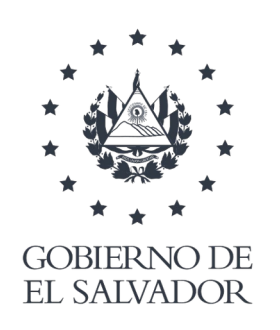

**MINISTERIO** DE SALUD

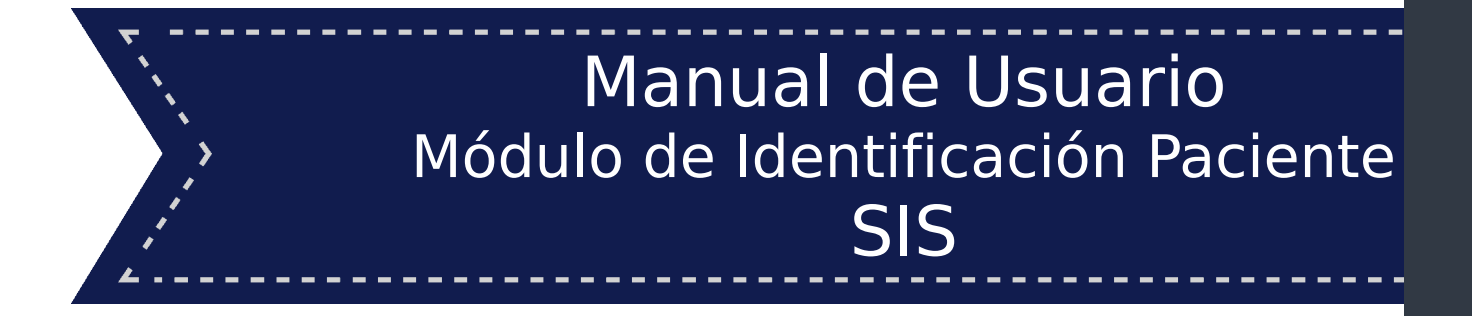

San Salvador, Noviembre de 2021

# Ministerio de Salud Dirección de Tecnologías de Información y Comunicaciones

# Manual de Usuario Módulo de Identificación Paciente SIS

# Versión 1.6

# San Salvador, Noviembre de 2021

#### **Historial de Versiones.**

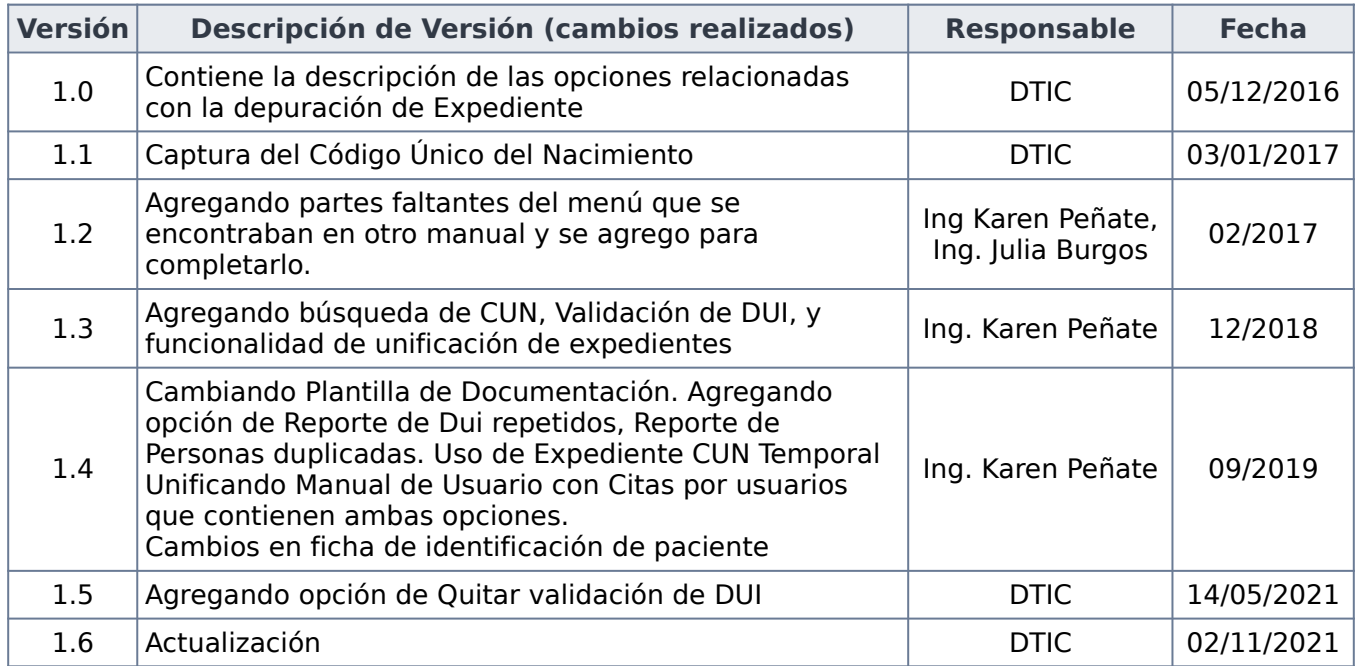

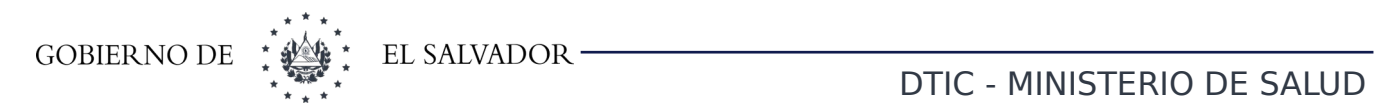

# ÍNDICE

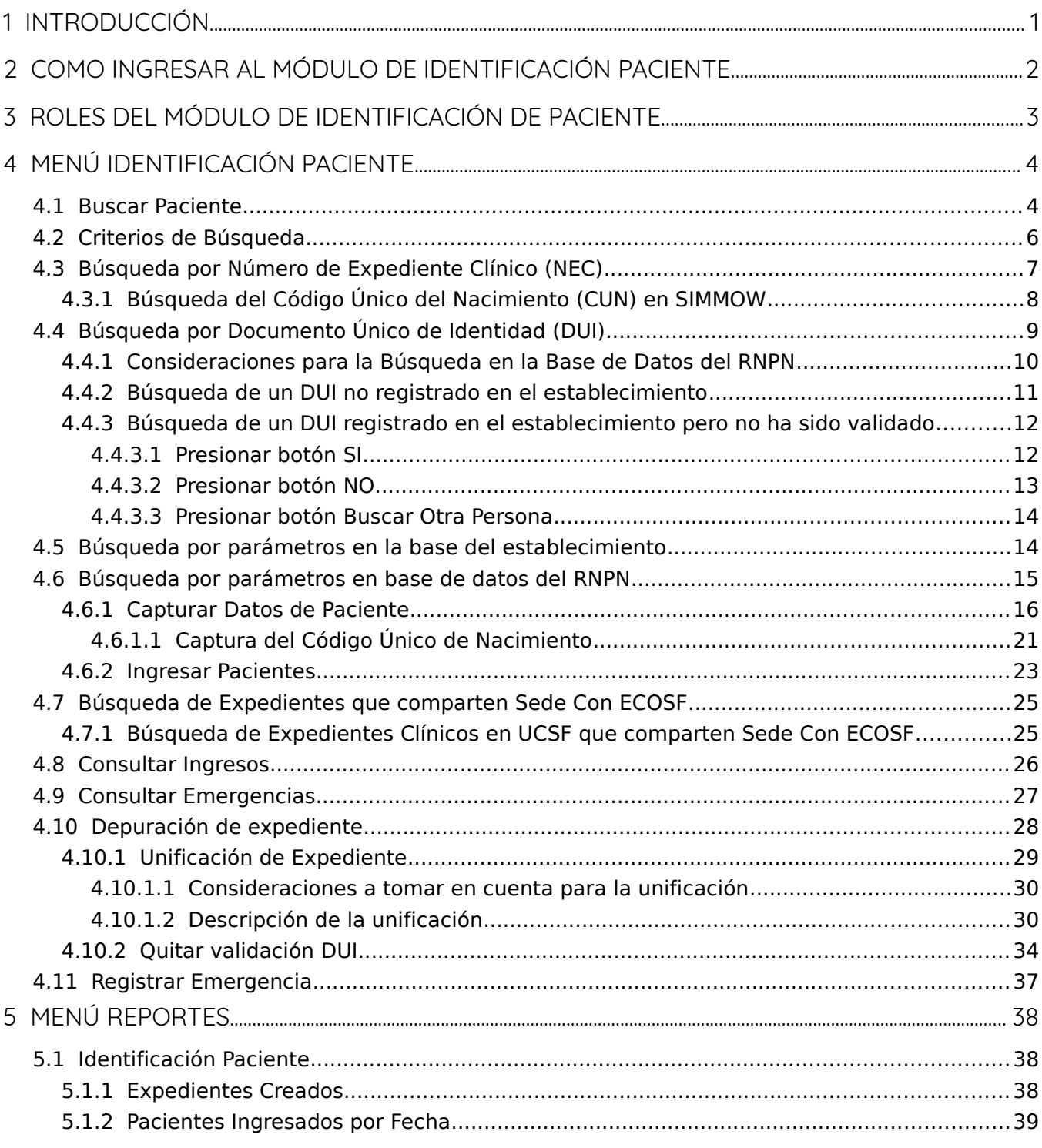

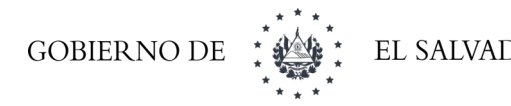

# 

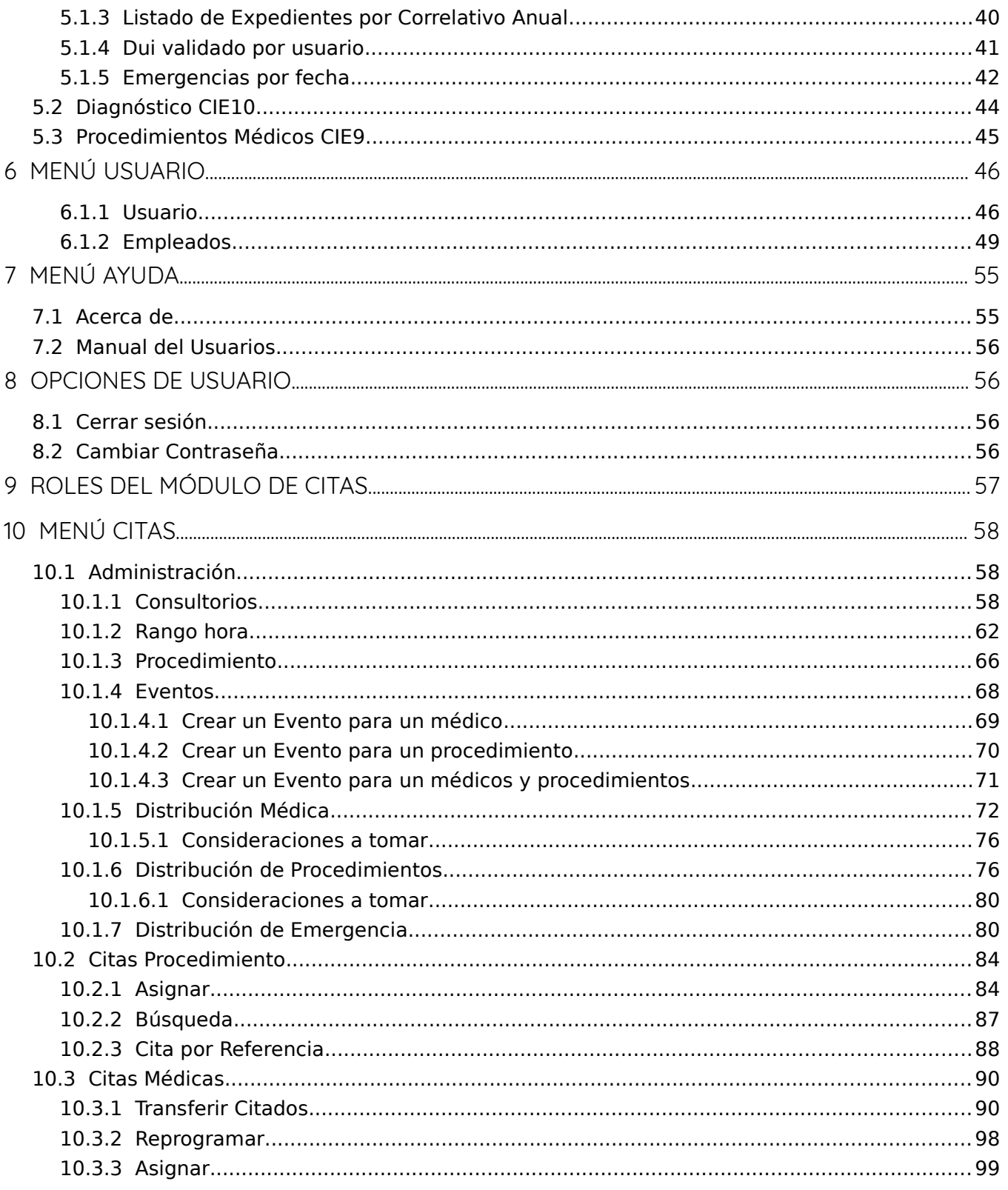

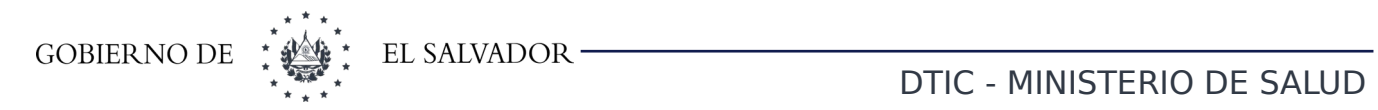

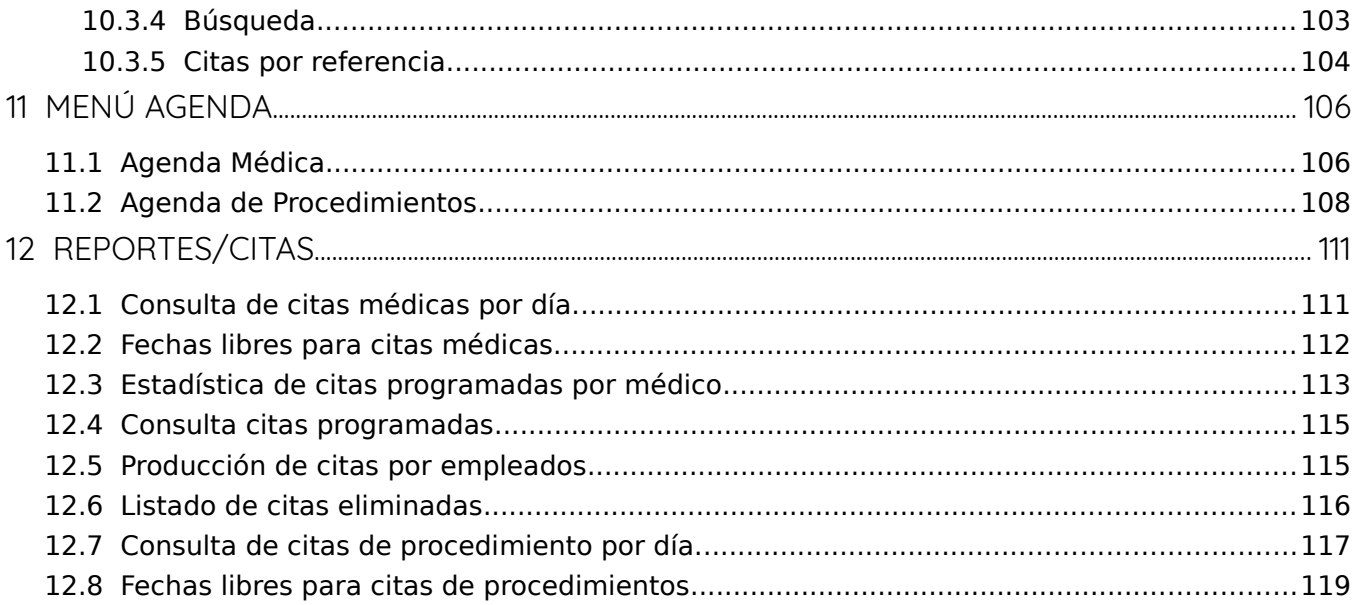

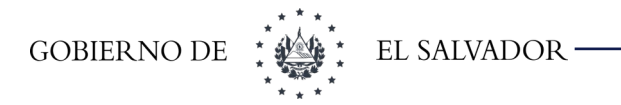

### <span id="page-5-0"></span>1 Introducción

Módulo de "Identificación al Paciente" es una aplicación WEB que lleva la gestión en cuanto al manejo de la información de los pacientes. La aplicación permite consultar información de pacientes registrados en el sistema y así como realizar el registro de nuevos pacientes. La aplicación busca facilitar la administración del la información de los pacientes mediante el módulo de "Identificación al Paciente". El sistema también proporciona la interfaz para la administración de los usuarios que tienen acceso al manejo del módulo de "Identificación al Paciente". Este manual pretende ser una guía en el uso del módulo de "Identificación al Paciente". En su contenido se puede observar la descripción de los aspectos esenciales para poder utilizar este módulo y cada una de sus opciones. En el contenido del manual se explicará de manera detallada y gráfica como se puede utilizar las distintas opciones con las que cuenta el módulo de "Identificación al Paciente". Módulo de citas es una aplicación WEB que lleva la gestión en cuanto al manejo de las citas a los pacientes que están registrados dentro del sistema. Se lleva el manejo de la agenda médica según especialidad y médico, administrado horarios en los cuales los médicos brindan su consulta. Además se administra la configuración tanto de los días hábiles como los no hábiles, permitiendo así que la asignación de citas pueda darse en fecha con disponibilidad tanto de tiempo como de recursos. La aplicación busca facilitar la administración del "Módulo de Citas Médicas" a pacientes así como la gestión de los recursos que son necesarios para realizar este proceso. Este manual pretende ser una guía en el uso del "Módulo de Citas Médicas". En su contenido se puede observar la descripción de los aspectos esenciales para poder utilizar este módulo y cada una de sus opciones. En el contenido del manual se explicará de manera detallada y gráfica como se puede utilizar las distintas opciones con las que cuenta el "Módulo de Citas Médicas"

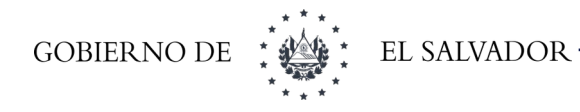

# <span id="page-6-0"></span>2 Como ingresar al Módulo de Identificación Paciente.

Para ingresar al módulo de Identificación paciente cada usuario debe poseer una clave dada por el administrador del sistema. Por lo tanto lo primero que se muestra es [Imagen 2-1](#page-6-1)

<span id="page-6-1"></span>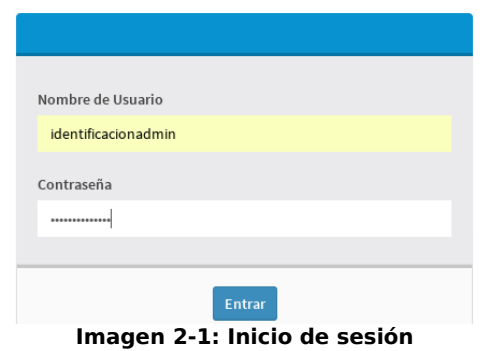

Si la combinación de usuario y contraseña es correcta podrá entrar en el sistema y aparecerá el menú de la [Imagen 2-2](#page-6-2).

<span id="page-6-2"></span>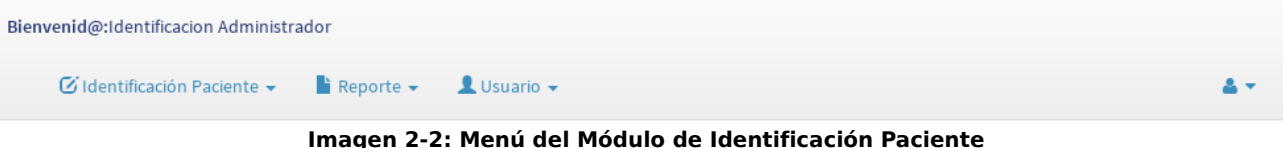

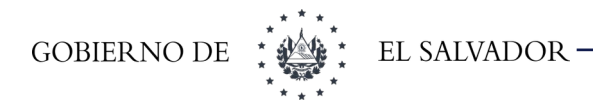

# <span id="page-7-0"></span>3 Roles del módulo de Identificación de Paciente.

Los roles que se pueden asignar a los usuarios de este módulo se muestran en la [Tabla 3-1](#page-7-1) [Roles del Módulo](#page-7-1).

Los roles están divididos en dos grupos **Hos y Us** debido a que cuando se configura el sistema se hace la distinción entre establecimientos de primer nivel de atención y hospitalario.

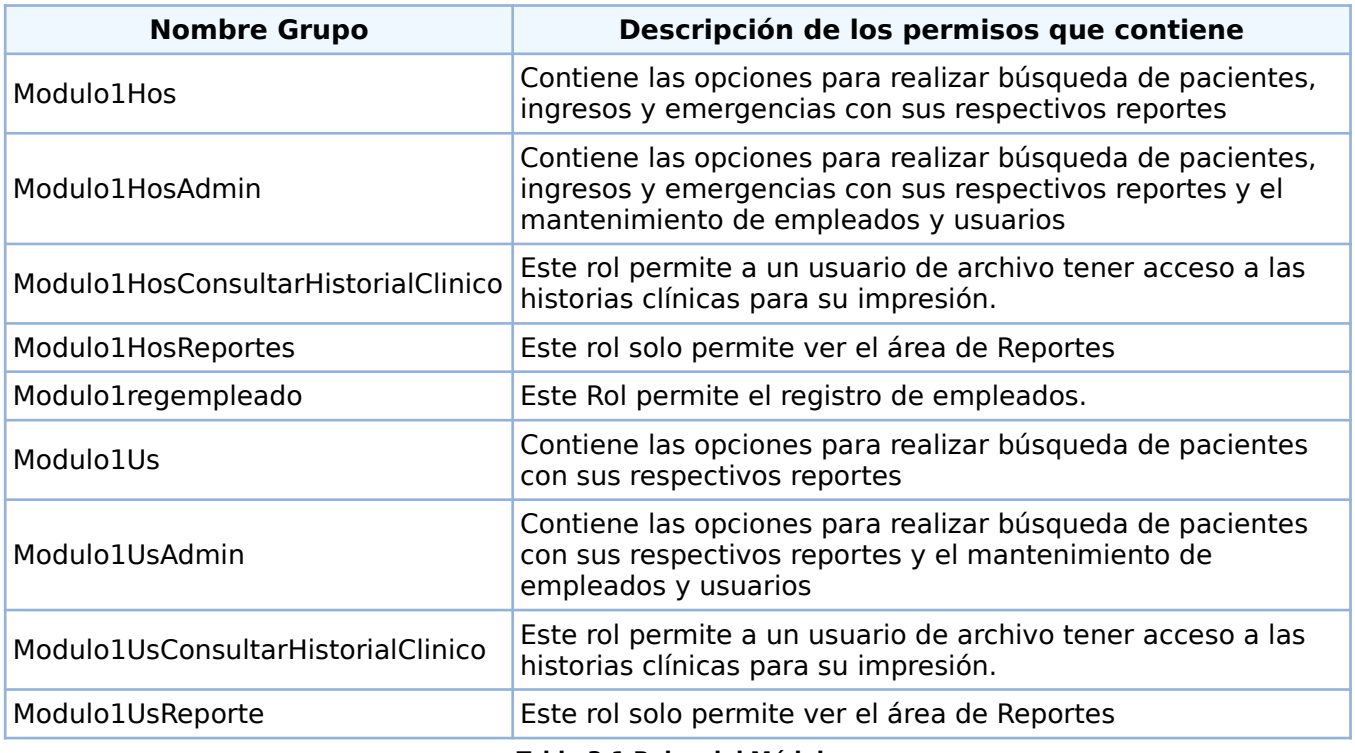

<span id="page-7-1"></span>**Tabla 3-1 Roles del Módulo**

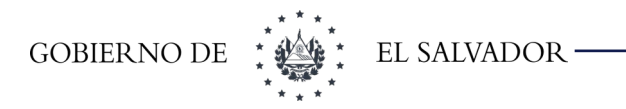

#### <span id="page-8-1"></span>4 Menú Identificación Paciente

#### <span id="page-8-0"></span>4.1 Buscar Paciente

Esta opción del menú nos permite realizar la búsqueda de un paciente dentro de la base de datos del SIS. Desde esta opción se podrá capturar un nuevo paciente y editar uno ya existente. Al dar clic sobre la opción aparecerá el cuadro de búsqueda que se muestra en la [Imagen 4-1.](#page-8-3) En donde se muestran los criterios de búsqueda de un paciente como: Número de Expediente Clínico (NEC), los apellidos, los nombres, fecha de nacimiento, nombre de la madre, DUI, Conocido por.

|                          | Buscar Registro de Identificación de Pacientes |                          |                                 |                                          |             |                              |
|--------------------------|------------------------------------------------|--------------------------|---------------------------------|------------------------------------------|-------------|------------------------------|
| <b>NEC</b>               |                                                | <b>Primer Apellido:*</b> |                                 | <b>Segundo Apellido:</b>                 |             |                              |
| <b>Primer Nombre: *</b>  |                                                | <b>Segundo Nombre:</b>   |                                 | <b>Tercer Nombre:</b>                    |             |                              |
| <b>Fecha Nacimiento:</b> |                                                | DUI:                     |                                 | Conocido por:                            |             |                              |
| Nombre de la Madre:      |                                                | Apellido de la Madre:    |                                 | Establecimiento en donde verifico parto: | Seleccionar |                              |
|                          |                                                |                          | Buscar Número de DUI en RNPN No | <b>Busqueda Nacional CUN NO</b>          |             | <b>ID</b> Limpian<br>QBuscar |

<span id="page-8-3"></span>**Imagen 4-1: Criterios de búsqueda de paciente**

Al escribir los criterios de búsqueda y dar clic al botón **Buscar** aparecerá en la parte inferior el cuadro de resultados tal como se muestra en la [Imagen 4-2](#page-8-2)

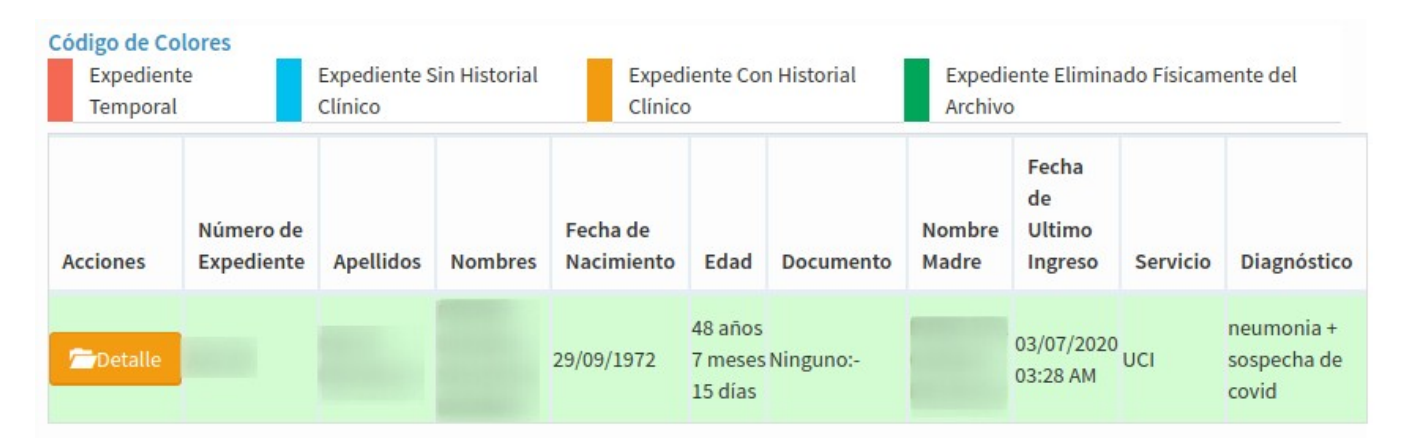

<span id="page-8-2"></span>**Imagen 4-2: Resultado de búsqueda de paciente**

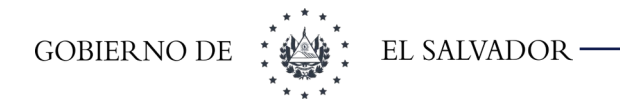

En la parte superior de la tabla se puede visualizar el código de colores que se describe en la [Tabla](#page-9-1) [4-1](#page-9-1)

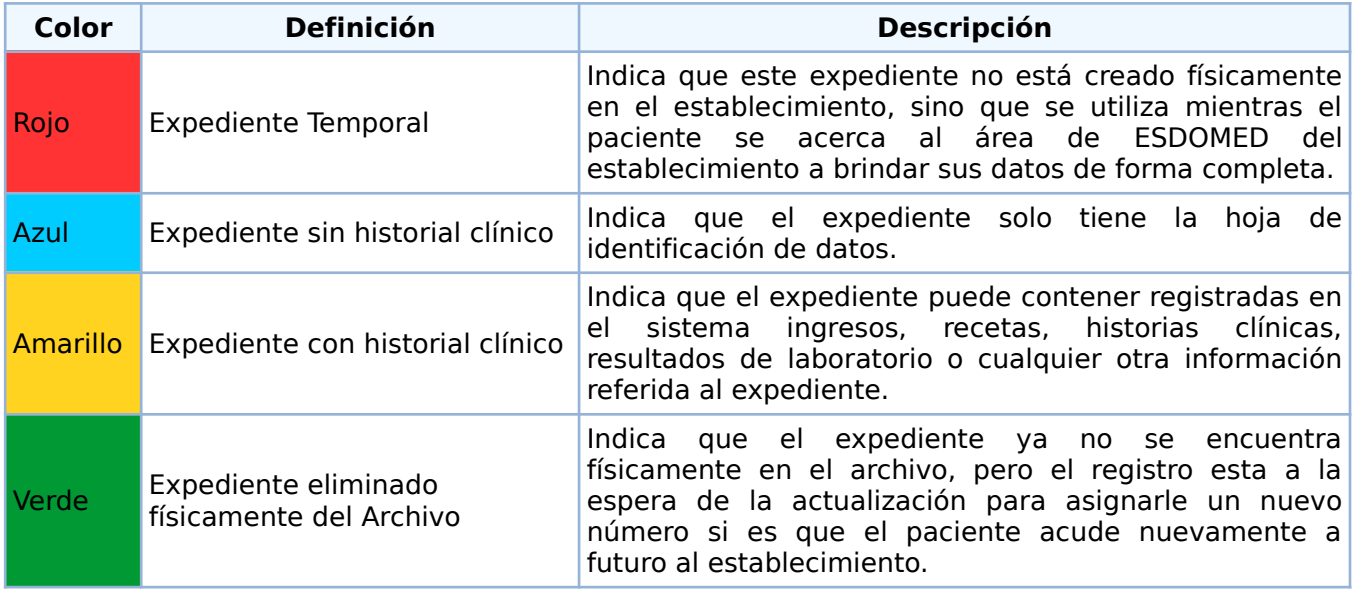

<span id="page-9-1"></span>**Tabla 4-1 Código de colores**

Al dar clic al botón **Detalle** según el color en que se encuentra podrá realizar las acciones que se describen en la [Tabla 4-2](#page-9-0)

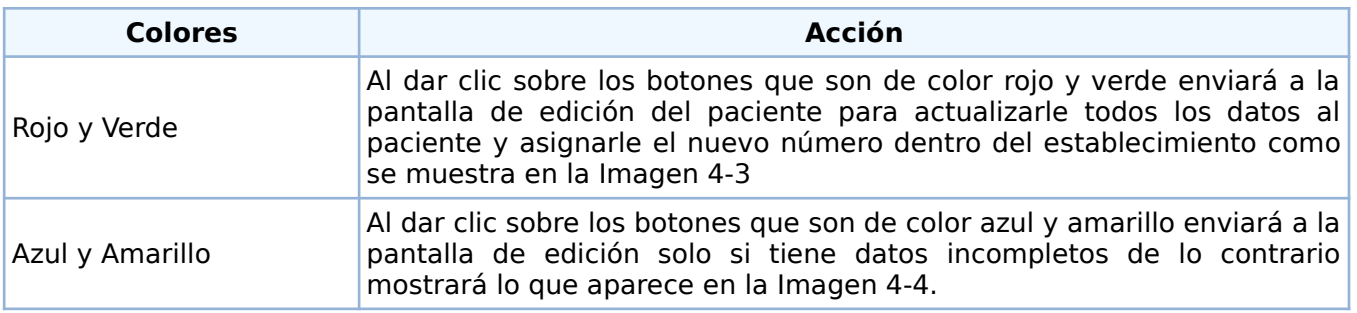

<span id="page-9-0"></span>**Tabla 4-2 Acciones de botón según color**

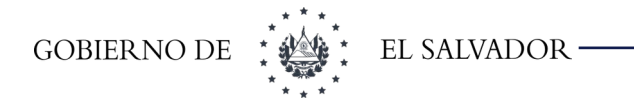

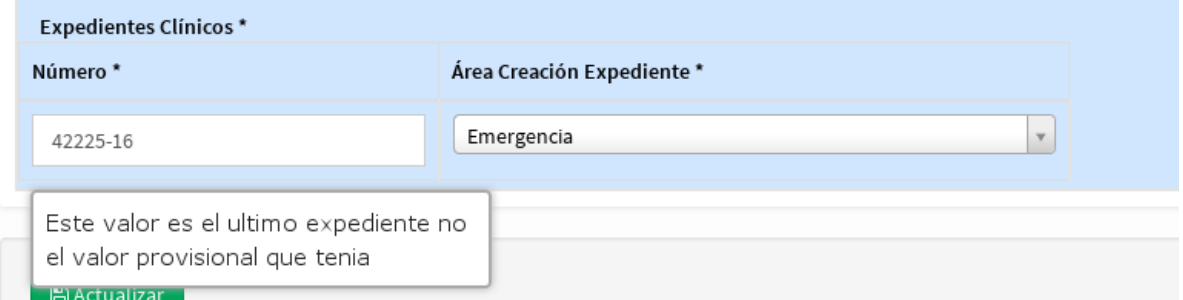

<span id="page-10-2"></span>**Imagen 4-3 Actualización de NEC**

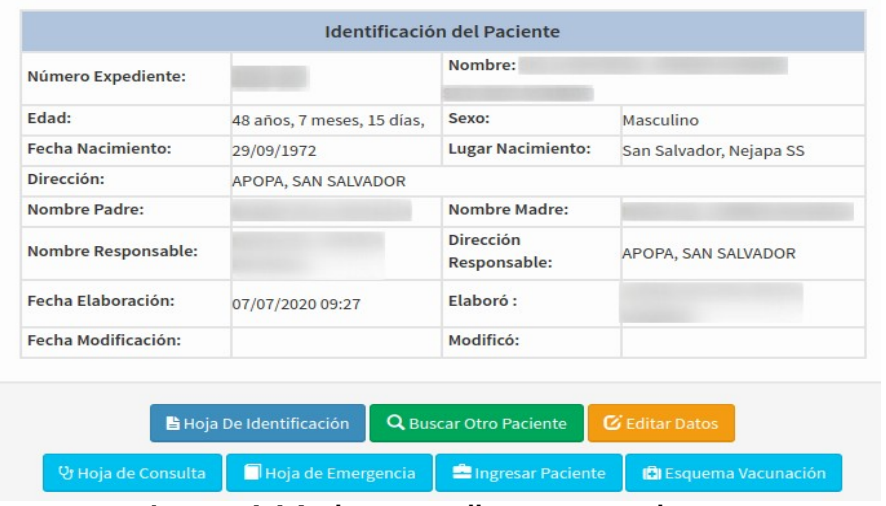

<span id="page-10-1"></span>**Imagen 4-4 Acciones a realizar con un paciente**

#### 4.2 Criterios de Búsqueda

<span id="page-10-0"></span>Los criterios para realizar la búsqueda en SIS son los siguientes:

- Primer Apellido: Al menos debe de escribir 2 letras para realizar la búsqueda
- Primer Nombre: Al menos debe de escribir 2 letras para realizar la búsqueda.

Para realizar la búsqueda del CUN en SIMMOW debe:

- Escribir CUN en el campo Número de Expediente Clínico (NEC).
- Al chequear SI en la casilla de "Búsqueda Nacional CUN en SIMMOW" debe escribir al menos
	- Nombre y Apellido de la madre y Establecimiento donde Verifico Parto o
	- Fecha de nacimiento y Establecimiento donde Verifico Parto o
	- Fecha de Nacimiento y Nombre o Apellido de la Madre o

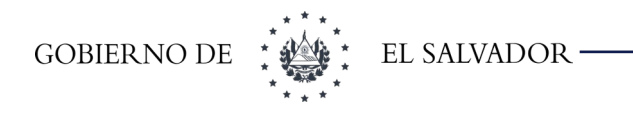

◦ Nombre y Apellido de Madre

Para realizar la búsqueda del DUI en RNPN se debe

- Escribir DUI en la casilla correspondiente
- Al chequear SI en la casilla de "Buscar Número de DUI en RNPN" debe escribir
	- Al menos Primer Nombre y Primer apellido de la persona con Nombre y Apellido de Madre o
	- Al menos Primer Nombre y Primer apellido de la persona con Fecha de Nacimiento

#### <span id="page-11-0"></span>4.3 Búsqueda por Número de Expediente Clínico (NEC)

Al realizar búsqueda por este campo el sistema realizará el Diagrama de Flujo que se muestra en la [Imagen 4-5](#page-11-1)

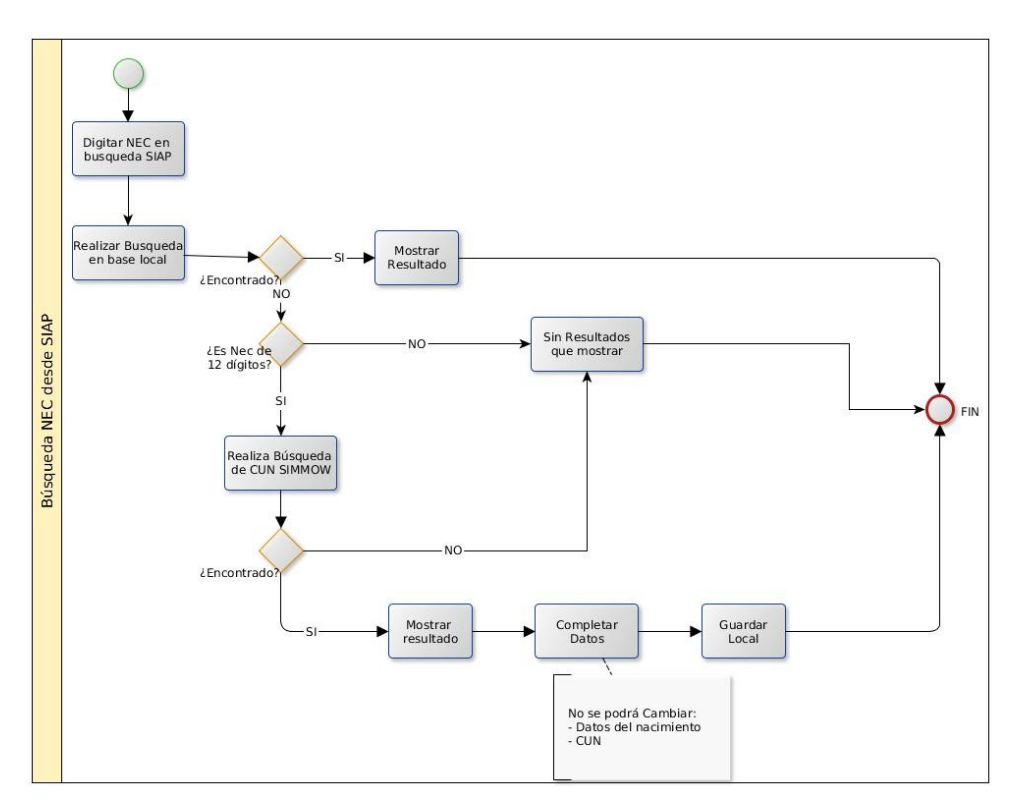

#### <span id="page-11-1"></span>**Imagen 4-5: Flujo-grama de Búsqueda por NEC**

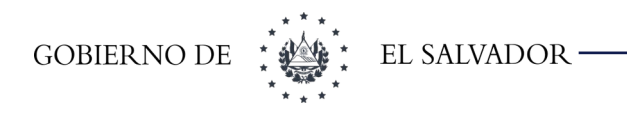

#### <span id="page-12-0"></span>4.3.1 Búsqueda del Código Único del Nacimiento (CUN) en SIMMOW

Al realizar la búsqueda en SIMMOW devolverá los resultados como se muestra en la [Imagen 4-6](#page-12-2). Si centramos la atención en la columna Acciones como lo muestra la [Imagen 4-7,](#page-12-1) si presiona el botón **Aquí** el sistema lo redireccionará a la pantalla de captura con los datos que obtuvo de la búsqueda en SIMMOW, cargará la siguiente información:

- Nombres y apellidos del menor.
- Fecha, hora y lugar de nacimiento .
- Sexo.
- Dirección, departamento y municipio de domicilio de la madre
- Nombres, apellidos y documento de la madre.
- Número de Expediente Clínico que es el CUN del menor.

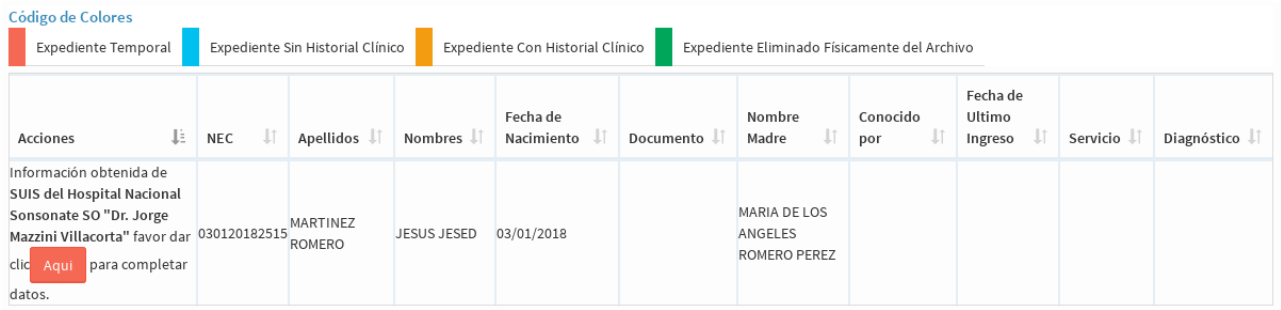

**Imagen 4-6: Búsqueda del CUN en SIMMOW**

<span id="page-12-2"></span>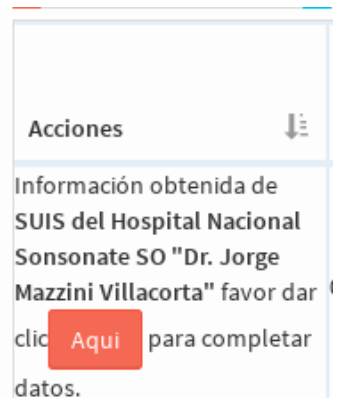

<span id="page-12-1"></span>**Imagen 4-7: Columna Acciones de búsqueda**

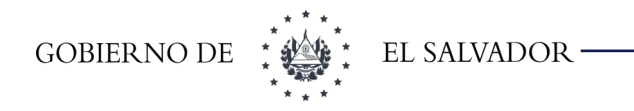

Los únicos campos que no podrán cambiar son **CUN, fecha y hora de nacimiento.** Si quiere cambiar el CUN, al posicionarse en el campo aparecerá el mensaje mostrado en la [Imagen 4-8](#page-13-2)

<span id="page-13-2"></span>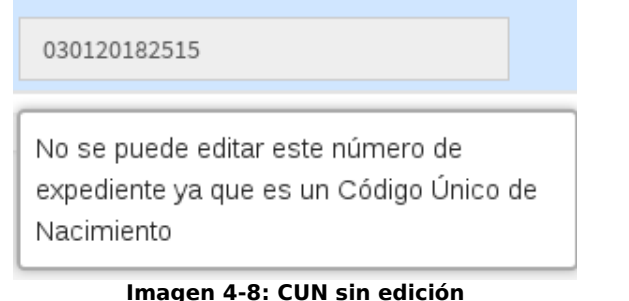

#### <span id="page-13-0"></span>4.4 Búsqueda por Documento Único de Identidad (DUI)

Al realizar búsqueda por este campo el sistema realizará el Diagrama de Flujo que se muestra en la [Imagen 4-9](#page-13-1) en donde el valor debe de ser verificado en la Base de datos del RNPN.

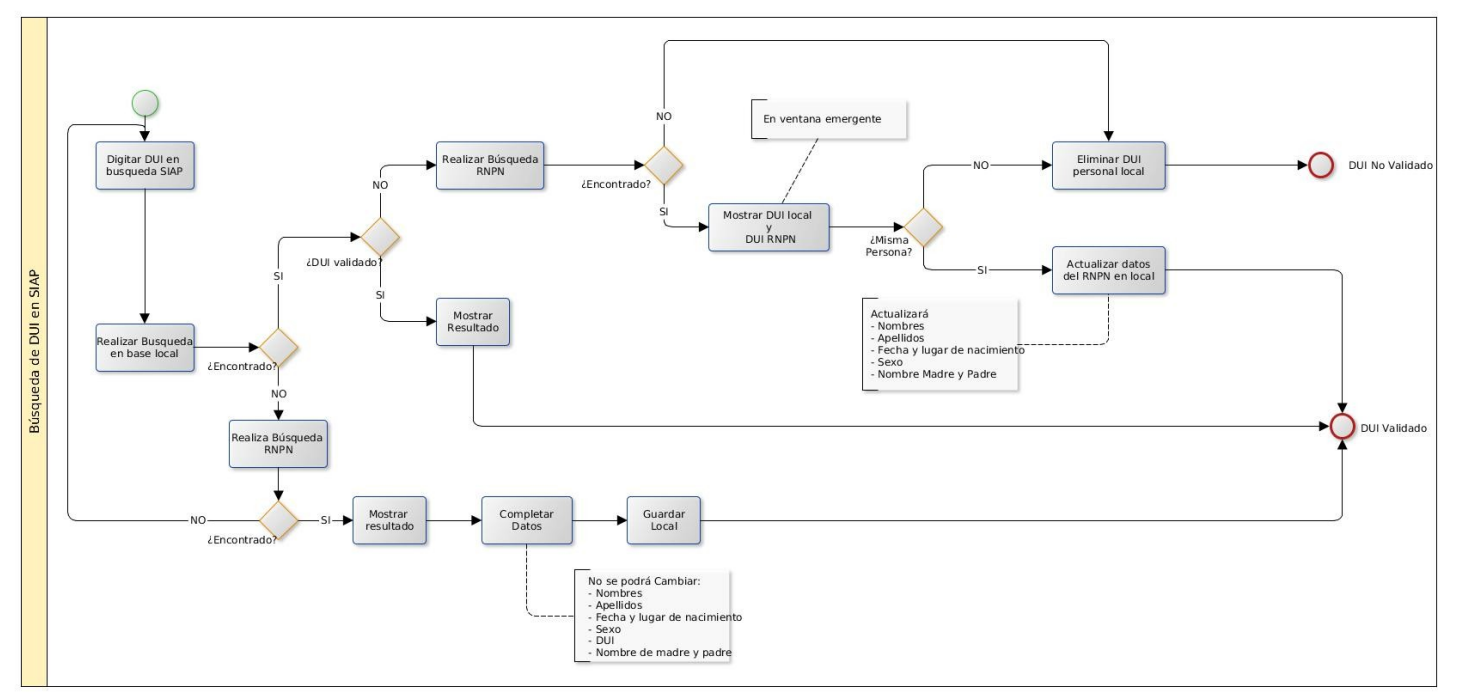

<span id="page-13-1"></span>**Imagen 4-9: Flujo-grama búsqueda RNPN**

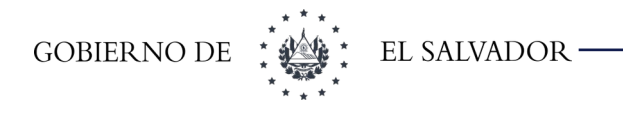

Si un usuario del SIS no cumple los criterios descritos en la sección [4.4.1,](#page-14-0) el sistema solo realizará las búsquedas en la base local.

#### <span id="page-14-0"></span>4.4.1 Consideraciones para la Búsqueda en la Base de Datos del RNPN

Para estar habilitado a realizar esta búsqueda en la base de datos del RNPN se deben cumplir con los siguientes requisitos:

- **1.** Ser trabajador del MINSAL.
- **2.** Tener permisos en SIS para el ingreso de datos de paciente.
- **3.** Llenar la carta de confidencialidad de los datos y formulario de creación de usuario en base del RNPN.
- **4.** Que dicha carta tenga el visto bueno del encargado de recurso humano o juridico de la sede del MINSAL en que se labora y debe ser firmado por el Ministro de Salud en curso.
- **5.** Al ser aprobado por el RNPN se debe de informar a la DTIC para que procedan a habilitarle dicha opción al usuario.

#### **Una vez se le haya autorizado la búsqueda por RNPN al ingresar al sistema deberá LEER Y ACEPTAR LOS TÉRMINOS Y CONDICIONES dando clic en el botón indicado en la siguiente imagen:**

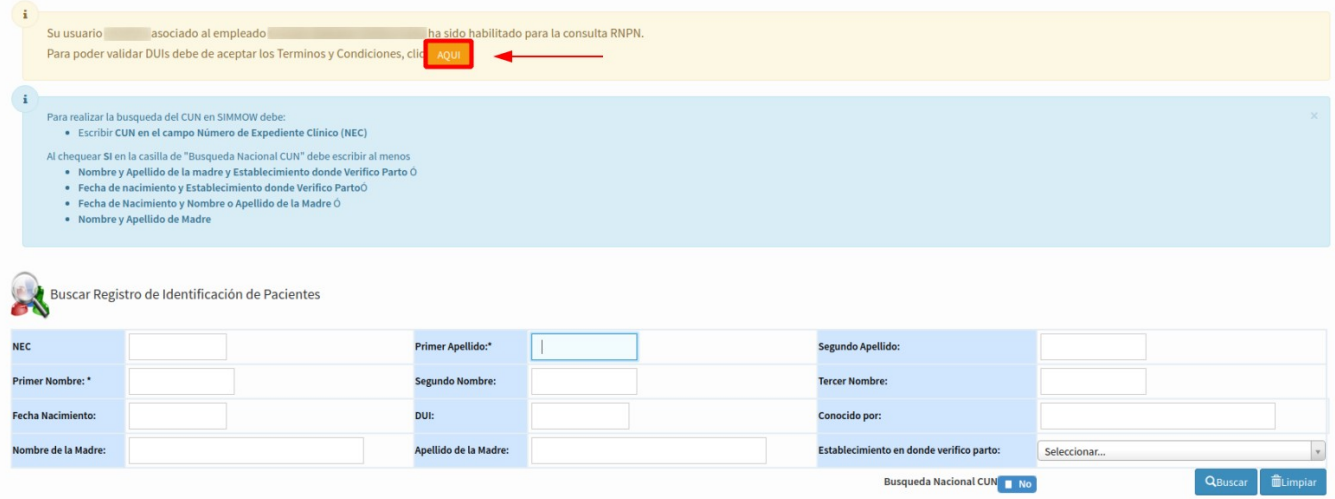

**Al terminar se le habilitará la búsqueda por RNPN, si no realiza este paso no podrá realizarlo.**

#### <span id="page-15-0"></span>4.4.2 Búsqueda de un DUI no registrado en el establecimiento

Cuando el DUI no está registrado en el establecimiento y se está habilitado para la búsqueda en la base de datos del RNPN el resultado de la búsqueda será el que se muestra en [Imagen 4-10](#page-15-2)

| Código de Colores<br>Expediente Sin Historial Clínico<br>Expediente Temporal         | Expediente Con Historial Clinico |                | Expediente Eliminado Fisicamente del Archivo |                            |                  |                     |                                              |  |
|--------------------------------------------------------------------------------------|----------------------------------|----------------|----------------------------------------------|----------------------------|------------------|---------------------|----------------------------------------------|--|
| <b>Acciones</b>                                                                      | Número de Expediente Apellidos   | <b>Nombres</b> | Fecha de Nacimiento Edad                     |                            | <b>Documento</b> | <b>Nombre Madre</b> | Fecha de Ultimo Ingreso Servicio Diagnóstico |  |
| Información obtenida de RNPN favor dar clic <b>o Aquipo</b> para<br>completar datos. |                                  |                | 15/11/1993                                   | 27 años, 5 meses, 29 días, |                  |                     |                                              |  |

<span id="page-15-2"></span>**Imagen 4-10: Búsqueda en base del RNPN**

Al dar clic sobre la **Foto** de la persona buscada. Aparecerá una ventana emergente como se muestra en la [Imagen 4-11](#page-15-1)

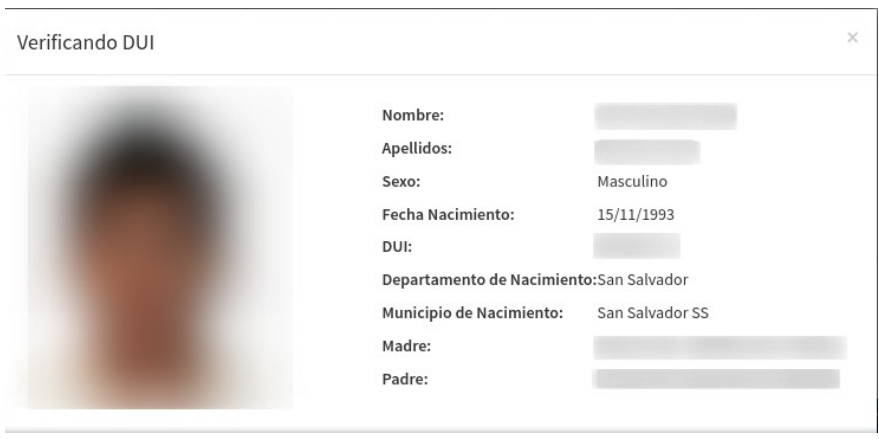

<span id="page-15-1"></span>**Imagen 4-11: Detalle de la búsqueda realizada**

Al dar clic en el botón **Aquí,** que se muestra en el resultado de la búsqueda, redirigirá a la pantalla de captura de datos y cargará los siguientes valores sin estos poder ser modificados:

- Nombres y apellidos de la persona.
- Fecha y lugar de nacimiento.
- Sexo
- Nombre del padre
- Nombre de la madre
- Número de DUI.

Se deberá llenar la información restante en el establecimiento.

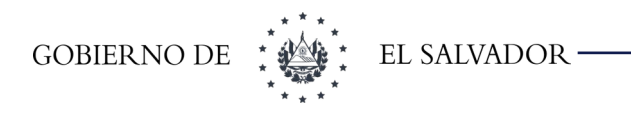

<span id="page-16-1"></span>4.4.3 Búsqueda de un DUI registrado en el establecimiento, pero no ha sido validado

Cuando se realiza la búsqueda del DUI en el establecimiento y este no ha sido validado aún. SIS realizará la búsqueda tanto en su base local como en la base del RNPN y se presentará la ventana emergente que se muestra en la [Imagen 4-12](#page-16-3).

La persona deberá hacer cualquiera de estas tres acciones para continuar:

- **1.** Dar clic en el botón **SI**
- **2.** Dar clic en el botón **NO**
- **3.** Dar clic en el botón **Buscar otra persona**

Las implicaciones de cada acción se explicarán en la siguiente secciones

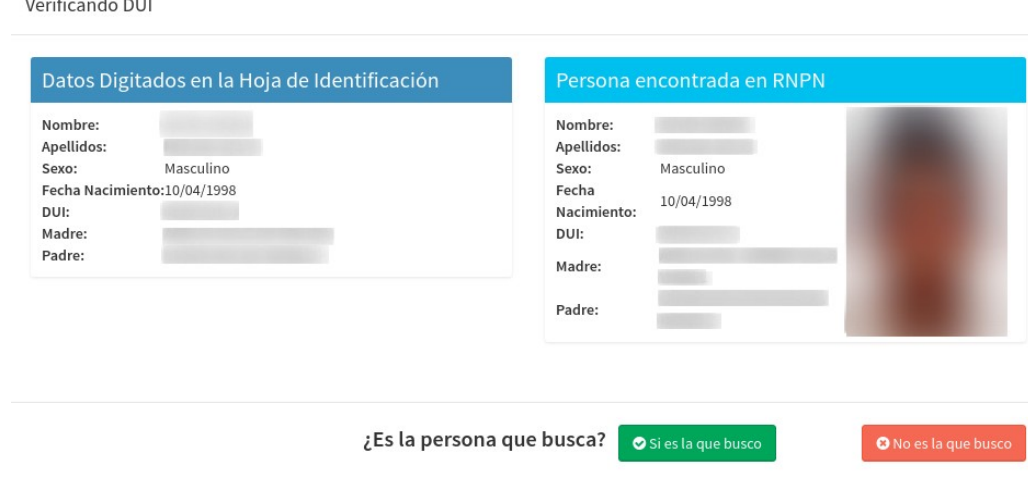

<span id="page-16-3"></span><span id="page-16-2"></span>**Imagen 4-12: Resultado DUI no validado**

#### <span id="page-16-0"></span>4.4.3.1 Presionar botón SI

Según el Flujograma descrito en la [Imagen 4-9](#page-13-1). Al confirmar que la persona que proviene de la búsqueda del RNPN es la misma persona que tiene registrada en el establecimiento el sistema procederá a:

- **Sustituir los valores nombres, apellidos, nombre madre, nombre padre, fecha y lugar de nacimiento, sexo por los que provengan de la búsqueda del RNPN.**
- **Estos campos no podrán ser editados posteriormente.**
- Verificará el DUI dentro del establecimiento.
- Aparecerá el mensaje que se muestra en [Error: no se encontró el origen de la referencia.](#page-16-2)
- La búsqueda volverá a realizarse y se mostrará el registro de color verde. Tal como se aprecia en la [Imagen 4-14](#page-17-2)

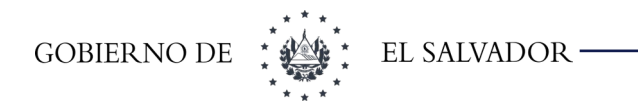

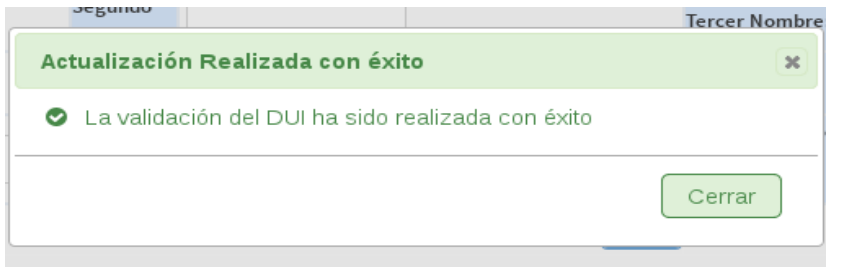

**Imagen 4-13: Mensaje de actualización exitosa**

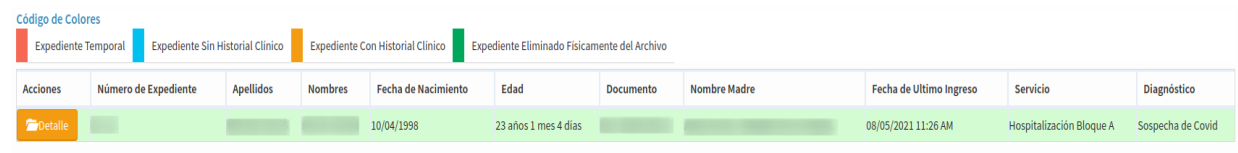

#### <span id="page-17-2"></span>**Imagen 4-14: Resultado de busqueda verificada**

#### <span id="page-17-1"></span>4.4.3.2 Presionar botón NO

Según el Flujograma descrito en la [Imagen 4-9.](#page-13-1) Al definir que no es la persona que busca, luego de presionar el botón el sistema procederá a:

- **Borrar el número de DUI de la persona que está registrada en SIS**, la personada NO SERÁ BORRADA solo el número de DUI asociado se cambiará.
- Aparecerá el mensaje descrito en la [Imagen 4-15.](#page-17-3)
- La pantalla de búsqueda será limpiada.

<span id="page-17-3"></span>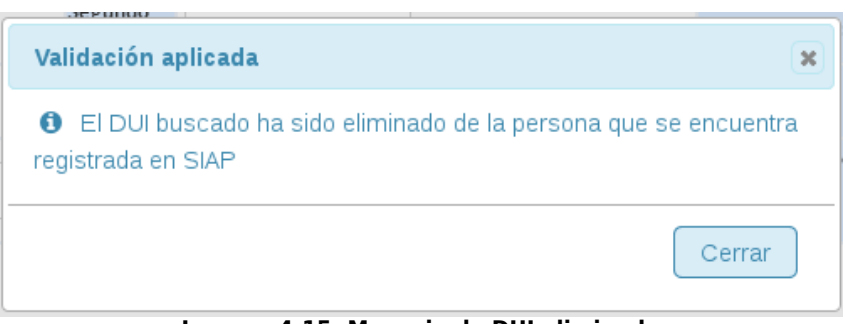

**Imagen 4-15: Mensaje de DUI eliminado**

<span id="page-17-0"></span>4.4.3.3 Presionar botón Buscar Otra Persona Limpiará las opciones de búsqueda.

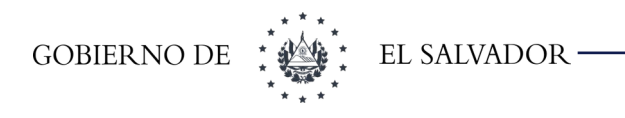

#### <span id="page-18-0"></span>4.5 Búsqueda por parámetros en la base del establecimiento

La búsqueda por parámetros es realizada por los datos personales del paciente ingresado dentro del establecimiento con ello se verifica si está ingresado o no en el sistema. Al realizar la búsqueda la fila de los resultados podrán tener dos colores tal como se muestra en la siguiente imagen y se explican en la [4-3](#page-18-1)

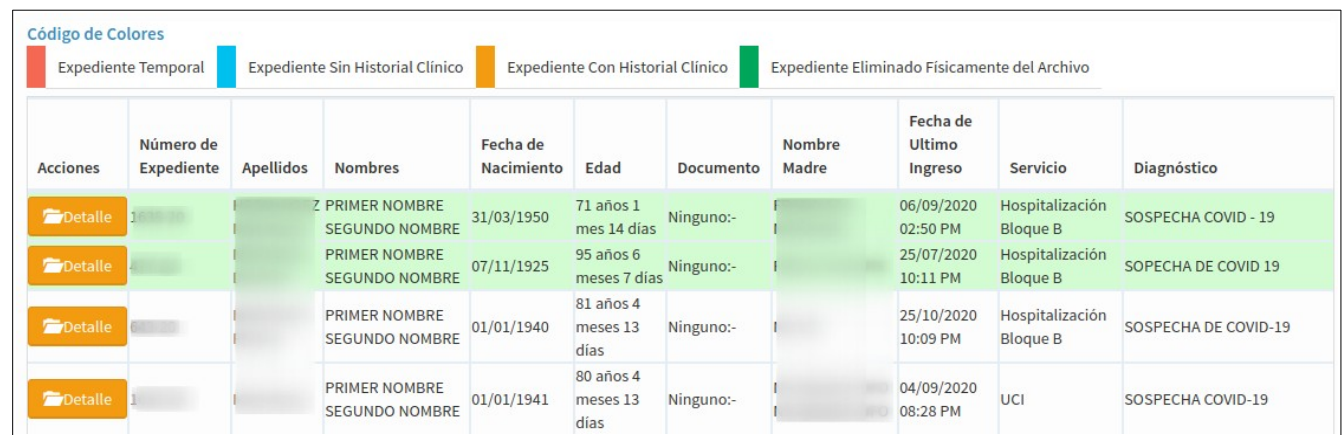

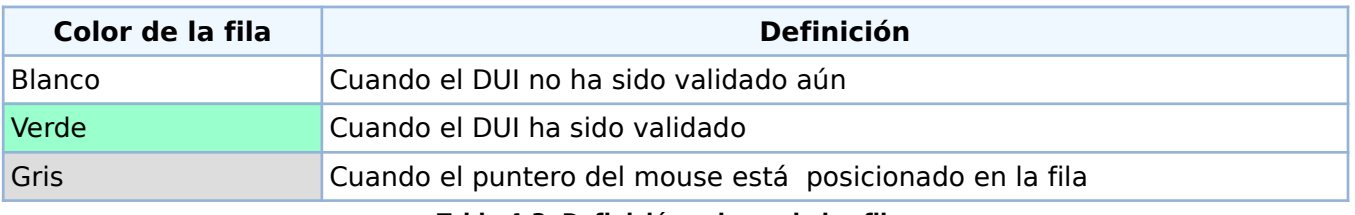

#### <span id="page-18-1"></span>**Table 4-3: Definición colores de las filas**

Si el usuario cumple con los criterios de la sección [4.4.1](#page-14-0) al realizar la búsqueda local aparecerá en los resultados de la búsqueda en todas aquellas filas que tiene registrado un DUI que no ha sido validado.

Al dar clic sobre el botón se abrirá la ventana descrita en la [Imagen 4-12](#page-16-3) con las implicaciones explicadas en las secciones [Presionar botón SI](#page-16-0) y [Presionar botón NO.](#page-17-1)

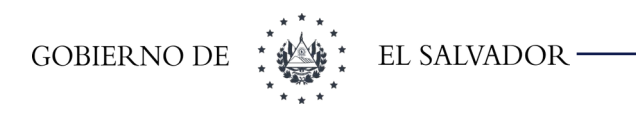

#### <span id="page-19-1"></span>4.6 Búsqueda por parámetros en base de datos del RNPN

Para realizar la búsqueda por parámetros en el RNPN se debe llenar

- Al menos Primer Nombre y Primer apellido con Fecha de Nacimiento
- Al menos Primer Nombre y Primer apellido con Nombre de Madre

Y chequear **SI en** la casilla de Buscar Número de DUI en RNPN tal como lo muestra [Imagen 4-16](#page-19-3)

<span id="page-19-3"></span>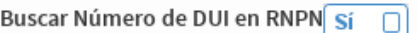

<span id="page-19-2"></span>**Imagen 4-16: Verificando la búsqueda de parámetros en RNPN**

Al realizar la búsqueda devolverá los resultados como se muestran en la [Imagen 4-17](#page-19-2)

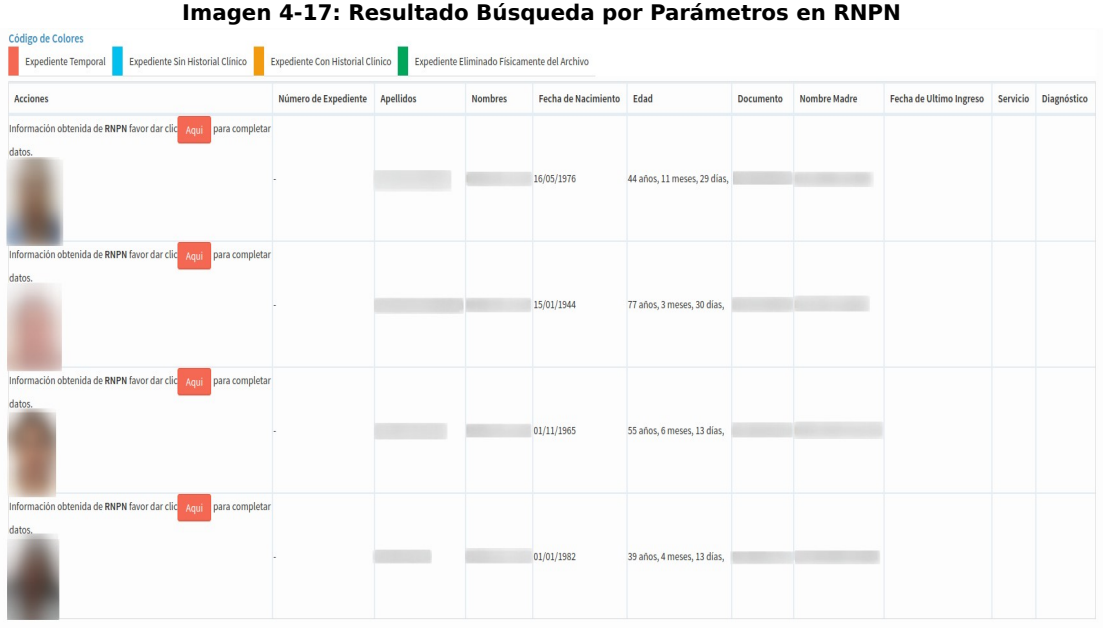

Si se desea ver el detalle del registro dar clic sobre la foto y aparecerá la [Imagen 4-11](#page-15-1).

#### <span id="page-19-0"></span>4.6.1 Capturar Datos de Paciente

Esta opción se habilitará cuando al buscar un paciente no devuelva resultados o luego de hacer una búsqueda. Al dar clic sobre el botón **Capturar Datos**, cargará la pantalla conformada por: [Imagen](#page-21-0) [4-18](#page-21-0) , [Imagen 4-19.](#page-22-0) Esta pantalla se divide en 8 secciones:

**A) Nombre del paciente:** contiene hasta tres nombres, apellidos y en el caso de mujeres el apellido de casada; el conocido por.

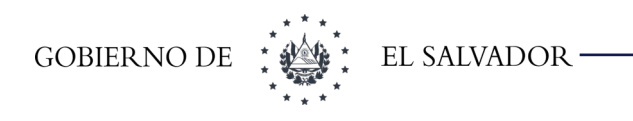

- **B) Datos del Nacimiento:** fecha y hora de nacimiento, lugar de nacimiento, sexo de la persona y nacionalidad.
- C) **Datos de identificación:** son datos que nos permiten identificar a la persona como lo es el documento identidad con su respectivo número , dirección incluyendo departamento y municipio, área geográfica y cantón si aplica.
- **D) Datos laborales:** son los datos relacionados con el lugar de trabajo, y si la persona esta asegurada o no.
- E) **Datos familiares:** esta sección corresponde a los datos familiares como nombre de padre, madre, cónyuge si aplica, quien es la persona responsable un número telefónico y dirección de dicha persona. Los nombres se capturan divididos en 6 campos:
	- Primer, Segundo y Tercer Nombre.
	- Primer y Segundo Apellido
	- Apellido Casada si Aplica.
- F) **Persona que proporcionó los datos:** es quién está dando la información del usuario, en este caso pregunta el parentesco de la persona con el paciente. Por ejemplo si es una persona privada de libertad generalmente el que da los datos es un agente policial, el parentesco del agente con el paciente no es ninguna así que se le coloca ninguno o desconocido y el nombre del agente que proporciono la información. Si el parentesco que proporciono datos es madre, padre, esposo(a) o compañero(a) los datos se tomarán de la sección Datos Familiares. Y si es el paciente se tomaran de la información del paciente.
- **G) Otros:** Si se desea agregar una observación importante se agrega en esta sección.
- H) **Número de Expediente:** aparecerá un número sugerido que es el mayor expediente encontrado más uno. Este puede cambiarse mientras que no se repita, ya que sino dará un mensaje de error; también deberá seleccionarse el área de creación del expediente.

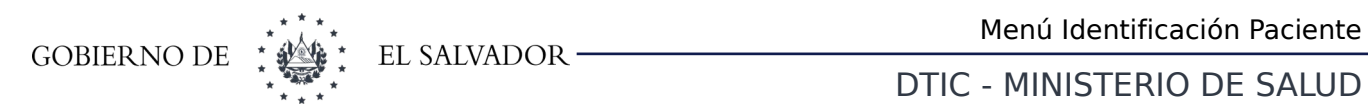

<span id="page-21-0"></span>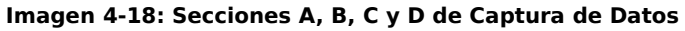

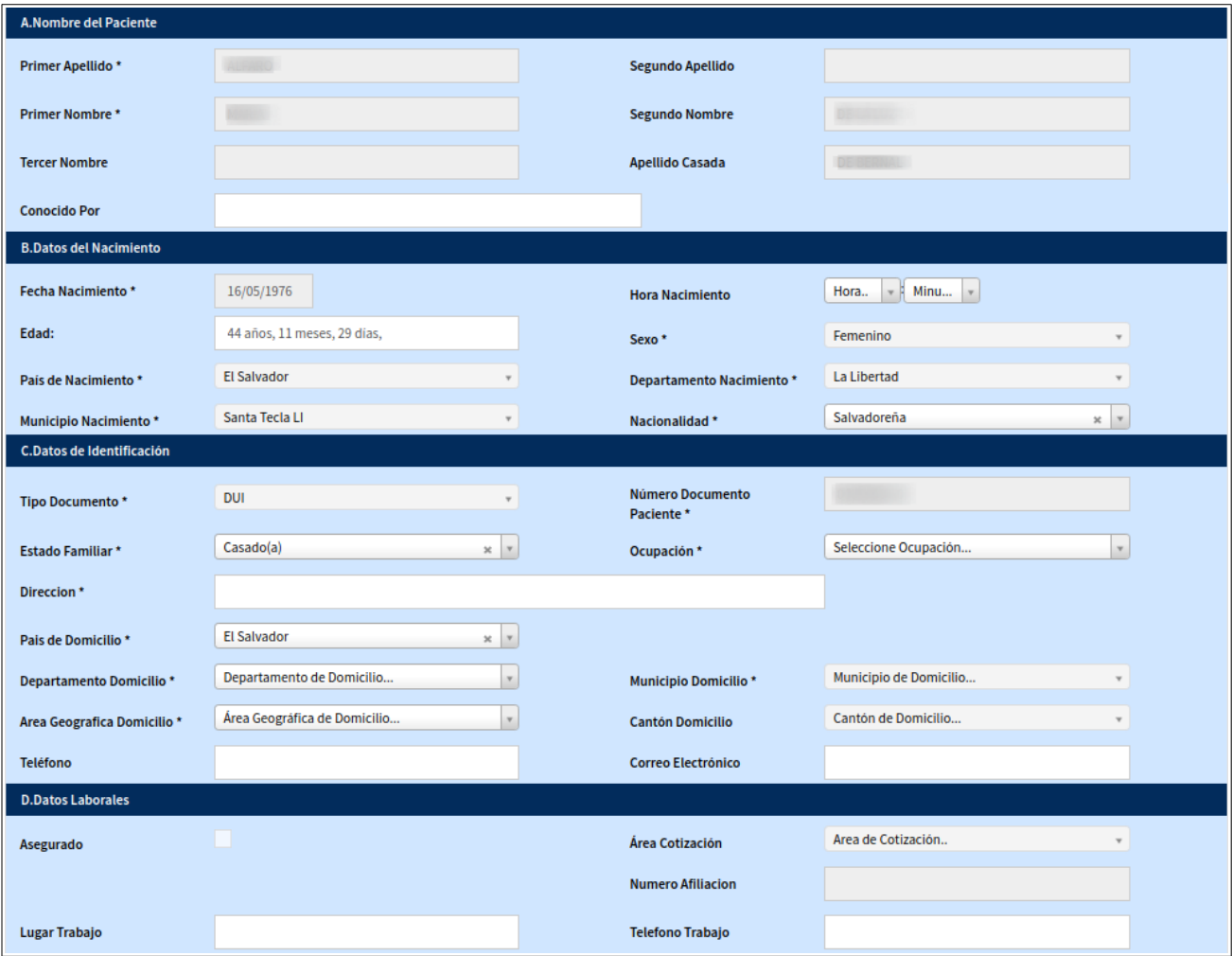

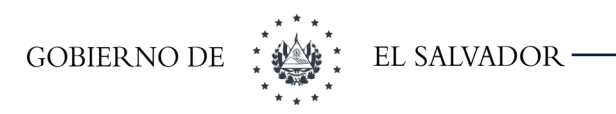

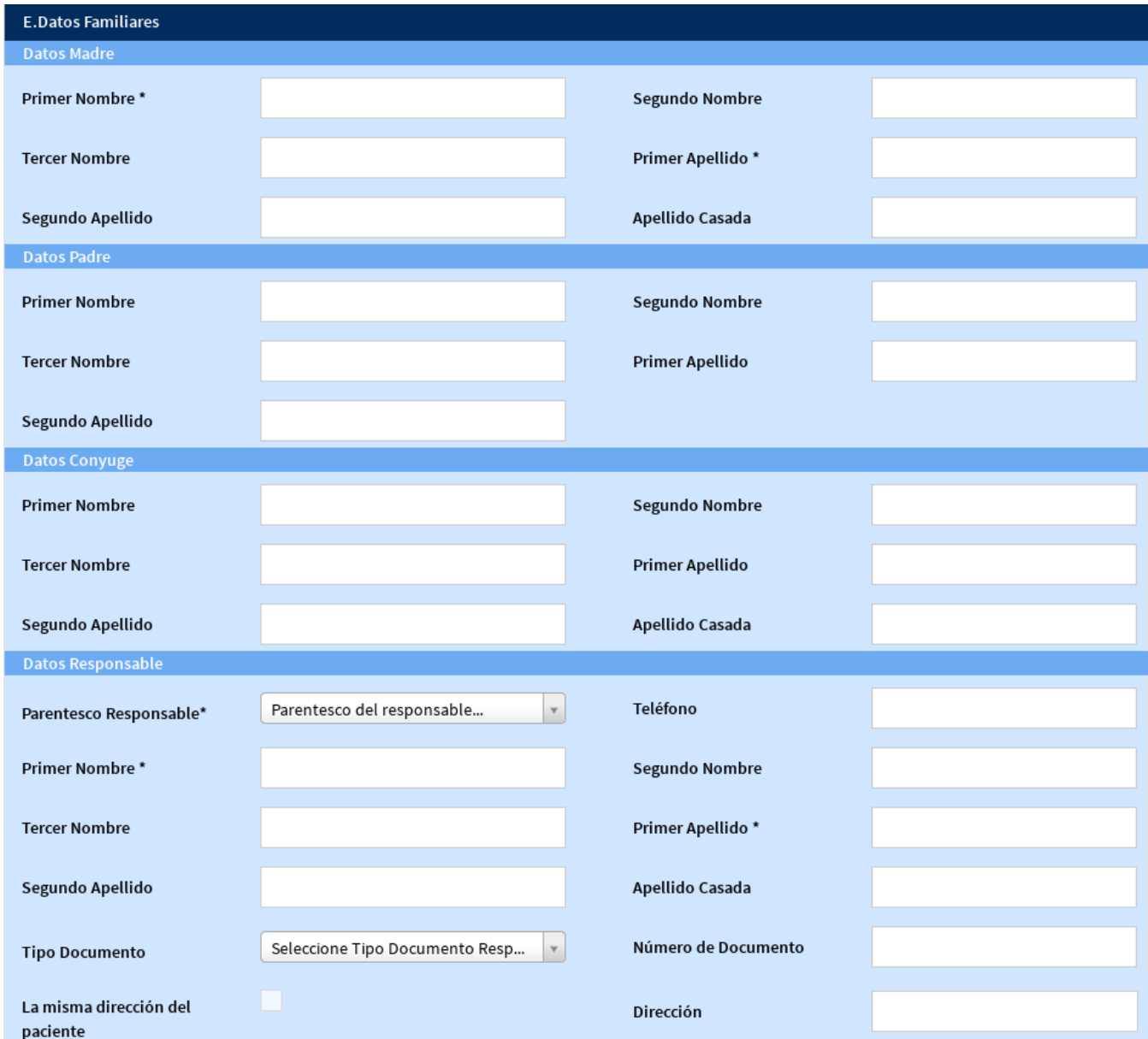

<span id="page-22-0"></span>**Imagen 4-19: Sección E de Captura de Datos**

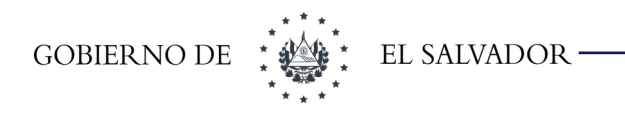

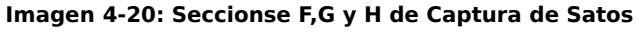

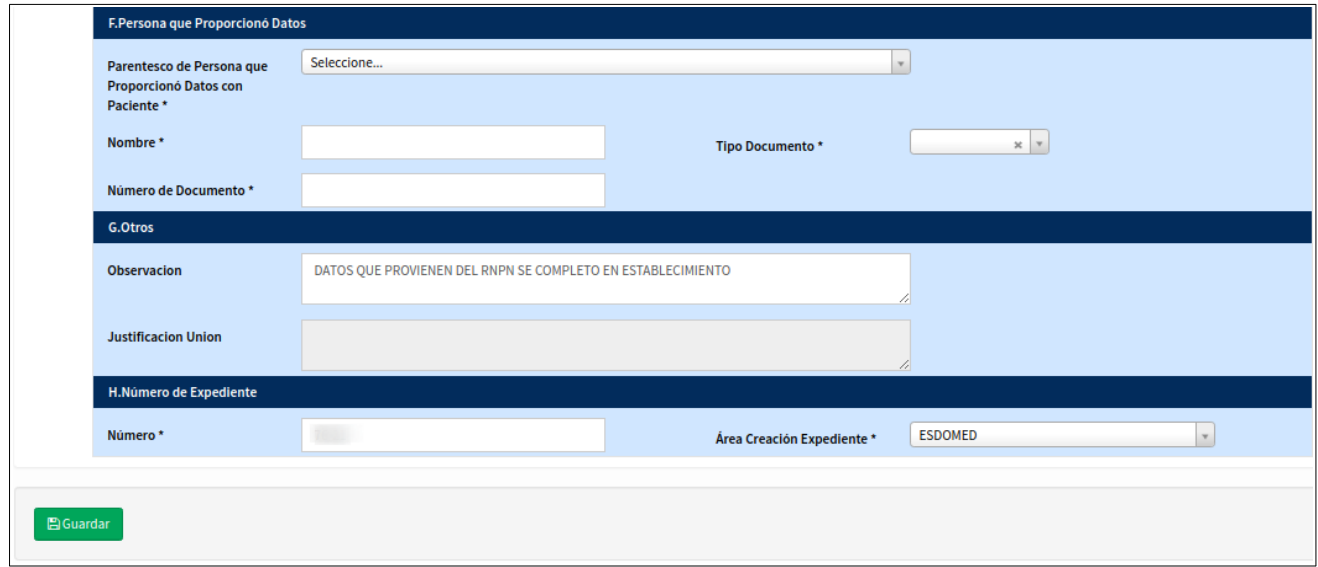

Al guardar la información si todo está correcto redirigirá a la pantalla que se muestra en la [Imagen](#page-23-0) [4-21](#page-23-0).

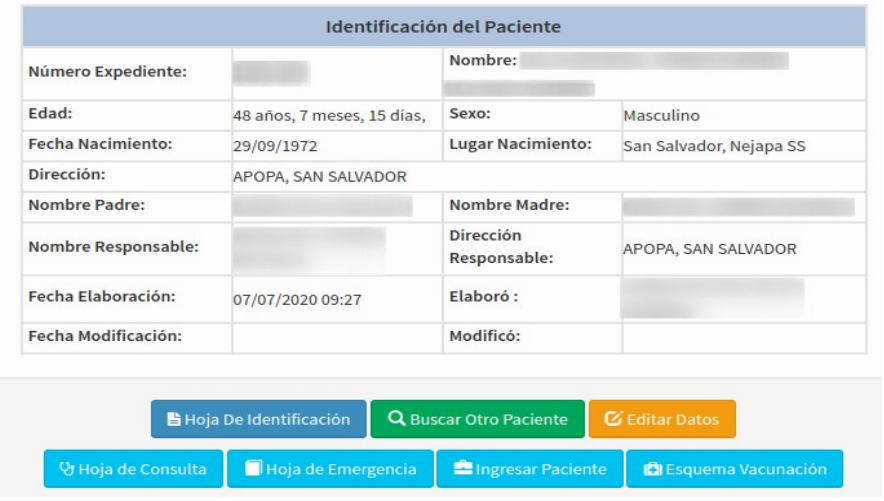

<span id="page-23-0"></span>**Imagen 4-21: Detalle del paciente creado**

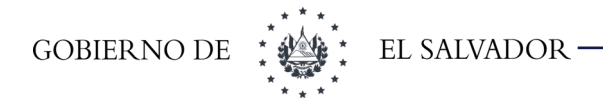

En la parte de superior de la pantalla muestra la leyenda que dice que el elemento fue creado satisfactoriamente. La parte inferior muestra las diferentes opciones que se pueden realizar con un paciente.

- **Hoja de Identificación paciente**: Esta opción se utiliza para imprimir la hoja de identificación del paciente.
- **Hoja de consulta**: esta opción es para imprimir la hoja para la historia clínica del paciente en el caso que no se lleve electrónico.
- **Buscar otro paciente**: Esta opción se utiliza para poder regresar a la búsqueda de paciente.
- **Editar datos**: Esta opción redirigirá a la pantalla de edición de datos, en donde cargará los valores en los campos de la pantalla que se muestra en la [Imagen 4-18](#page-21-0) e [Imagen 4-19](#page-22-0).
- **Ingresar paciente**:Esta opción redirigirá a la pantalla de captura del ingreso de un paciente a un establecimiento. Esta opción solo será habilitada para hospitales.

#### <span id="page-24-0"></span>4.6.1.1 Captura del Código Único de Nacimiento

A partir del 2017 para todo niño que nazca a partir del 01 de enero del 2017 y se le cree expediente en un determinado establecimiento, deberá introducir el Código Único del Nacimiento proporcionado por SIMMOW a cada nacido vivo en hospitales públicos. Este número estará conformado por 12 dígitos numéricos. Cuando el sistema detecte que es una persona con una fecha de nacimiento mayor al 01-enero-2017 se deberá digitar dicho número; al no ser así aparecerá el mensaje que me muestra en [Imagen 4-22](#page-24-1)

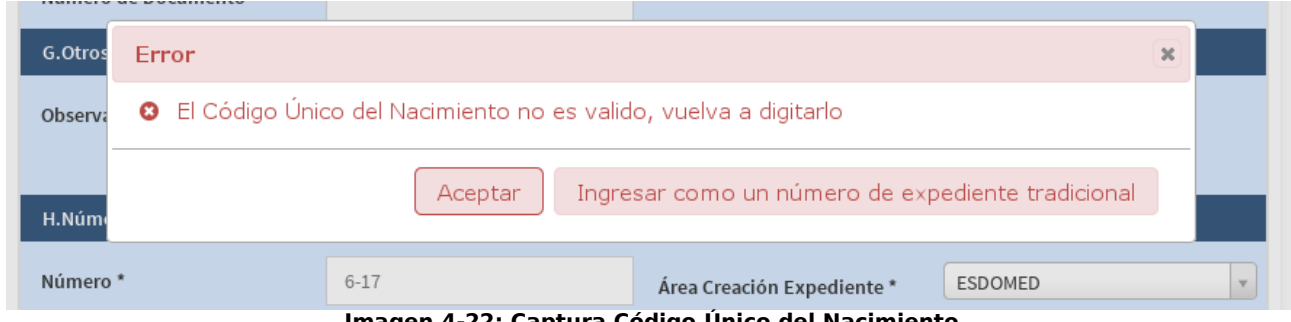

<span id="page-24-1"></span>**Imagen 4-22: Captura Código Único del Nacimiento**

Si presiona aceptar deberá digitar nuevamente dicho número. Si presiona el botón de **Ingresar como un número de expediente tradicional** aparecerán dos nuevos campos en el formulario tal como se muestra en [Imagen 4-23](#page-25-0)

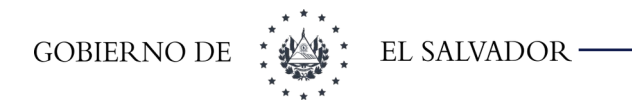

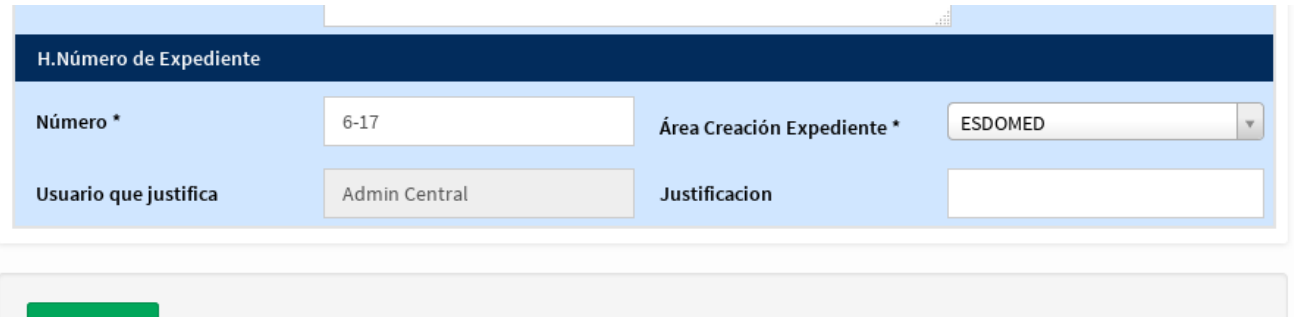

<span id="page-25-0"></span>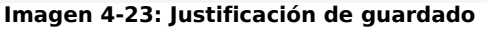

El primer campo no es editable y determina la persona que realizará la justificación. El segundo campo es porque razón se está guardando al menor con un número que no es el Código Único del Nacimiento.

Crear y editar un paciente con Validación de DUI, al momento de la creación de un paciente si selecciona el tipo de **Documento Único de Identidad-DUI** luego de escribir el número en la casilla correspondiente se desplegará la ventana emergente que se muestra en la [Imagen 4-24](#page-25-1)

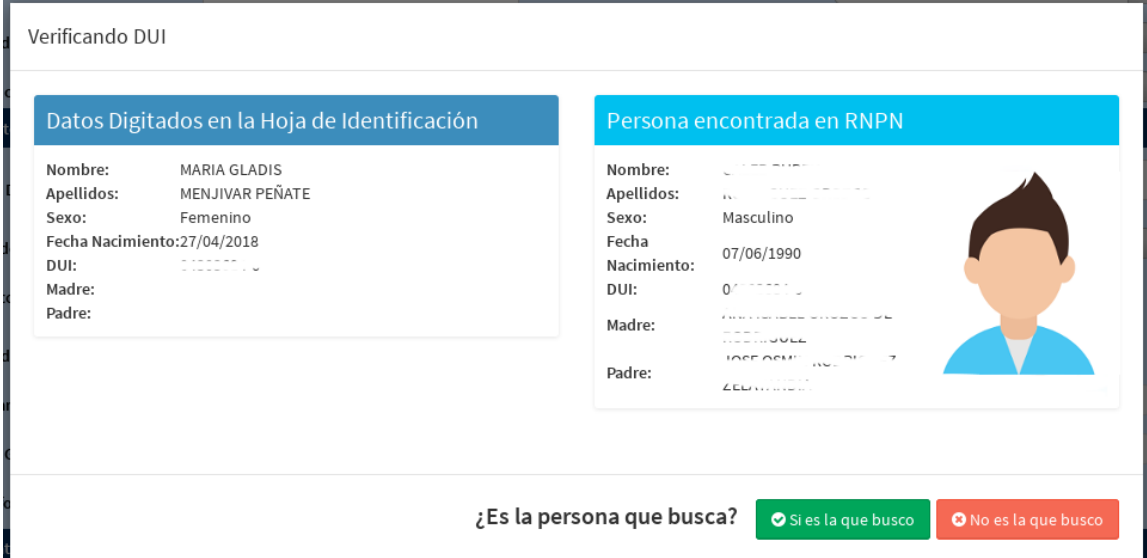

<span id="page-25-1"></span>**Imagen 4-24: Verificación en la creación de expediente**

Al dar clic sobre el botón **esies laque busco**, el sistema colocará los valores nombres, apellidos, nombre madre, nombre padre, fecha y lugar de nacimiento, sexo en la pantalla y no dejará modificarlos.

Al dar clic sobre el botón, el <sup>o No es la que busco</sup> sistema limpiará el campo de Tipo de Documento y Número de documento para que siga con el llenado de la información.

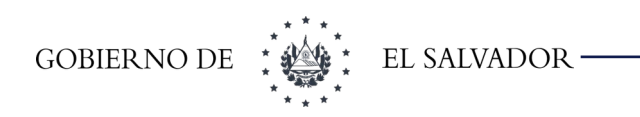

#### <span id="page-26-0"></span>4.6.2 Ingresar Pacientes

Al dar clic sobre el botón **Ingresar Paciente** cargará una pantalla que se muestra en la [Imagen 4-](#page-26-1) [25](#page-26-1) en donde en la parte superior aparecerá la información del paciente, luego un formulario que se divide en dos secciones:

• **En caso de referencia:** esta sección no es obligatoria y lo que se deberá registrar es el establecimiento de donde viene referido el paciente y el motivo de la referencia.

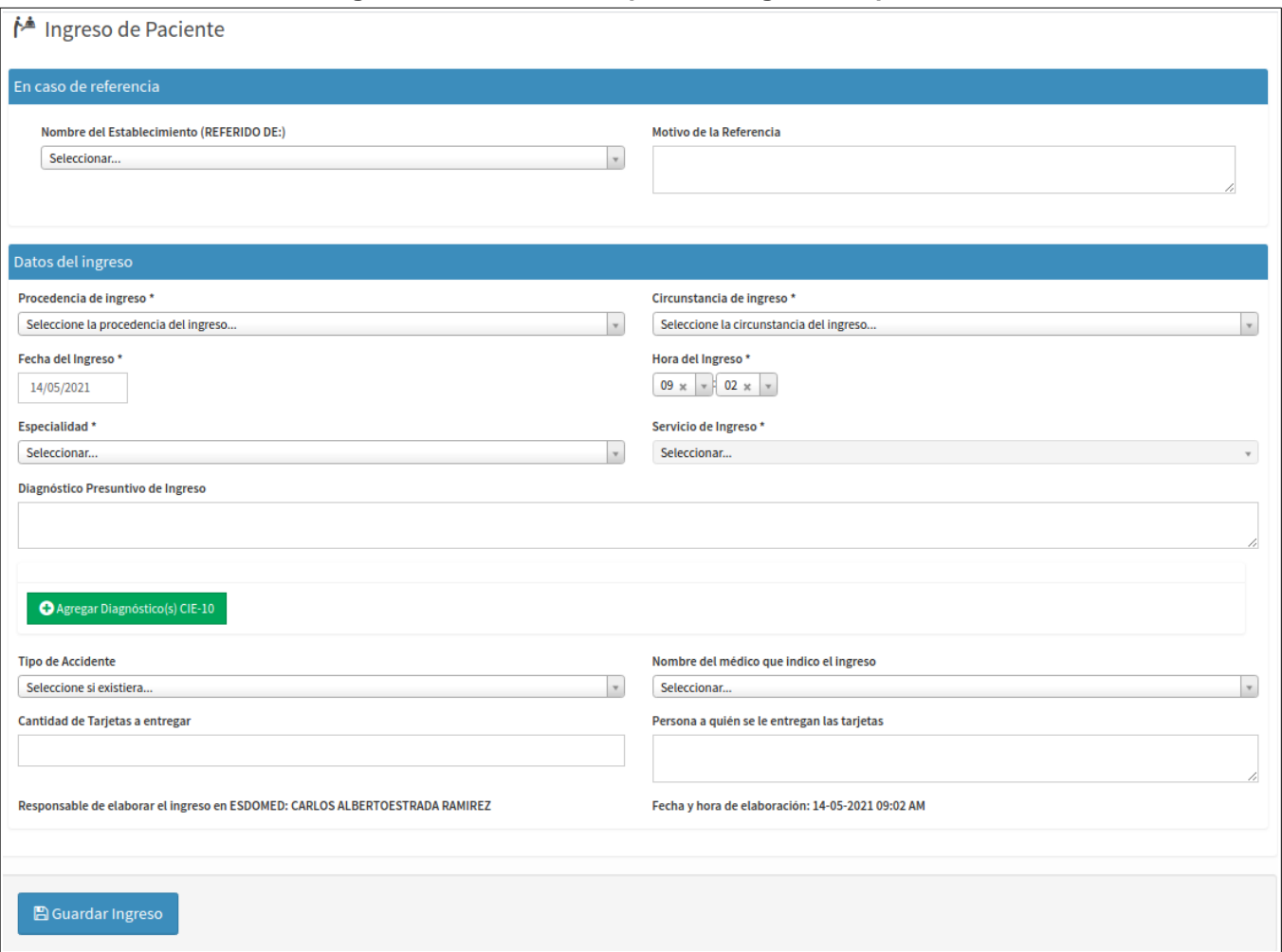

#### <span id="page-26-1"></span>**Imagen 4-25: Pantalla de captura del Ingreso Hospitalario**

• **Datos del ingreso:** esta sección los campos con \* son obligatorios. Pedirá la fecha y hora del ingreso, la procedencia de los ingresos, circunstancias del ingreso, Entre otros datos relacionados con el ingreso hospitalario.

Al capturar todos los datos en esta hoja, dar clic en el botón guardar y mostrará un listado de pacientes ingresados en la fecha actual, como se ve en la [Imagen 4-26.](#page-27-2)

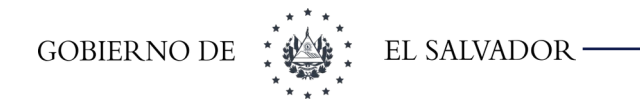

#### <span id="page-27-2"></span>**Imagen 4-26: Resumen de ingresos al día**

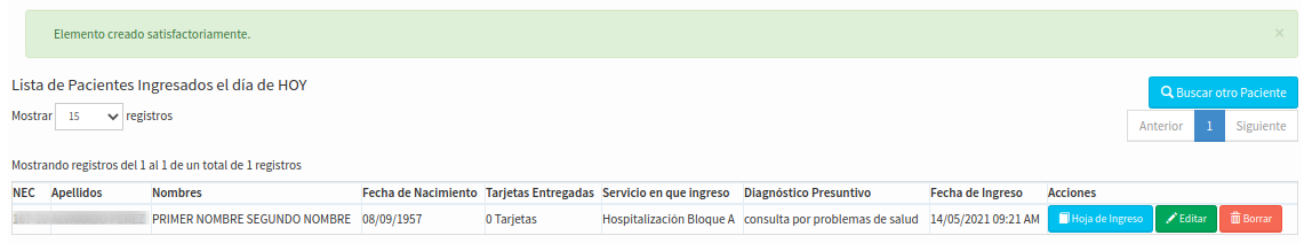

En la columna acciones se muestran las siguientes acciones a realizarse con ese ingreso:

- **Hoja de ingreso**: se utiliza para imprimir la hoja de ingreso y egreso con los datos demográficos y la parte del ingreso hospitalario lleno.
- **Editar**: esta opción se utiliza para editar los datos de la hoja de ingreso.
- **Borrar:** esta opción permitirá borrar el ingreso solo si tiene el privilegio de realizar esta acción.
- **Buscar otro paciente**: Esta opción se utiliza para poder regresar a la búsqueda de paciente.

#### <span id="page-27-1"></span>4.7 Búsqueda de Expedientes que comparten Sede Con ECOSF

<span id="page-27-0"></span>4.7.1 Búsqueda de Expedientes Clínicos en UCSF que comparten Sede Con ECOSF Al realizar las búsquedas en SIS se seguirán aplicando las consideraciones ya establecidas para la búsqueda de paciente, **la única diferencia es que los resultados de la búsqueda aparecerán como se muestra en la [Imagen 4-27](#page-28-1)**. Donde se indicará el Número de Carpeta Familiar en que se encuentra físicamente archivado el expediente del usuario y el ECOSF al que está adscrito.

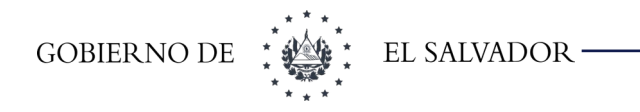

#### <span id="page-28-1"></span>**Imagen 4-27: Búsqueda con Carpeta Familiar**

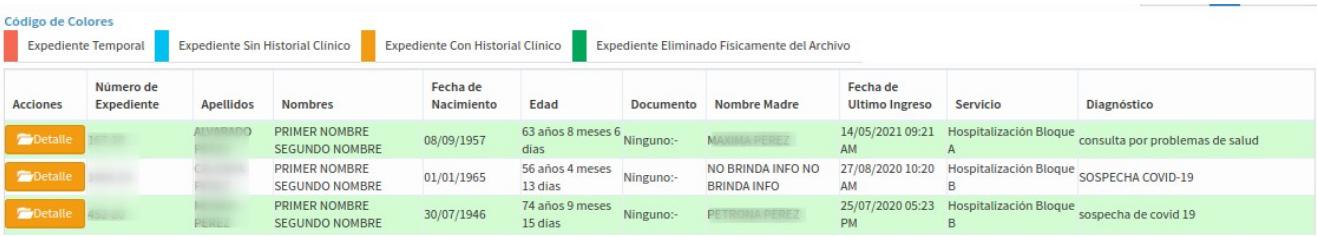

#### <span id="page-28-0"></span>4.8 Consultar Ingresos

Esta opción se utiliza para buscar los ingresos ya sea por paciente, por expediente o por servicio de ingreso.

Una vez ingresados los parámetros de búsqueda dar clic en el botón buscar y mostrará la

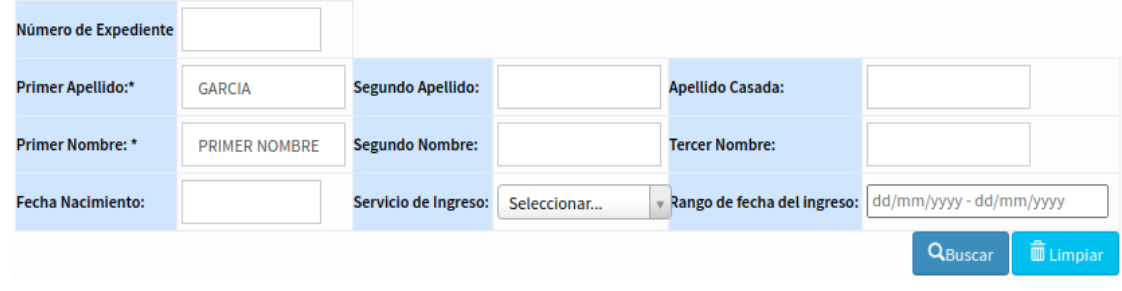

**Imagen : Cuadro de búsqueda de ingresos**

Las acciones realizadas se describen en la sección [4.6.2](#page-26-0) [Ingresar Pacientes](#page-26-0)

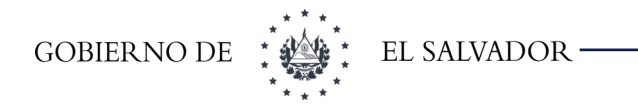

| Mostrar     | 15                    | $\vee$ registros                                            |                                           |          |                             |                                                                               | Anterior               | $\overline{2}$ | 3 |                 |
|-------------|-----------------------|-------------------------------------------------------------|-------------------------------------------|----------|-----------------------------|-------------------------------------------------------------------------------|------------------------|----------------|---|-----------------|
|             |                       |                                                             |                                           |          |                             |                                                                               | Siguiente              |                |   |                 |
|             |                       | Mostrando registros del 1 al 15 de un total de 35 registros |                                           |          |                             |                                                                               |                        |                |   |                 |
|             | <b>NEC</b> Apellidos  | <b>Nombres</b>                                              | Fecha de<br>Nacimiento Entregadas ingreso | Tarjetas | Servicio en que             | Diagnóstico Presuntivo                                                        | Fecha de<br>Ingreso    | Acciones       |   |                 |
| 2302-<br>20 | <b>GARCIA RODAS</b>   | PRIMER NOMBRE<br>SEGUNDO NOMBRE                             | 01/01/1966 0 Tarjetas                     |          | Hospitalización<br>Bloque A | SOSPECHA DE COVID-19                                                          | 21/10/2020<br>11:53 AM |                |   | Hoja de Ingreso |
| 20          | 2268-GARCIA DE<br>MOZ | PRIMER NOMBRE                                               | 16/06/1945 0 Tarjetas                     |          | Hospitalización<br>Bloque C | U07.2 SOSPECHA COVID-19 + DM 2 + HTA 19/10/2020<br>+ ENFERMEDAD RENAL CRONICA | 03:56 PM               |                |   | Hoja de Ingreso |
| 2188-<br>20 | GARCIAS               | PRIMER NOMBRE<br>SEGUNDO NOMBRE                             | 22/01/1946 0 Tarjetas                     |          | Hospitalización<br>Bloque C | U07.2 SOSPECHA COVID-19 + HTA +<br><b>FIBROSIS PULMONAR</b>                   | 15/10/2020<br>03:45 PM |                |   | Hoja de Ingreso |

**Imagen : Resultado de búsqueda de ingresos hospitalarios**

#### <span id="page-29-0"></span>4.9 Consultar Emergencias

Esta opción se utiliza para buscar las emergencias registradas en un hospital, tal como se muestra en la .

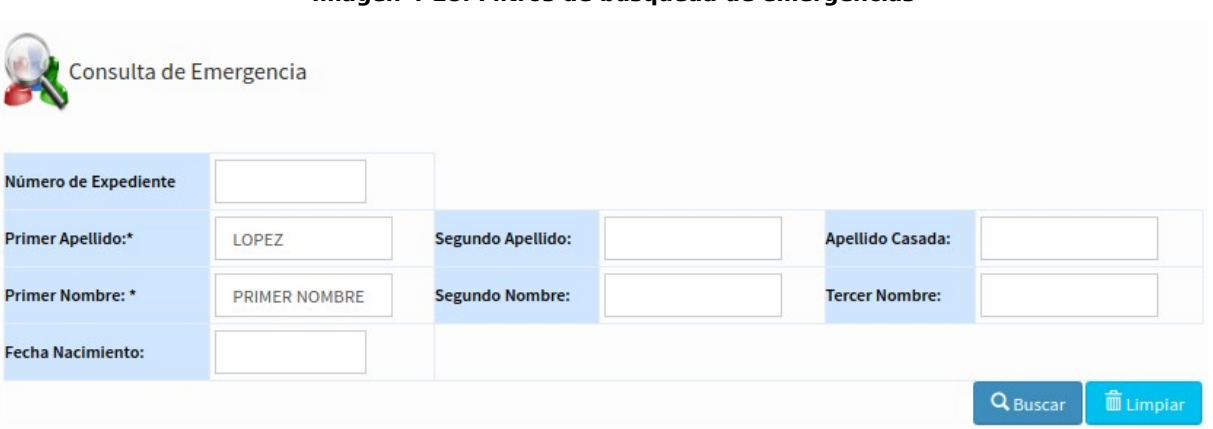

**Imagen 4-28: Filtros de búsqueda de emergencias**

Una vez ingresados los parámetros de búsqueda dar clic en buscar aparecerá el resultado de dicha búsqueda como se muestra en la [Imagen 4-29](#page-30-1)

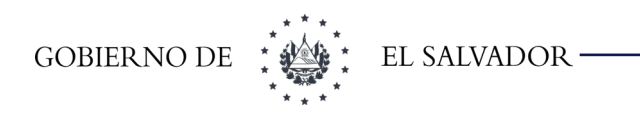

| Lista de<br>Emergencias<br>registros<br>Mostrar<br>15<br>$\checkmark$ |         |                 |                                        |                        |                    |          |                         |  |  |
|-----------------------------------------------------------------------|---------|-----------------|----------------------------------------|------------------------|--------------------|----------|-------------------------|--|--|
|                                                                       |         |                 |                                        |                        |                    | Anterior | Siguiente               |  |  |
| Acciones<br>1Ť                                                        | NEC   ↑ | 11<br>Apellidos | ļį<br>Nombres                          | Fecha de<br>Nacimiento | Número<br>Urgencia |          | Fecha<br>1Ť<br>Urgencia |  |  |
| Hoja de Emergencia                                                    | 434-20  | LOPEZ ANAYA     | PRIMER NOMBRE                          | 29/05/1950             | 41                 |          | 07/08/2020              |  |  |
| Hoja de Emergencia                                                    | 434-20  | LOPEZ ANAYA     | PRIMER NOMBRE                          | 29/05/1950             | $\overline{4}$     |          | 05/04/2021              |  |  |
| $\blacksquare$ Hoja de Emergencia                                     | 2378-20 | LOPEZ SALAZAR   | PRIMER NOMBRE SEGUNDO<br><b>NOMBRE</b> | 03/01/1997             | 135                |          | 24/10/2020              |  |  |
| $\Box$ Hoja de Emergencia                                             | 2122-20 | LOPEZ SANCHEZ   | PRIMER NOMBRE SEGUNDO<br><b>NOMBRE</b> | 05/11/1958             | 134                |          | 18/10/2020              |  |  |

<span id="page-30-1"></span>**Imagen 4-29: Resultado de búsqueda de emergencia**

La acción de *Hoja de Emergencia* permite mostrar la hoja de emergencia generada para volverla a imprimir.

#### <span id="page-30-0"></span>4.10 Depuración de expediente

Esta opción del menú contiene todas las acciones que se pueden hacer para la depuración de un expediente dentro de un establecimiento. Contiene las opciones que se muestran en la [Imagen 4-](#page-30-2) [30](#page-30-2)

<span id="page-30-2"></span>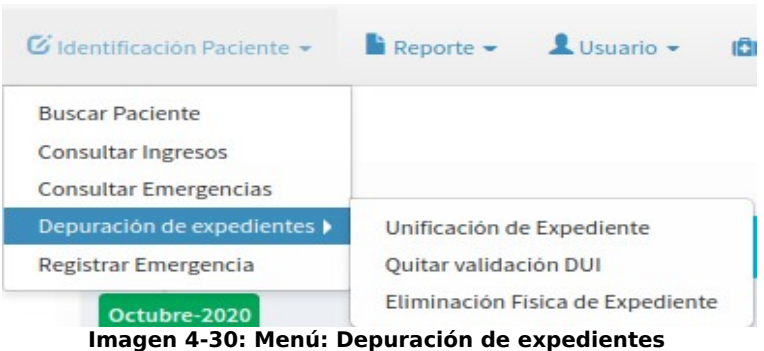

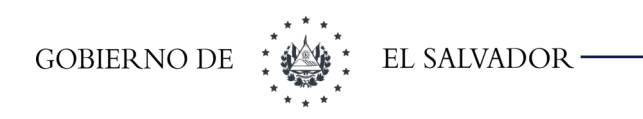

#### 4.10.1 Unificación de Expediente

Al dar clic sobre esta opción aparecerá en el área de trabajo la [Imagen 4-31](#page-31-1)

<span id="page-31-0"></span>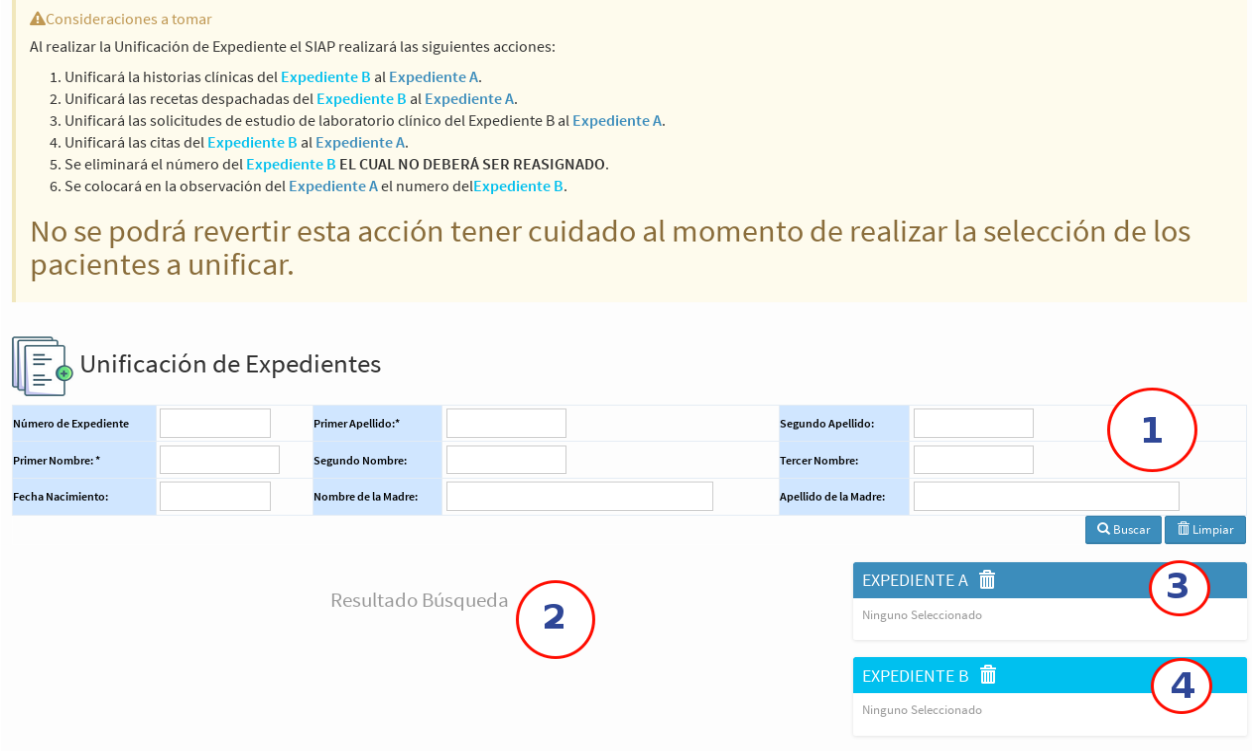

<span id="page-31-1"></span>**Imagen 4-31: Unificación de Expediente**

Esta pantalla se divide en 4 secciones:

- **1. Parámetros de búsqueda:** con los filtros que se muestra en esta sección se podrá realizar la búsqueda de los expedientes que se desean unificar. Se pueden realizar tantas búsquedas como el usuario desee.
	- **a)** Botón Buscar: al presionar este botón el sistema buscará en la base local del establecimiento según los filtros indicados.

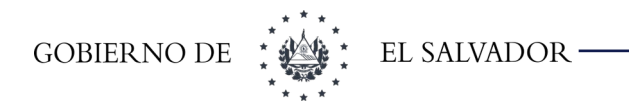

- **b)** Botón Limpiar: limpiará tantos los filtros como las selecciones 2,3,4.
- **2. Muestra de resultados de búsqueda:** muestra los resultados de las coincidencias según los filtros de búsqueda
- **3. Expediente A seleccionado:** mostrará la información del expediente que quedará activo.
- <span id="page-32-1"></span>**4. Expediente B seleccionado:** mostrará la información del expediente que será eliminado.
- 4.10.1.1 Consideraciones a tomar en cuenta para la unificación El sistema realizará lo siguiente:

1. Unificará las historias clínicas del Expediente B al A. 2. Unificará las recetas prescritas y despachadas del Expediente B al A. 3. Unificará las solicitudes de laboratorio clínico del Expediente B al A. 4. Unificará las citas médicas del Expediente B al A. 5. Unificará las citas de procedimientos del Expediente B al A. 6. Unificará las justificaciones de CUN (cuando aplique) del Expediente B al A. 7. Unificará las emergencias del Expediente B al A. 8. Verificará que antecedentes son los más actualizados y eliminará los más antiguos. 9. Se completará la información del Expediente A con información que le falte y será tomada del Expediente B. 10. ELIMINARÁ EL EXPEDIENTE B 11. NO SE DEBERÁ REASIGNAR EL NÚMERO ELIMINADO

Hasta la actualización de este manual **ESTA ACCIÓN NO PODRÁ** 

**SER REVERTIDA** favor tener cuidado al realizar esta acción.

4.10.1.2 Descripción de la unificación

<span id="page-32-0"></span>Al momento de realizar la unificación de expedientes el SIS se debe tener en cuenta que:

**Expediente A: Es el expediente que quedará activo en el establecimiento.** 

**Expediente B: Es el expediente a eliminar en el establecimiento.**

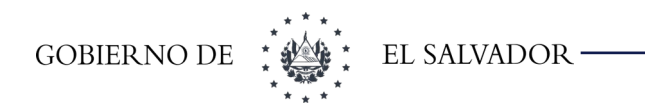

Antes de realizar la acción deberá realizar la búsqueda al menos una vez para desplegar la información que se muestra en la [Imagen 4-32.](#page-33-1)

| Resultado Búsqueda                                        |                                                          |                                                  |                     |                            |      |                               |           |  |  |  |  |
|-----------------------------------------------------------|----------------------------------------------------------|--------------------------------------------------|---------------------|----------------------------|------|-------------------------------|-----------|--|--|--|--|
| Mostrando registros del 1 al 2 de un total de 2 registros |                                                          | $\blacktriangleright$ registros<br>Mostrar<br>50 |                     |                            |      |                               |           |  |  |  |  |
|                                                           |                                                          |                                                  |                     |                            |      | Anterior                      | Siguiente |  |  |  |  |
| Acción                                                    | Número de Expediente                                     | Nombre Completo                                  | Fecha de Nacimiento | Edad                       | Sexo | Nombre Madre                  | Documento |  |  |  |  |
|                                                           |                                                          |                                                  |                     |                            |      |                               |           |  |  |  |  |
| Seleccionar                                               | 3851-16                                                  |                                                  | 12/01/1999          | 19 años 11 meses 7<br>días |      | <b>MARIA ELENA</b><br>CORDOVA | Ninguno:- |  |  |  |  |
| Seleccionar                                               | 1316-19 En Carpeta Familiar No. 9-6-U-0002-<br>A-359-438 |                                                  | 12/02/1999          | 19 años 10 meses 7<br>días |      | MARIA ELENA<br>CORDOVA        | Ninguno:- |  |  |  |  |

<span id="page-33-1"></span>**Imagen 4-32: Resultado de búsqueda para unificación**

Al primer registro en que se dé clic sobre el botón seleccionar será el **Expediente** 

 **A** y el segundo en seleccionarse el **Expediente B.**

Al seleccionar ambos expedientes quedará la información como se muestra en la [Imagen 4-33](#page-33-0).

Una vez ambos expedientes estén seleccionados aparecerá el botón de unir, de lo contrario desaparecerá dicho botón.

<span id="page-33-0"></span>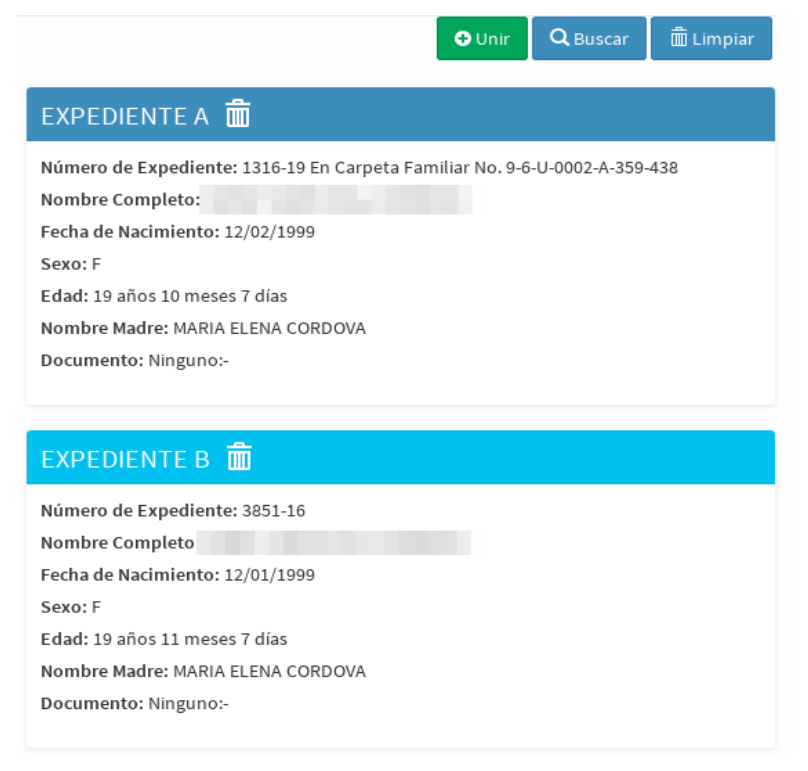

**Imagen 4-33: Expedientes Seleccionados**

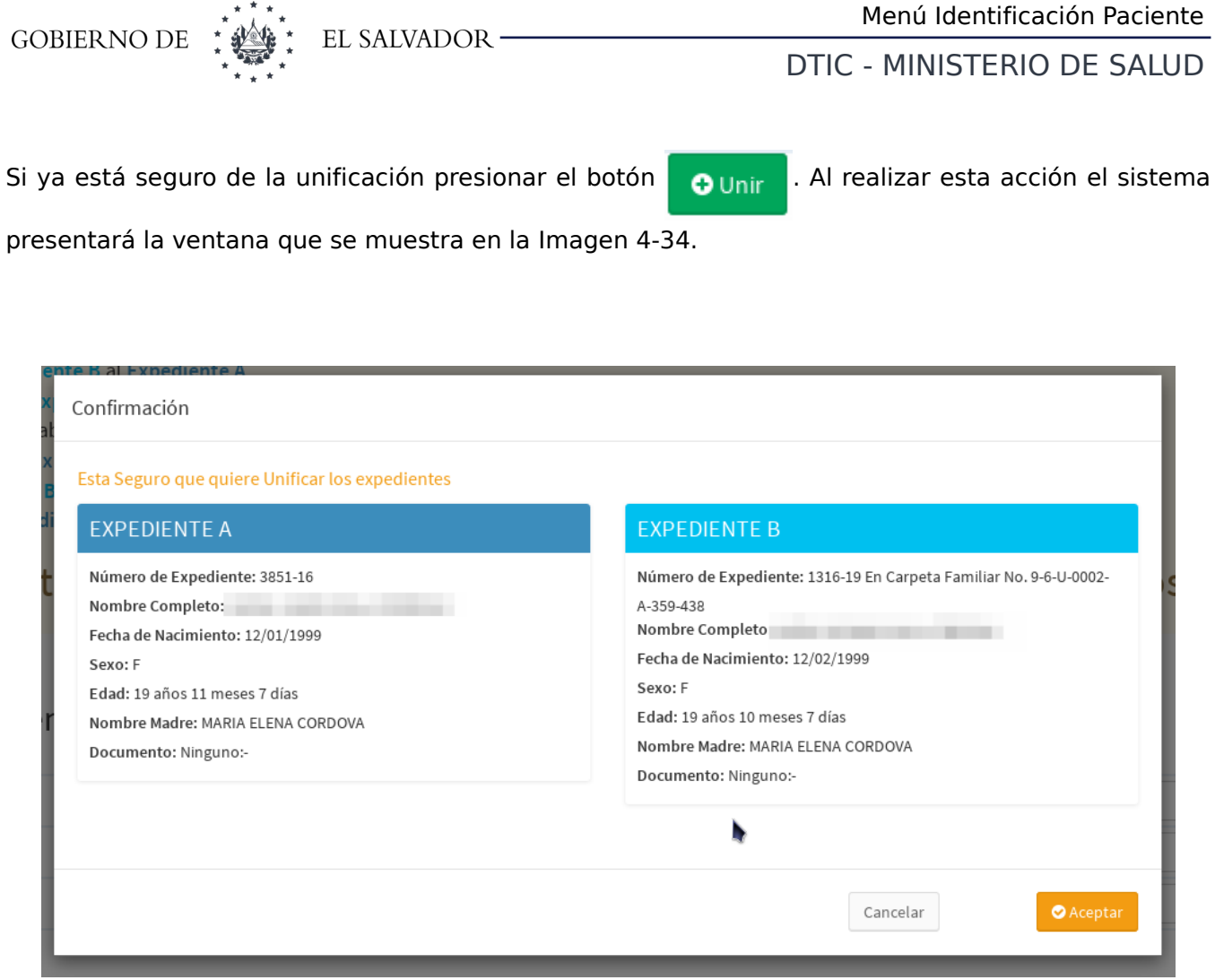

**Imagen 4-34: Mensaje de confirmación de la unificación**

<span id="page-34-1"></span>Si presiona el botón **Cancelar** no realizará la acción y regresará a la pantalla de selección.

Si presiona el botón **Aceptar** realizará las siguientes validaciones:

**1.** Si el establecimiento comparte sede con ECOSF el expediente B no puede estar en una carpeta familiar por lo que presentará el mensaje que se muestra en [Imagen 4-35](#page-34-0)

<span id="page-34-0"></span>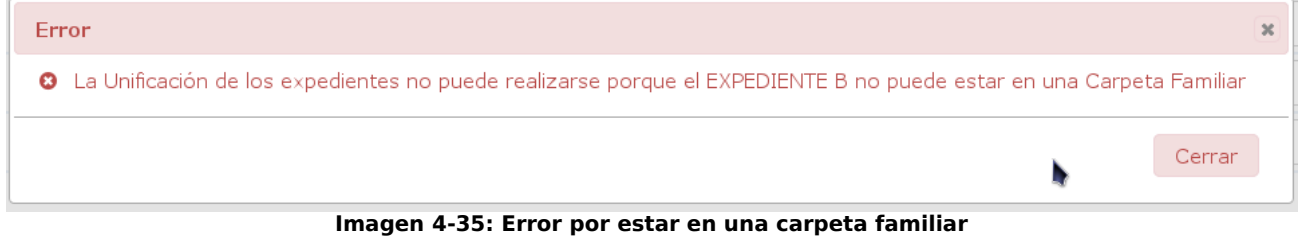

**2.** Si ambos expedientes A y B o el Expediente B son un CUN mostrará la [Imagen 4-37](#page-35-1)

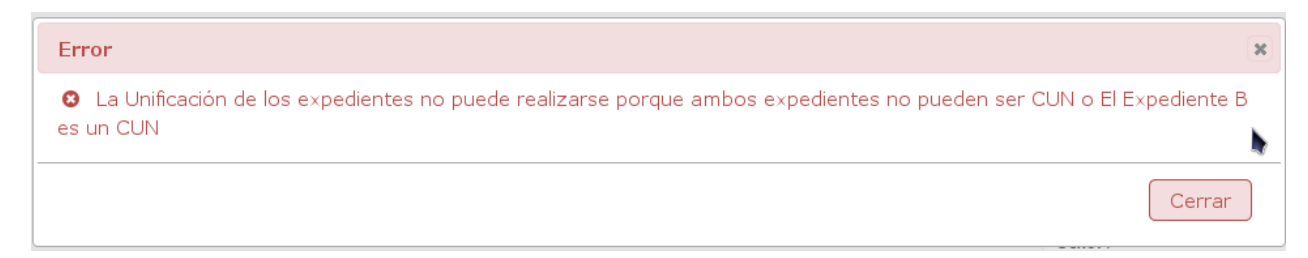

**Imagen 4-36: Error de unificación cuando Expediente B es un CUN**

Si se superan las validaciones al no existir ninguna de las condiciones anteriores se realizará la unificación y aparecerá en pantalla la [Imagen 4-37.](#page-35-1)

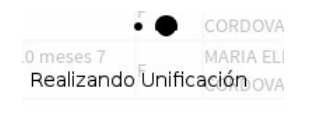

<span id="page-35-1"></span><span id="page-35-0"></span>**Imagen 4-37: En espera de unificación**

Si no hay error en la unificación se mostrará el mensaje que se aparece en la [Imagen 4-38.](#page-35-0) Y se borrará la información del **Expediente B** seleccionado.

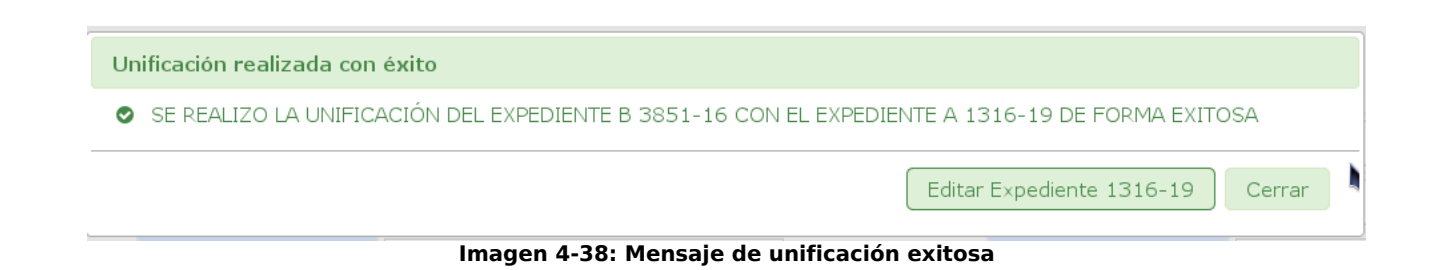
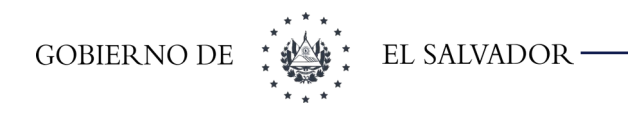

# 4.10.2 Quitar validación DUI

Identificación Paciente» Depuración de expediente» Quitar validación DUI

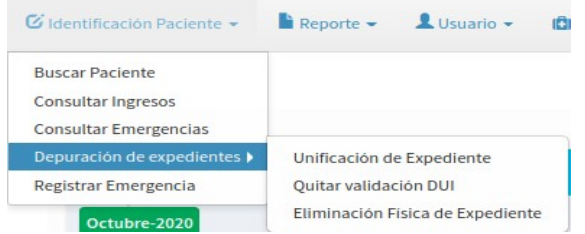

Al dar clic sobre esta opción aparecerá un cuadro de Quitar validación DUI. Los criterios de búsqueda son: No expediente – Nombre paciente tal como se aprecia en la Imagen

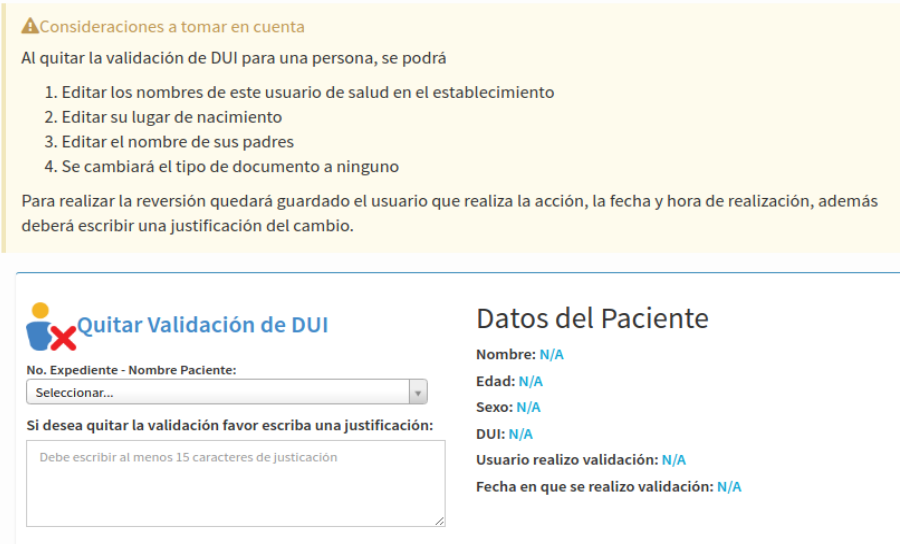

**Imagen : Quitar validación de DUI** 

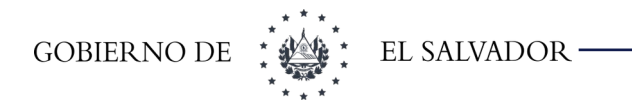

El filtro se realiza mediante el número de paciente o el nombre de este. Cuando se selecciona el nombre del paciente carga la información de este

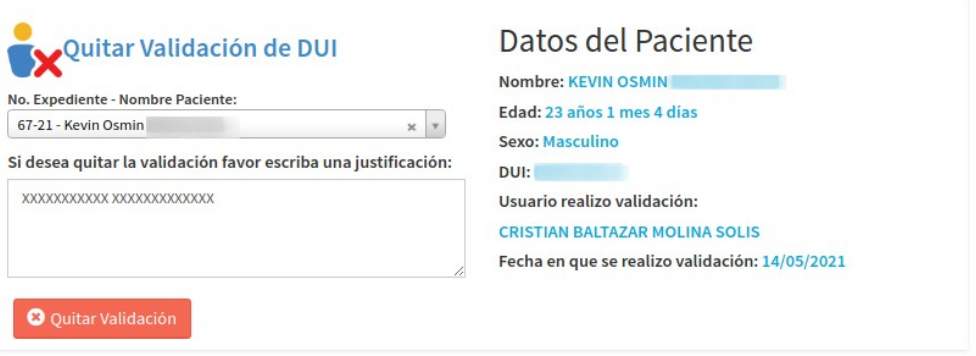

Al presionar el botón de Quitar validación, aparece el siguiente mensaje, si desea continuar dar clic en SI en caso contrario dar clic en NO

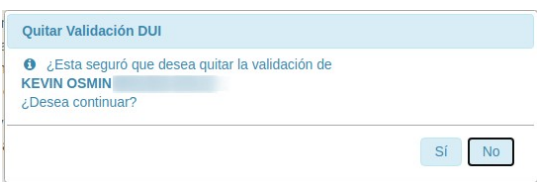

Si está seguro de quitar la validación de DUI de este paciente. Y presiono el botón SI, aparecerá el siguiente mensaje.

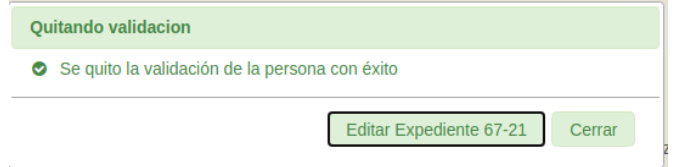

Al ingresar nuevamente el número de paciente, se mostrará lo siguiente

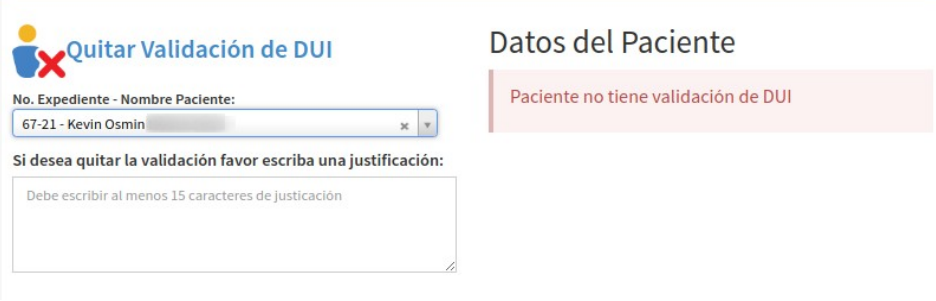

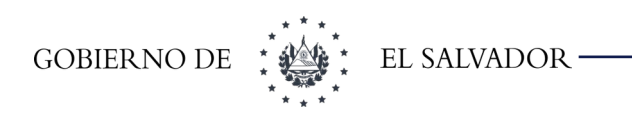

# 4.11 Registrar Emergencia

Esta opción del menú permite registrar una emergencia a un paciente. Se deben llenar los campos de búsqueda mostrados en la [Imagen 4-39](#page-38-1)

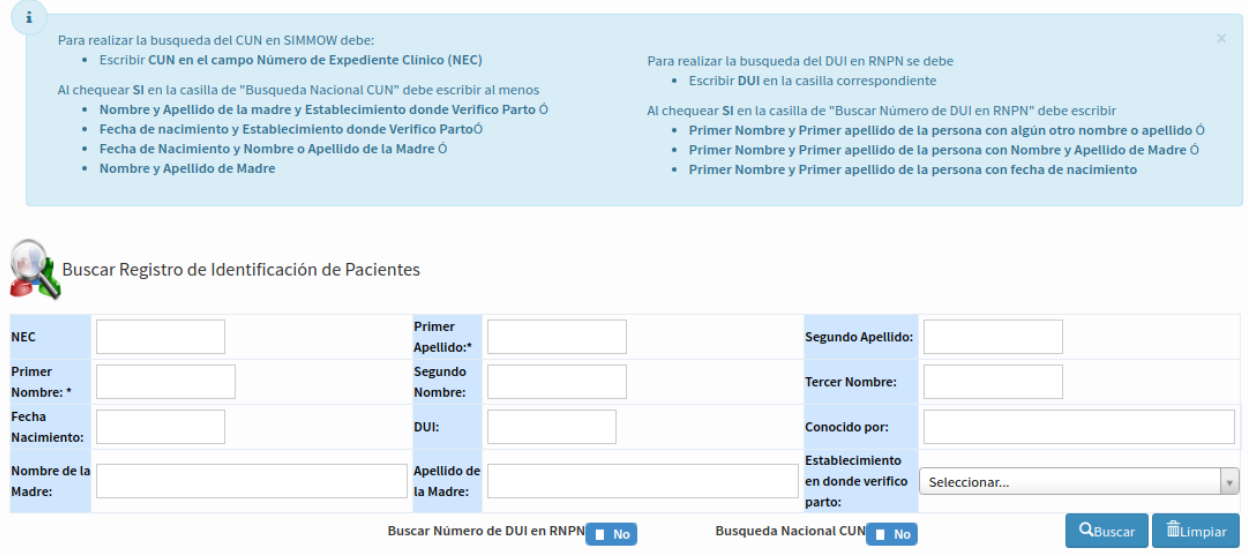

<span id="page-38-1"></span>**Imagen 4-39: Filtro de búsqueda de emergencia**

Al dar clic en el botón buscar aparecerán los resultados de la búsqueda tal como se muestra en la [Imagen 4-40](#page-38-0)

|                   |                                | Mostrando registros del 1 al 10 de un total de 10 registros |                                               | 50<br>Mostrar                 | $\vee$ registros                        |                  |                                                  |                                      | Anterior                                           | Siguiente                                             |
|-------------------|--------------------------------|-------------------------------------------------------------|-----------------------------------------------|-------------------------------|-----------------------------------------|------------------|--------------------------------------------------|--------------------------------------|----------------------------------------------------|-------------------------------------------------------|
| Código de Colores | <b>Expediente Temporal</b>     | <b>Expediente Sin Historial Clinico</b>                     |                                               |                               | <b>Expediente Con Historial Clinico</b> |                  | Expediente Eliminado Fisicamente del Archivo     |                                      |                                                    |                                                       |
| <b>Acciones</b>   | Número de<br><b>Expediente</b> | <b>Apellidos</b>                                            | <b>Nombres</b>                                | Fecha de<br><b>Nacimiento</b> | Edad                                    | <b>Documento</b> | <b>Nombre Madre</b>                              | Fecha de<br><b>Ultimo</b><br>Ingreso | <b>Servicio</b>                                    | <b>Diagnóstico</b>                                    |
| Detaile           | 2023-20                        | <b>HERNANDEZ</b><br><b>AGUILAR</b>                          | <b>PRIMER NOMBRE</b><br><b>SEGUNDO NOMBRE</b> | 10/12/1940                    | 80 años 5<br>meses 4 días               | Ninguno:-        | <b>MARGARITA HERNANDEZ</b>                       | 05/10/2020<br>02:18 PM               | <b>Unidad de</b><br>Cuidados<br><b>Intermedios</b> | <b>SOSPECHA DE</b><br><b>NEUMONÍA POR</b><br>COVID-19 |
| <b>Detaile</b>    | 2163-20                        | <b>HERNANDEZ</b><br><b>CAMPOS</b>                           | <b>PRIMER NOMBRE</b><br><b>SEGUNDO NOMBRE</b> | 13/07/1946                    | 74 años 10<br>meses 1 día               | Ninguno:-        | <b>FRANCISCA CAMPOS</b>                          | 14/10/2020<br>09:14 PM               | Hospitalización<br><b>Bloque C</b>                 | SOSPECHA COVID-19                                     |
| <b>P</b> Detalle  | 799-20                         | <b>HERNANDEZ</b><br><b>MINA</b>                             | <b>PRIMER NOMBRE</b>                          | 21/10/1949                    | 71 años 6<br>meses 24 días              | Ninguno:-        | ALEJANDRA HERNANDEZ                              | 04/08/2020<br>05:50 PM               | Hospitalización<br><b>Bloque B</b>                 | SOSPECHA COVID 19                                     |
| <b>P</b> Detalle  | 2024-20                        | <b>HFRNANDF7</b>                                            | <b>PRIMER NOMBRE</b><br><b>SEGUNDO NOMBRE</b> | 01/01/1950                    | 71 años 4<br>meses 13 días              | Ninguno:-        | <b>SIN INFORMACION SIN</b><br><b>INFORMACION</b> | 05/10/2020<br>05:07 PM               | Unidad de<br>Cuidados<br>Intermedios               | <b>SOSPECHA DE</b><br><b>NEUMONÍA POR</b><br>COVID-19 |

<span id="page-38-0"></span>**Imagen 4-40: Resultado de la búsqueda de emergencia**

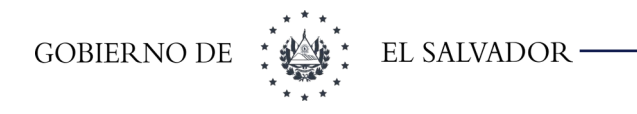

El botón **Capturar Datos** redirigirá a la pantalla descrita en [4.6.1](#page-19-0) [Capturar Datos de Paciente](#page-19-0) a excepción que no pedirá el número de expediente.

El botón **Detalle** redirigirá a la pantalla descrita en la sección [4.6.1](#page-19-0) [Capturar Datos de Paciente](#page-19-0) y es que le falta algún dato si no redirigirá a la pantalla que se muestra en la [Imagen 4-23: Justificación](#page-25-0) [de guardado](#page-25-0). Luego dar clic en el botón **Hoja Urgencia** y la emergencia estará creada, si en un periodo de 6 horas se vuelve a dar clic sobre ese botón generará una nueva hoja.

# 5 Menú Reportes

# 5.1 Identificación Paciente

## 5.1.1 Expedientes Creados

Esta opción se utiliza para tener un informe sobre los expedientes creados en una fecha o rango de fechas tal como se muestra en la [Imagen 5-1](#page-39-0)

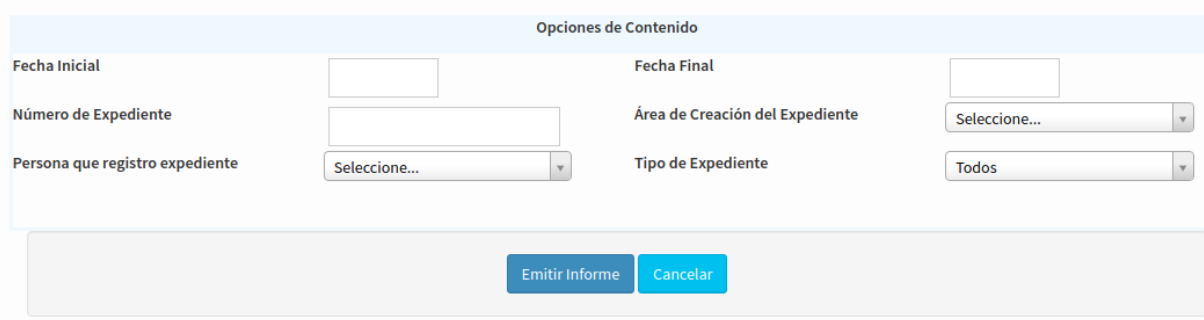

<span id="page-39-0"></span>**Imagen 5-1: Filtro de búsqueda de expedientes creados**

Las combinaciones posibles para generar el reporte son las siguientes:

- Seleccionar solo rango de fechas
- Seleccionar solo número de expediente
- Seleccionar rango de fechas y área de creación

Al haber escrito los filtros necesarios y dar clic en el botón Emitir Informe aparecerá en la parte inferior de la pantalla el cuadro que se muestra en la [Imagen 5-2](#page-40-0)

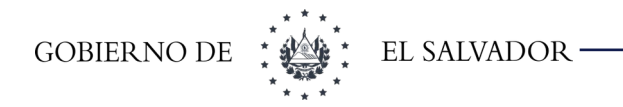

| Número de<br><b>Expediente</b> | <b>Nombre Completo</b><br>Paciente | Sexo | Fecha de<br>Nacimiento | Edad                             | Nombre de la Madre | Creó<br><b>Expediente</b> | Creación                                                       | Area<br>Creación |
|--------------------------------|------------------------------------|------|------------------------|----------------------------------|--------------------|---------------------------|----------------------------------------------------------------|------------------|
|                                |                                    |      | Masculino 31/07/1998   | 22<br>años 9<br>meses<br>14 días |                    |                           | Fecha de<br>15/01/2021 ESDOMED                                 |                  |
|                                |                                    |      | Masculino 01/09/1988   | 32<br>años 8<br>meses<br>13 días |                    |                           |                                                                |                  |
|                                |                                    |      | Masculino 23/08/1986   | 34<br>años 8<br>meses<br>22 días |                    |                           |                                                                |                  |
|                                |                                    |      | Masculino 30/09/1979   | 41<br>años 7<br>meses<br>14 días |                    |                           | 18/01/2021 ESDOMED<br>18/01/2021 ESDOMED<br>18/01/2021 ESDOMED |                  |
|                                |                                    |      |                        | $\sim$                           |                    |                           |                                                                |                  |

<span id="page-40-0"></span>**Imagen 5-2: Resultado de búsqueda de expedientes creados**

En la parte superior muestra dos botones para que podamos exportar el informe a hoja de cálculo o PDF; y botones de navegación del resultado.

## 5.1.2 Pacientes Ingresados por Fecha

Esta opción muestra un listado de los pacientes referidos para ingreso en una fecha o rango de fechas y para un servicio específico o para todos los servicios del hospital, tal como se muestra en la [Imagen 5-3](#page-40-1)

<span id="page-40-1"></span>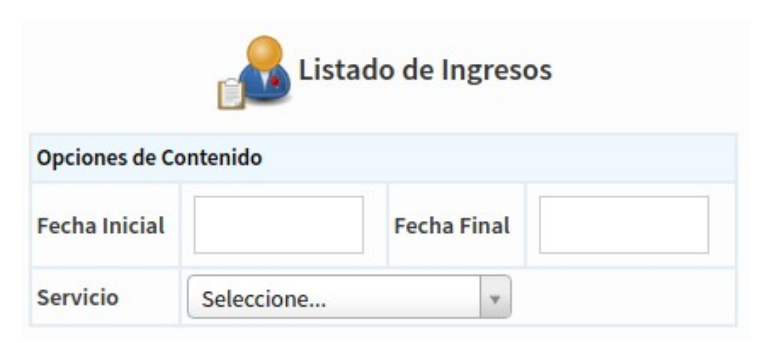

**Imagen 5-3: Filtro de búsqueda de reporte de pacientes ingresados**

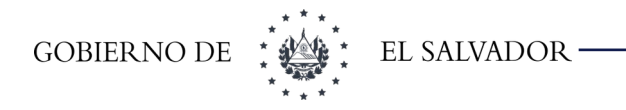

Luego de haber ingresado la información para realizar la búsqueda dar clic en el botón **Emitir Informe** y aparecerá en la parte inferior de la pantalla el resultado de la búsqueda tal como se muestra en la [Imagen 5-4](#page-41-1)

|            |                                |                                                              |                                 | Mostrar | $\vee$ registros<br>15 |                    | Buscar:   |                          |                                    |                                                            |                                                         |                                             |
|------------|--------------------------------|--------------------------------------------------------------|---------------------------------|---------|------------------------|--------------------|-----------|--------------------------|------------------------------------|------------------------------------------------------------|---------------------------------------------------------|---------------------------------------------|
|            |                                | Mostrando registros del 1 al 15 de un total de 219 registros |                                 |         |                        |                    | Anterior  | $\overline{2}$<br>3<br>4 | 5<br>15<br>$-111$                  | Siguiente                                                  |                                                         |                                             |
| <b>NEC</b> | Nombre<br>Completo<br>Paciente | Fecha de<br>Nacimiento                                       | Edad                            | Sexo    | <b>Departamento</b>    | <b>Municipio</b>   | Dirección | Fecha de<br>Ingreso      | Servicio en<br>que ingreso         | Diagnóstico<br>Presuntivo                                  | Referido<br>De                                          | <b>Tarjetas Entregadas</b>                  |
|            |                                | 10/04/1998                                                   | 23<br>años 1<br>mes 4<br>dias   |         | Masculino San Salvador | San Salvador<br>SS |           | 08/05/2021<br>11:26 AM   | Hospitalización<br><b>Bloque A</b> | U07.2-<br>Sospecha<br>COVID-19<br>virus no<br>identificado | <b>UCSFI San</b><br>Salvador SS 0 Tarjetas<br>Monserrat |                                             |
|            |                                | 07/03/1974                                                   | 47<br>años 2<br>meses<br>7 dias |         | Femenino San Salvador  | Apopa SS           |           | 06/05/2021<br>02:44 PM   | Hospitalización<br><b>Bloque A</b> | Z40.8-Otra<br>cirugia<br>profiláctica                      | <b>UCSFI</b><br><b>Ilopango SS</b>                      | 2 Tarjetas A<br>XXXXXXXXXXXXXXXXXXXXXXXXXXX |

<span id="page-41-1"></span>**Imagen 5-4: Resultado de la búsqueda de ingresos por fecha**

En la parte superior muestra dos botones para que podamos exportar el informe a hoja de cálculo o PDF; y botones de navegación del resultado.

## 5.1.3 Listado de Expedientes por Correlativo Anual

Esta opción solo se habilitará para aquellos establecimientos que su expediente este conformado por el formato correlativo anual 9999-99. Al dar clic sobre esta opción aparecerá la pantalla que se muestra [Imagen 5-5.](#page-41-0)

| Listado de Expedientes por Correlativo Anual<br>$\equiv$<br>$\frac{1}{2}$ |                                                    |  |  |  |  |  |  |  |  |
|---------------------------------------------------------------------------|----------------------------------------------------|--|--|--|--|--|--|--|--|
| Correlativo Anual:                                                        | Seleccione                                         |  |  |  |  |  |  |  |  |
| Área de Creación del Expediente                                           | Todas las areas                                    |  |  |  |  |  |  |  |  |
|                                                                           | Q Buscar<br><b>limpiar</b><br>.<br><br>.<br>$\sim$ |  |  |  |  |  |  |  |  |

<span id="page-41-0"></span>**Imagen 5-5: Listado de Expedientes por correlativo anual**

Los años que se muestra en la lista de selección, están ordenados en forma descendente y son los que el sistema detecta que han sido registrados en el sistema.

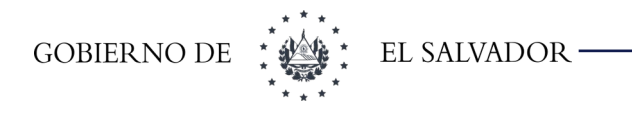

 Al dar clic en el botón de buscar aparecerá en la parte de abajo de los filtros los resultados tal como se muestra en [Error: no se encontró el origen de la referencia](#page-42-1). El sistema no incluye los expedientes CUN que han sido registrados en un determinado año.

| <b>A</b> Exportar a hoja de calculo<br>Mostrando registros del 1 al 25 de un total de 53 registros |                                | Mostrar 25 |                        | $\vee$ registros                 |                        |                        |                  |              |                    |          |                       | Buscar:<br>Anterior<br>$\sim$ 2 | $\overline{3}$       | Siguiente                |                  |
|----------------------------------------------------------------------------------------------------|--------------------------------|------------|------------------------|----------------------------------|------------------------|------------------------|------------------|--------------|--------------------|----------|-----------------------|---------------------------------|----------------------|--------------------------|------------------|
| Número de<br><b>Expediente</b>                                                                     | Nombre<br>Completo<br>Paciente | Sexo       | Fecha de<br>Nacimiento | Edad                             | Documento<br>Identidad | Numero de<br>Documento | <b>Dirección</b> | Departamento | <b>Municipio</b>   | Teléfono | Nombre de<br>la Madre | Creó<br><b>Expediente</b>       | Fecha de<br>Creación | Fecha de<br>Modificación | Area<br>Creación |
|                                                                                                    |                                |            | Masculino 31/07/1998   | 22<br>años 9<br>meses<br>14 días |                        |                        |                  | San Salvador | Apopa SS           |          |                       |                                 |                      | 15/01/2021 14/05/2021    | ESDOMED          |
|                                                                                                    |                                |            | Masculino 01/09/1988   | 32<br>años 8<br>meses<br>13 días |                        |                        |                  | San Salvador | San Salvador<br>SS |          |                       |                                 |                      | 18/01/2021 14/05/2021    | ESDOMED          |

<span id="page-42-1"></span>**Imagen 5-6: Resultado de búsqueda de expedientes creados**

En la parte superior muestra dos botones para que podamos exportar el informe a hoja de cálculo o PDF; y botones de navegación del resultado.

## 5.1.4 Dui validado por usuario

Esta opción sirve para ver estadísticas de los usuarios que están haciendo la validación de DUI desde el SIS. Al dar clic en esta opción se muestra la pantalla de la [Imagen 5-7](#page-42-0).

<span id="page-42-0"></span>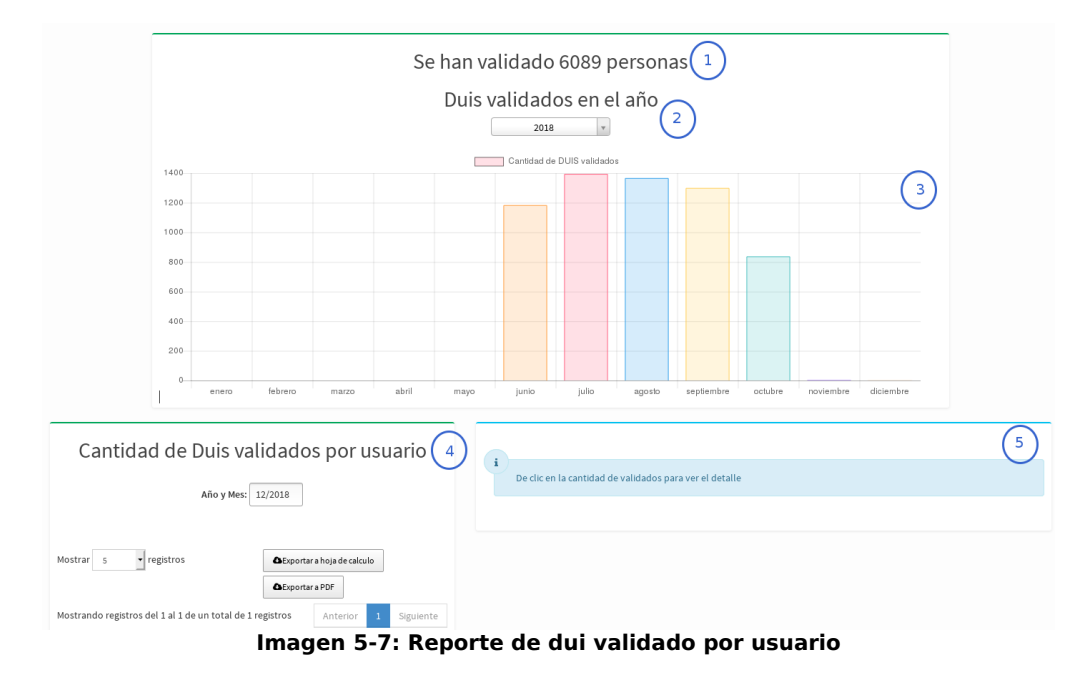

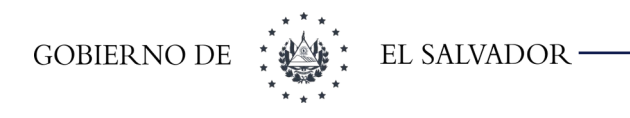

La pantalla anterior se divide en 5 secciones:

- **1. Cantidad de personas validadas:** se mostrará la cantidad de personas que han sido validadas en el establecimiento.
- **2. Selección del año:** por defecto aparecerá el año actual. Podrá seleccionar solo el año actual y el año anterior.
- **3. Gráfico de la estadística:** Se despliega la cantidad de personas validadas por mes según el año seleccionado en el establecimiento.
- **4. Detalle de validación por usuario:** se muestra el listado de usuarios que están realizando la validación de DUI y la cantidad que han realizado en un determinado mes. La cantidad se mostrará como un enlace que al dar clic se cargará el detalle de ese usuario en la sección 5,
- **5.** Detalle de personas validadas: detalle de personas validadas por si desean ver los datos personales de estas personas.

La pantalla anterior se divide en 5 secciones:

- **6. Cantidad de personas validadas:** se mostrará la cantidad de personas que han sido validadas en el establecimiento.
- **7. Selección del año:** por defecto aparecerá el año actual. Podrá seleccionar solo el año actual y el año anterior.
- **8. Gráfico de la estadística:** Se despliega la cantidad de personas validadas por mes según el año seleccionado en el establecimiento.
- **9. Detalle de validación por usuario:** se muestra el listado de usuarios que están realizando la validación de DUI y la cantidad que han realizado en un determinado mes. La cantidad se mostrará como un enlace que al dar clic se cargará el detalle de ese usuario en la sección 5,
- **10.**Detalle de personas validadas: detalle de personas validadas por si desean ver los datos personales de estas personas.

## 5.1.5 Emergencias por fecha

Esta opción permite saber la cantidad de emergencias atendidas por rango de fechas. Los filtros de búsqueda son los que se muestra en la [Imagen 5-8](#page-44-0)

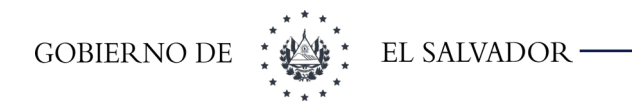

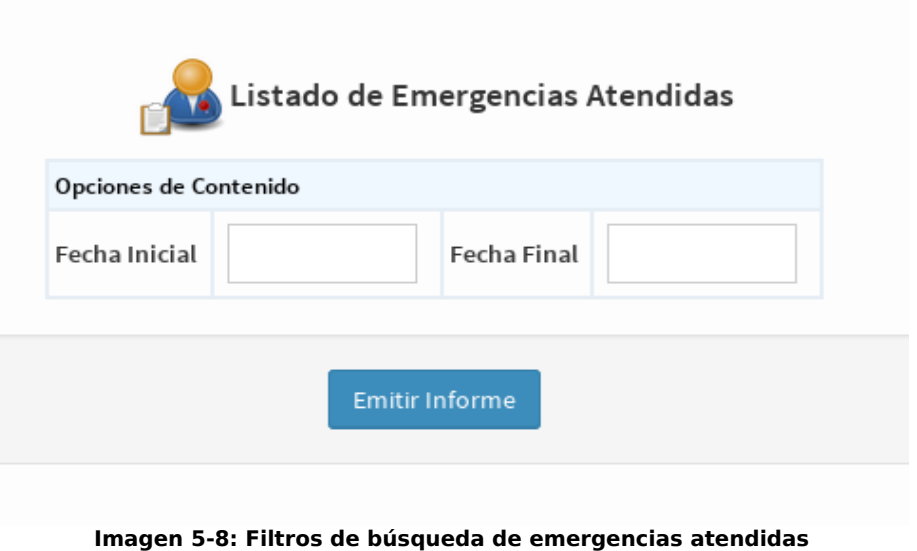

Al dar clic en el botón **Emitir Informe** aparecerá en la parte inferior un cuadro con la información solicitada tal como se muestra en la [Imagen 5-9](#page-44-1)

<span id="page-44-0"></span>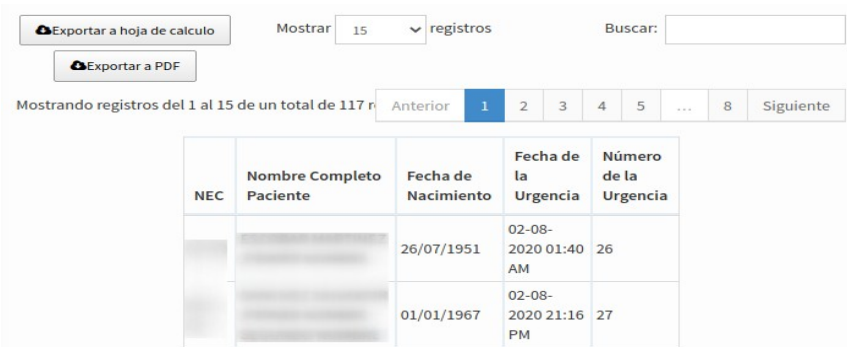

<span id="page-44-1"></span>**Imagen 5-9: Resultado de búsqueda de emergencias por fecha**

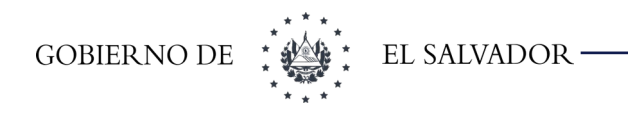

# 5.2 Diagnóstico CIE10

Este es un listado de los diagnósticos y su código según el CIE10, tal y como se muestra en la [Imagen 5-10](#page-45-1)

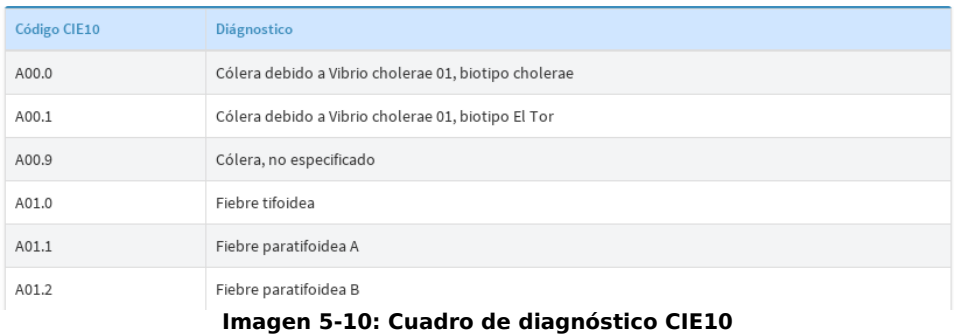

Los filtros que se pueden aplicar a este listado son por *Código CIE10 y Diagnostico* tal como se muestra en la [Imagen 5-11](#page-45-0).

<span id="page-45-1"></span>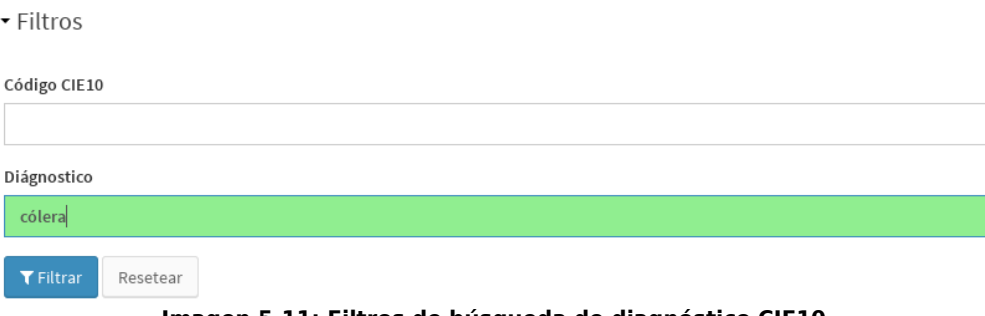

<span id="page-45-0"></span>**Imagen 5-11: Filtros de búsqueda de diagnóstico CIE10**

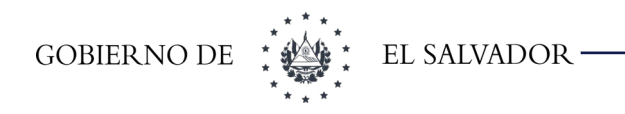

# 5.3 Procedimientos Médicos CIE9

Muestra un listado de los procedimientos y su codificación según el CIE9 tal como se muestra en la [Imagen 5-12](#page-46-1)

| Código CIE9 $\blacktriangleright$ | Procedimiento                                                               | Tipo de Procedimiento |
|-----------------------------------|-----------------------------------------------------------------------------|-----------------------|
| 01.0                              | punción craneal                                                             | OUIRU                 |
| 01.01                             | punción cisternal                                                           | <b>OUIRU</b>          |
| 01.02                             | punción ventricular a través de catéter prevíamente implantado              | <b>OUIRU</b>          |
| 01.09                             | Otra punción craneal                                                        | <b>OUIRU</b>          |
| 01.1                              | procedimientos diagnósticos sobre \r\ncráneo, cerebro y meninges cerebrales | OUIRU                 |
| 01.11                             | Biopsia percutánea de meninges \r\ncerebrales                               | <b>OUIRU</b>          |
| 01.12                             | Otras biopsias de meninges \r\ncerebrales                                   | <b>OUIRU</b>          |
|                                   | Impreon E 12: Cupdro de procedimientos médicas CIEO                         |                       |

<span id="page-46-1"></span>**Imagen 5-12: Cuadro de procedimientos médicos CIE9**

Los filtros que se pueden aplicar a este listado son por **Código CIE9, Procedimiento y Tipo Procedimiento** tal como se muestra en la [Imagen 5-13.](#page-46-0)

<span id="page-46-0"></span>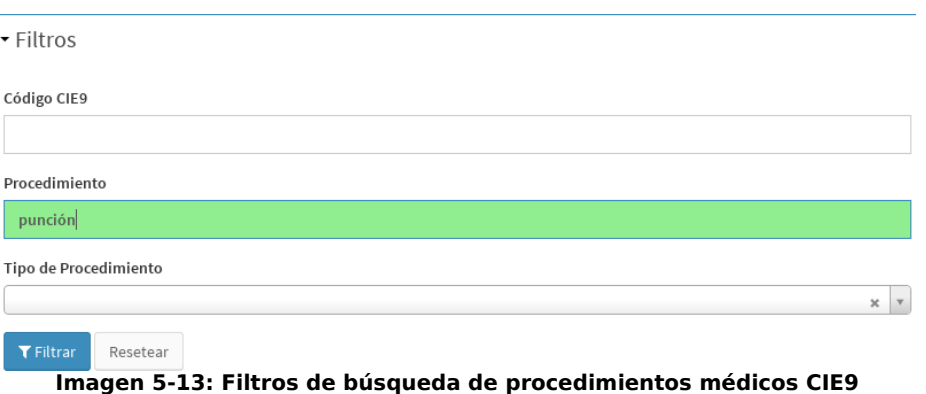

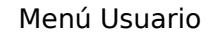

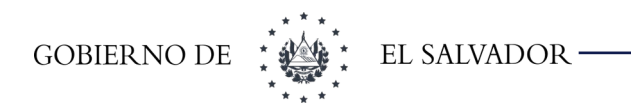

# 6 Menú Usuario

## 6.1.1 Usuario

Esta opción se utiliza para agregar, modificar, habilitar y deshabilitar usuario. Al clic en la opción usuarios y mostrará la pantalla que se muestra en la [Imagen 6-1](#page-47-1). Cargará solo los usuarios que pertenezcan al mismo módulo del usuario administrador.

| batch | Nombre de<br>usuario | <b>Grupos Asignados Usuario</b>                     | Datos del Empleado                                                                                                | Habilitado | Creado<br>en         | - Filtros                                                                          |
|-------|----------------------|-----------------------------------------------------|----------------------------------------------------------------------------------------------------|------------|----------------------|------------------------------------------------------------------------------------|
|       |                      | Modulo1HosTraslados, Modulo1Hos                     | Nombre: Esdomed Escobar Aguilar<br><b>Tipo:ARC Archivo</b><br>Área a la que pertenece:                            | no         | 3/7/2020<br>14:52:37 | <b>Nombre Usuario</b><br>Habilitado                                                |
|       |                      | Modulo1HosReporteHospitalizacion                    | Nombre: Esdomed Ardon<br><b>Tipo:ARC Archivo</b><br>Área a la que pertenece:<br>· MINSAL - Consulta Externa       |            | 9/8/2020<br>22:45:58 | $\times$ $\times$<br>Empleado Asociado<br>$x$ $*$<br><b>Tipo Empleado</b><br>$x -$ |
|       | $\overline{z}$       | Modulo1HosReportes, Modulo1HosTraslados, Modulo1Hos | Nombre: Esdomed Cruz Garcia<br><b>Tipo:ARC Archivo</b><br>Área a la que pertenece:<br>· MINSAL - Consulta Externa |            | 3/7/2020<br>14:48:50 | Grupos<br>$x -$<br><b>T</b> Filtrar<br>Resetear                                    |

<span id="page-47-1"></span>**Imagen 6-1: Cuadro de usuarios del Modulo 1**

Para agregar un usuario, dar clic en el botón que se muestra en la [Imagen 6-2](#page-47-0)

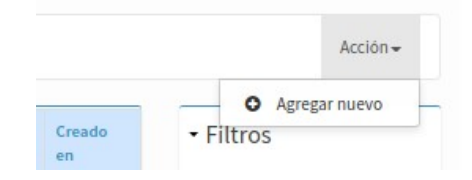

#### <span id="page-47-0"></span>**Imagen 6-2: Agregar Nuevo Usuario**

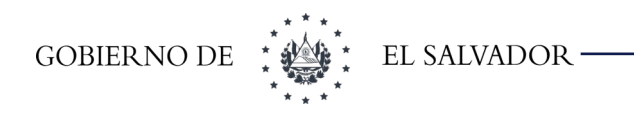

Al dar clic en **Agregar Nuevo** y mostrará la pantalla que se muestra en la [Imagen 6-3](#page-48-1) en la que se ingresa todos los datos solicitados para el nuevo usuario.

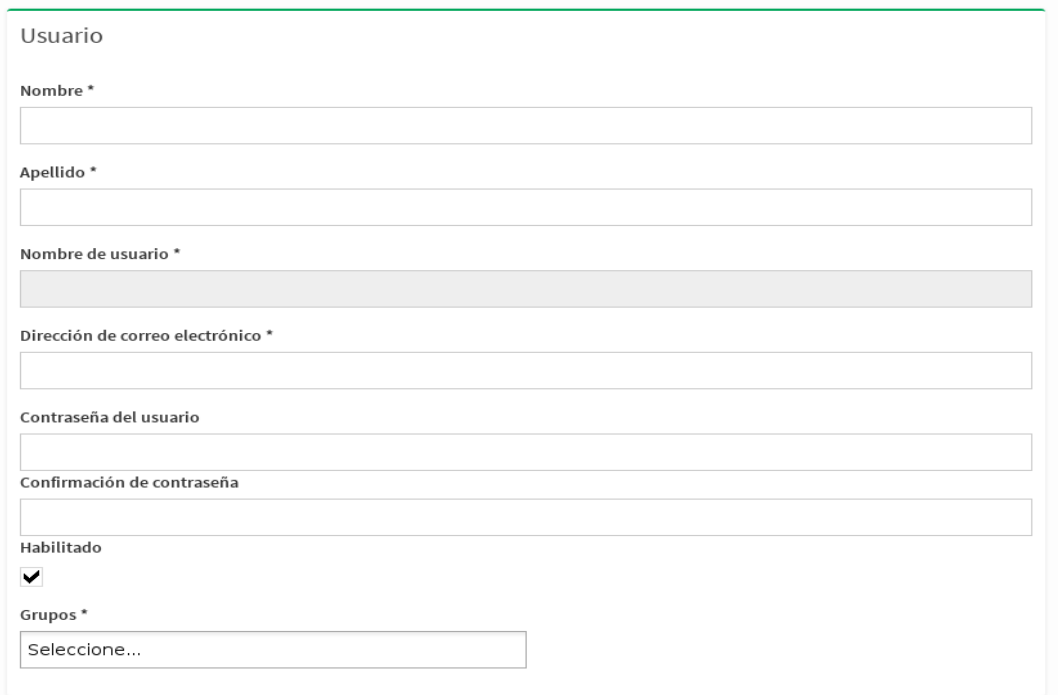

<span id="page-48-1"></span><span id="page-48-0"></span>**Imagen 6-3: Nuevo Usuario**

Después de haber ingresado la información solicitada para el usuario en la parte de abajo de la pantalla nos muestra los botones de la [Imagen 6-4](#page-48-0)

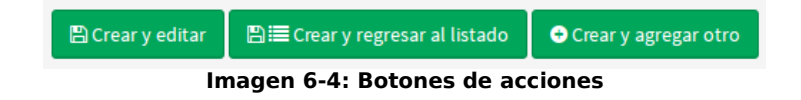

- **Crear y editar** se utiliza para agregar el usuario y editar los datos nuevamente.
- **Crear y regresar al listado**, se utiliza para ingresar los datos de un usuario, almacenarlos y regresar al listado de usuarios.
- **Crear y agregar otro** se utiliza para cuando queremos agregar varios usuarios, ingresamos los datos del primer usuario y para guardar la información le damos crear y agregar otro y nos regresa a la pantalla para poder ingresar otro usuario.

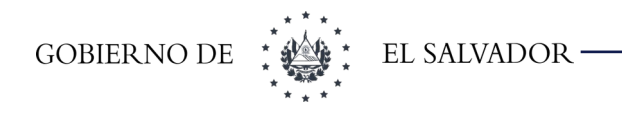

Al momento de editar un usuario la pantalla es la misma mostrada en la [Imagen 6-3](#page-48-1) pero con los datos del usuario en los controles. Lo que cambia es la parte de los botones de acción que son los que se muestra en [Imagen 6-5](#page-49-1)

<span id="page-49-1"></span>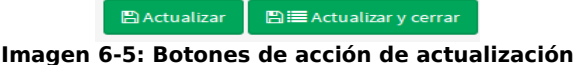

- **Actualizar** se utiliza cuando se modifican los datos y se quiere regresar a la misma pantalla de actualización.
- **Actualizar y cerrar** se utiliza para guardar los cambios y regresar a la pantalla de búsqueda.

En la pantalla que se mostró en la [Imagen 6-1](#page-47-1) en la parte derecha de la pantalla muestra una sería de filtros. Los filtros para el mantenimiento de usuario son los que se muestran en la [Imagen 6-6](#page-49-0)

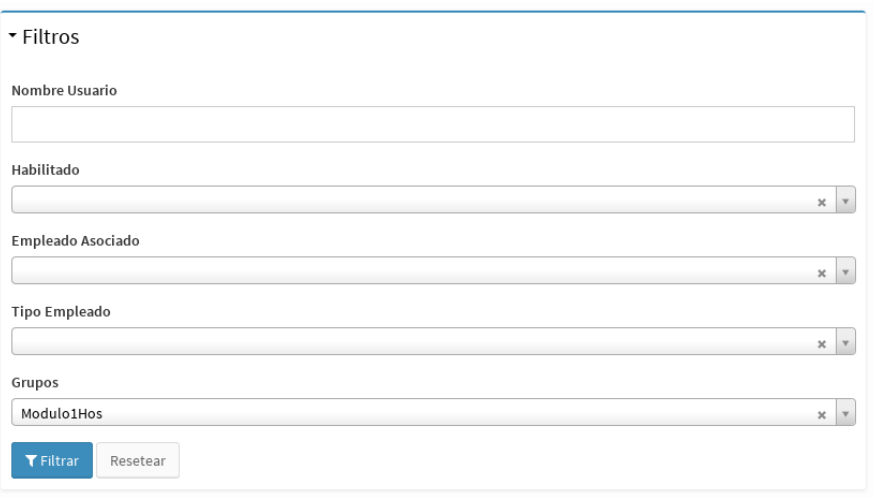

#### <span id="page-49-0"></span>**Imagen 6-6: Filtros de mantenimiento de usuarios**

El filtro sirve para buscar un usuario por el nombre de usuario, buscar el listado de usuarios habilitados o deshabilitados, empleados asociados, por tipo de empleados o por grupos. Para poder listar con un filtro, seleccionamos el filtro, para el ejemplo hemos seleccionado por grupo Modulo1HosAdmin luego dar clic sobre el botón Filtrar. En la [Imagen 6-7](#page-50-0) se muestra un listado de usuarios del grupo Modulo1HosAdmin.

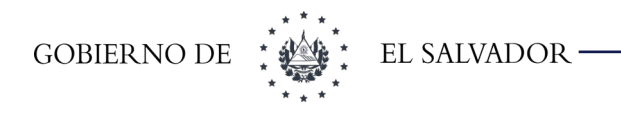

<span id="page-50-0"></span>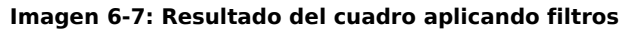

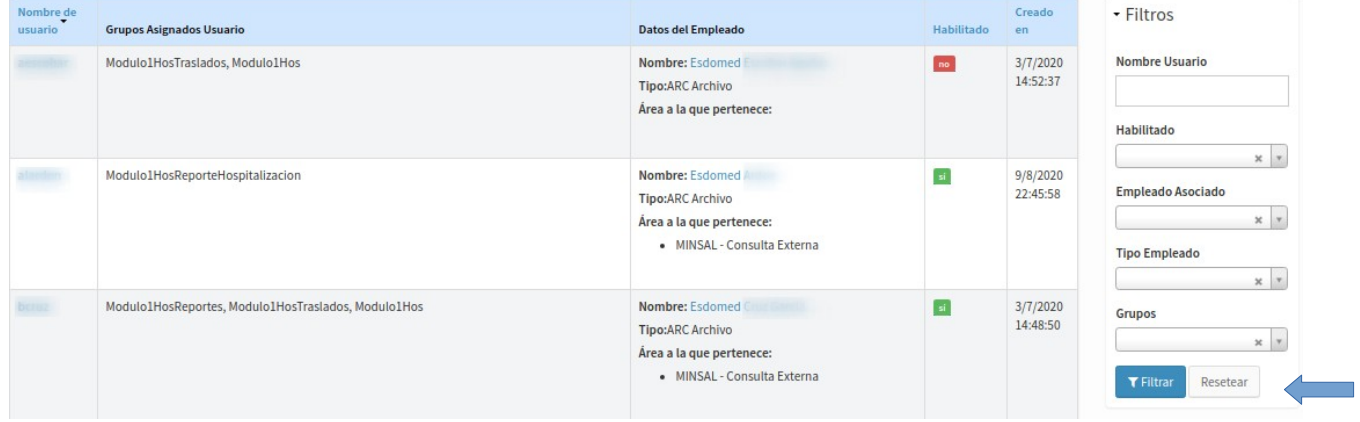

Para volver al listado completo dar clic en el botón **Resetear** y mostrará todo el listado de usuarios.

## 6.1.2 Empleados

Esta opción se utiliza para agregar, modificar, habilitar y deshabilitar empleados. Dar clic en la opción empleado y nos mostrará la pantalla que se muestra en la [Imagen 6-8](#page-51-0)

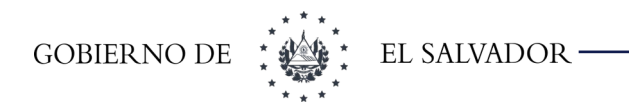

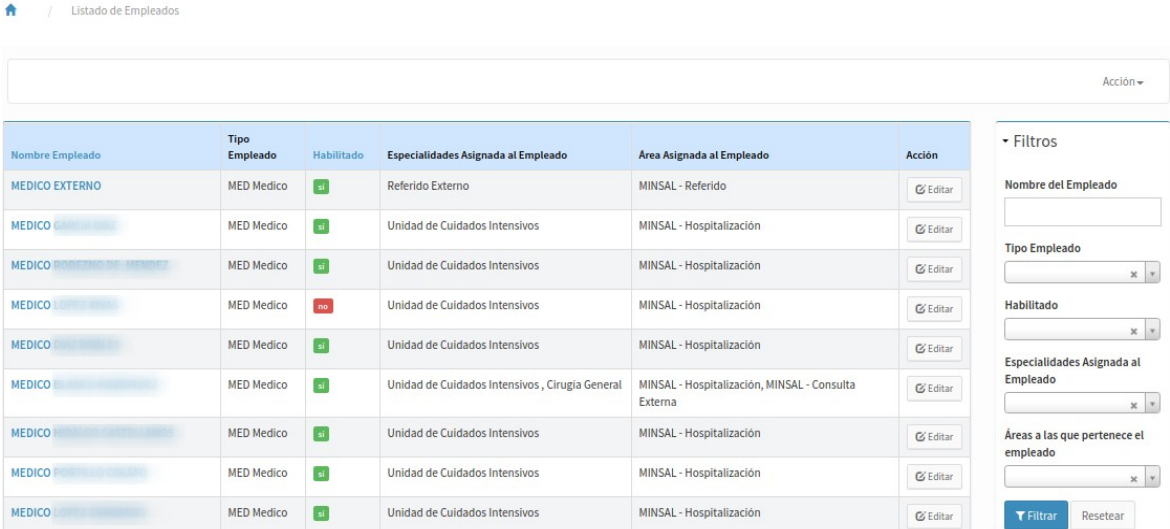

<span id="page-51-0"></span>**Imagen 6-8: Listado de empleados** 

Para agregar un empleado, dar clic en el botón que se muestra en la [Imagen 6-9](#page-51-1)

#### Acción -O Agregar nuevo Creado - Filtros en

<span id="page-51-1"></span>**Imagen 6-9: Agregar Nuevo Empleado**

Al dar clic en **Agregar Nuevo** mostrará la pantalla que se muestra en la [Imagen 6-10](#page-52-0) en la que se debe ingresar todos los datos solicitados para el nuevo empleado.

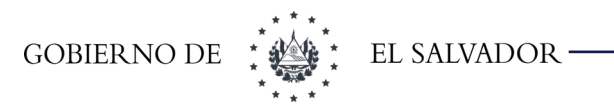

<span id="page-52-0"></span>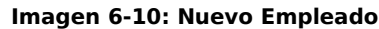

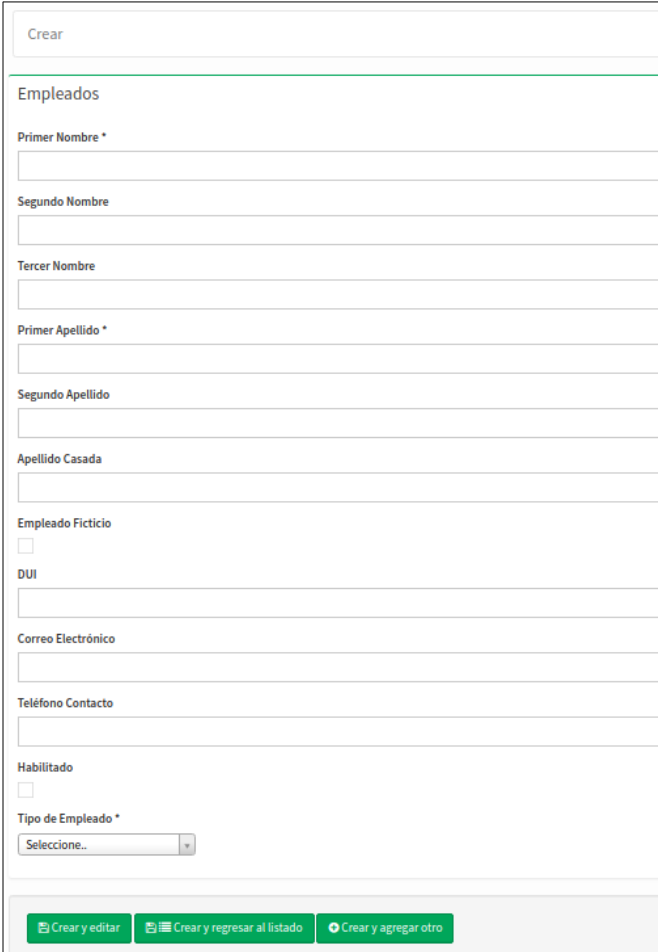

Los cambios obligatorios son los siguientes **Nombre, Apellido, DUI.**

El campo **Empleado Ficticio** nos indicará si es un empleado que se ha creado para realizar

Una agrupación como en el caso de los residentes o personal de enfermería para el módulo de citas. Si chequea este campo aparecerá el campo que se muestra en la [Imagen 6-11](#page-53-0) que es una justificación del porqué está ingresando este empleado. Si queda chequeado este campo NO APARECERÁ en el módulo de Farmacia.

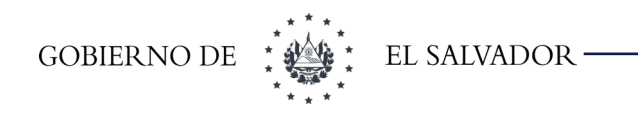

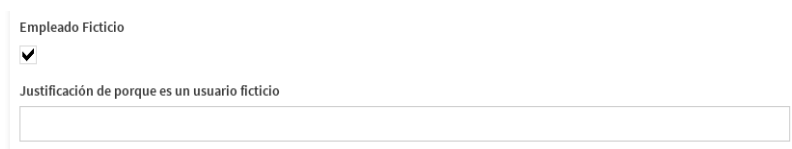

<span id="page-53-0"></span>**Imagen 6-11: Justificación de creación**

Para los tipos de empleados se tiene lo siguiente:

- **Patología:** es para registrar los empleados de tipo patología. Al seleccionar este tipo deberá seleccionarse lo que se muestra en la [Imagen 6-12](#page-53-1)
- **Enfermera:** es para registrar los empleados de tipo Enfermera. Al seleccionar este tipo deberá seleccionarse lo que se muestra en la [Imagen 6-12](#page-53-1)
- **Médico o Licenciado:** es para registrar los empleados de tipo Médico. Al seleccionar este tipo deberá seleccionarse lo que se muestra en la [Imagen 6-13](#page-54-0)
- **Rayos X:** es para registrar los empleados de tipo Rayos X. Al seleccionar este tipo deberá seleccionarse lo que se muestra en la [Imagen 6-12](#page-53-1)
- **Promotor de Salud**: es para registrar los empleados de tipo Médico. Al seleccionar este tipo deberá seleccionarse lo que se muestra en la [Imagen 6-13](#page-54-0)

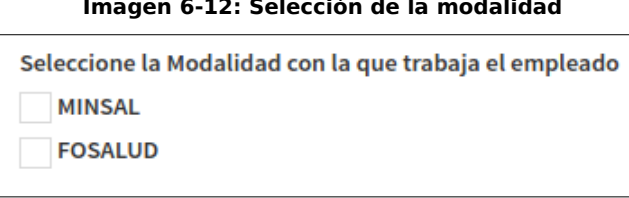

#### <span id="page-53-1"></span>**Imagen 6-12: Selección de la modalidad**

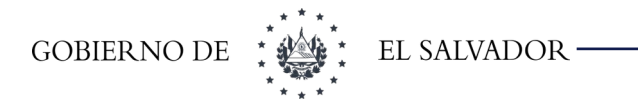

<span id="page-54-0"></span>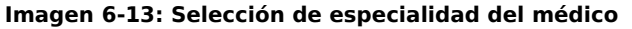

Especialidades con las que trabaja el empleado

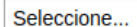

Estudios con los que cuenta el Médico

- D Medicina
- **D** Ginecobstetricia
- **E** Pediatría **E** D Odontología
- **E D** Cirugía

Después de haber ingresado la información solicitada para el usuario en la parte de abajo de la pantalla nos muestra los botones de la [Imagen 6-14](#page-54-2)

<span id="page-54-2"></span>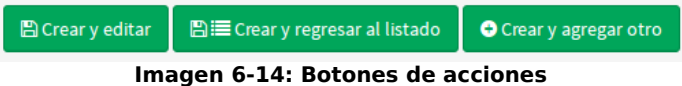

- **Crear y editar** se utiliza para agregar el empleado y editar los datos nuevamente.
- **Crear y regresar al listado**, se utiliza para ingresar los datos de un empleado, almacenarlos y regresar al listado de empleados.
- **Crear y agregar otro** se utiliza para cuando queremos agregar varios empleados, ingresamos los datos del primer empleado y para guardar la información dar crear y agregar otro y nos regresa a la pantalla para poder ingresar otro empleado.

Al momento de editar un empleado la pantalla es la misma mostrada en la [Imagen 6-10](#page-52-0) pero con los datos del empleado en los controles. Lo que cambia es la parte de los botones de acción que son los que se muestra en [Imagen 6-15](#page-54-1)

<span id="page-54-1"></span>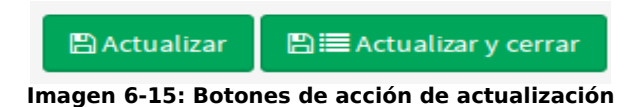

- **Actualizar** se utiliza cuando se modifican los datos y se quiere regresar a la misma pantalla de actualización.
- **Actualizar y cerrar** se utiliza para guardar los cambios y regresar a la pantalla de búsqueda.

En la pantalla que se mostró en la [Imagen 6-8](#page-51-0) en la parte derecha de la pantalla muestra una sería

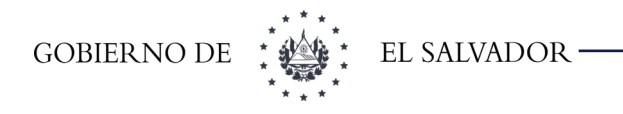

de filtros. Los filtros para el mantenimiento de usuario son los que se muestran en la [Imagen 6-16](#page-55-1)

<span id="page-55-1"></span>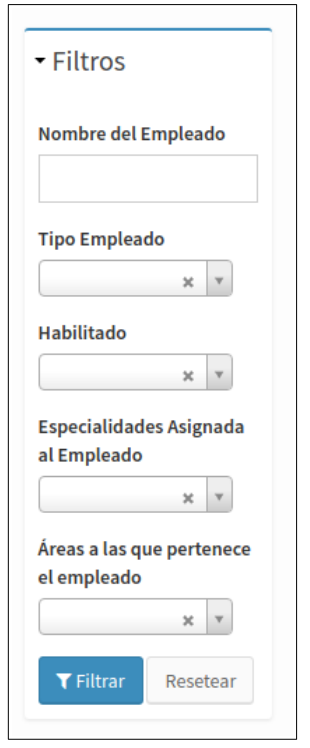

#### **Imagen 6-16: Filtros de búsqueda de empleados**

El filtro sirve para buscar un empleado por el nombre, buscar el listado de médicos habilitados o deshabilitados y por especialidad. Para poder listar con un filtro, seleccionar el filtro, para el ejemplo se ha seleccionado por especialidad Urología-Consulta Externa-Minsal luego dar clic sobre el botón Filtrar. En la [Imagen 6-17](#page-55-0) se muestra un listado filtrado.

| <b>Nombre Empleado</b> | <b>Tipo</b><br><b>Empleado</b> | Habilitado | Especialidades Asignada al Empleado | Área Asignada al Empleado | Acción          |
|------------------------|--------------------------------|------------|-------------------------------------|---------------------------|-----------------|
| <b>MEDICO</b>          | <b>MED</b><br>Medico           | sí         | Referido Externo                    | MINSAL - Referido         | <b>C</b> Editar |
| <b>MEDICO</b>          | <b>MED</b><br>Medico           | sí         | Unidad de Cuidados Intensivos       | MINSAL - Hospitalización  | <b>G</b> Editar |
| <b>MEDICO</b>          | <b>MED</b><br>Medico           | sí         | Unidad de Cuidados Intensivos       | MINSAL - Hospitalización  | <b>C</b> Editar |
| <b>MEDICO</b>          | <b>MED</b><br>Medico           | no         | Unidad de Cuidados Intensivos       | MINSAL - Hospitalización  | $G$ Editar      |

<span id="page-55-0"></span>**Imagen 6-17: Resultado del uso del filtro**

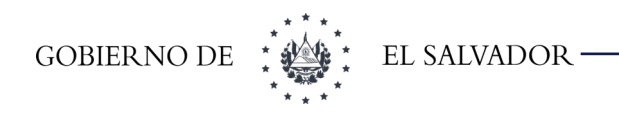

# 7 Menú Ayuda

# 7.1 Acerca de

Es una ventana que muestra la información del SIS tal como se muestra en la siguiente imagen.

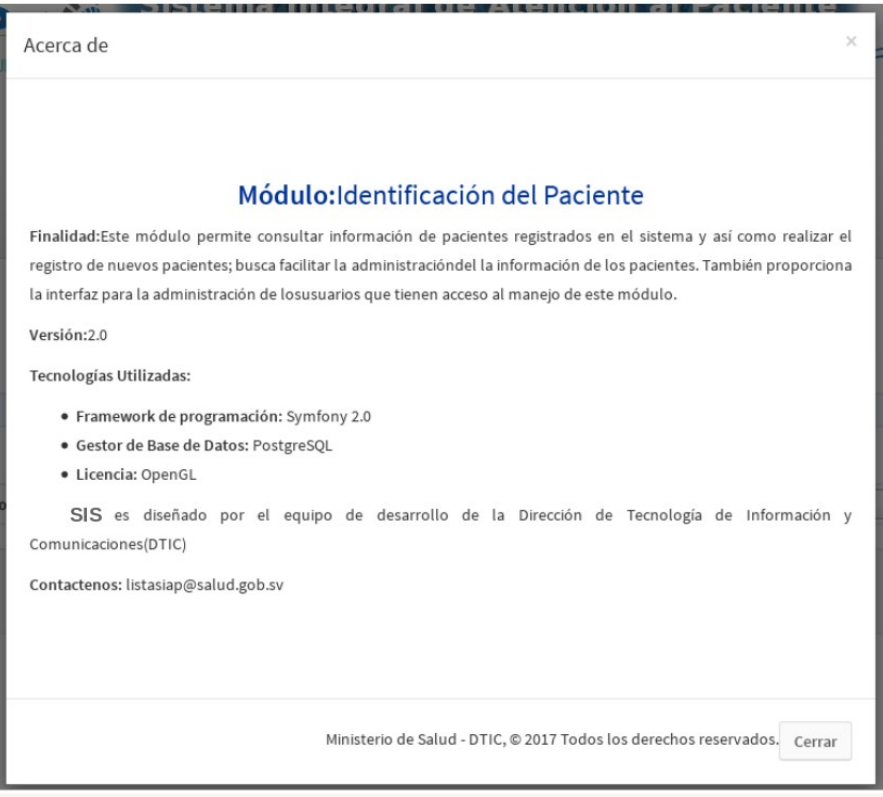

# 7.2 Manual del Usuario

Esta opción muestra este manual en opción digital, el cual puede imprimirse y descargarse.

# 8 Opciones de usuario

Esta opción se encuentra situada al lado derecho de la pantalla y contiene las sub-opciones que se muestran en la imagen.

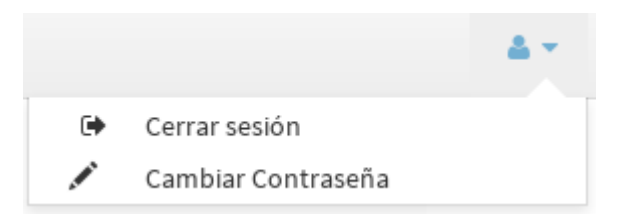

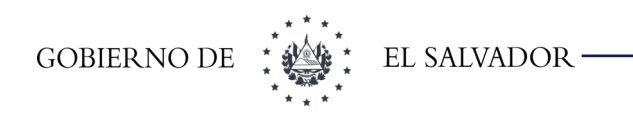

# 8.1 Cerrar sesión

Esta opción es importante cuando vamos a dejar de trabajar en el módulo, dar clic en la opción y cerrarla la sesión del usuario. Es necesario cerrar la sesión para que nadie pueda usar el usuario de forma indebida.

# 8.2 Cambiar Contraseña

Esta opción sirva para cambiar la contraseña del usuario que esta logueado. Al dar clic sobre esta opción aparecerá la siguiente pantalla:

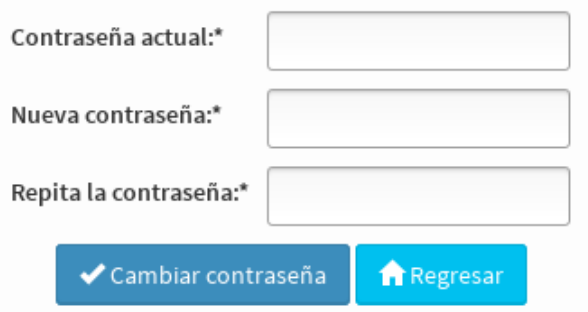

Se deberá escribir la contraseña actual y la nueva dos veces para verificar que esté correcta; luego dar clic en el botón **Cambiar Contraseña**. Al hacer esto aparecerá el siguiente mensaje al centro de la pantalla

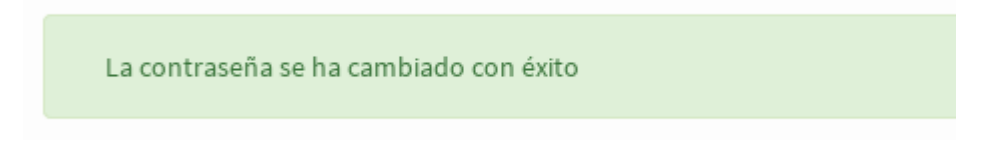

# 9 Roles del módulo de citas

Los roles que se pueden asignar a los usuarios de este módulo son los siguientes:

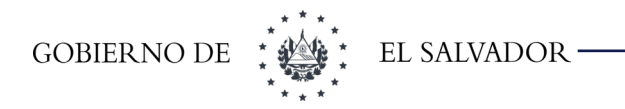

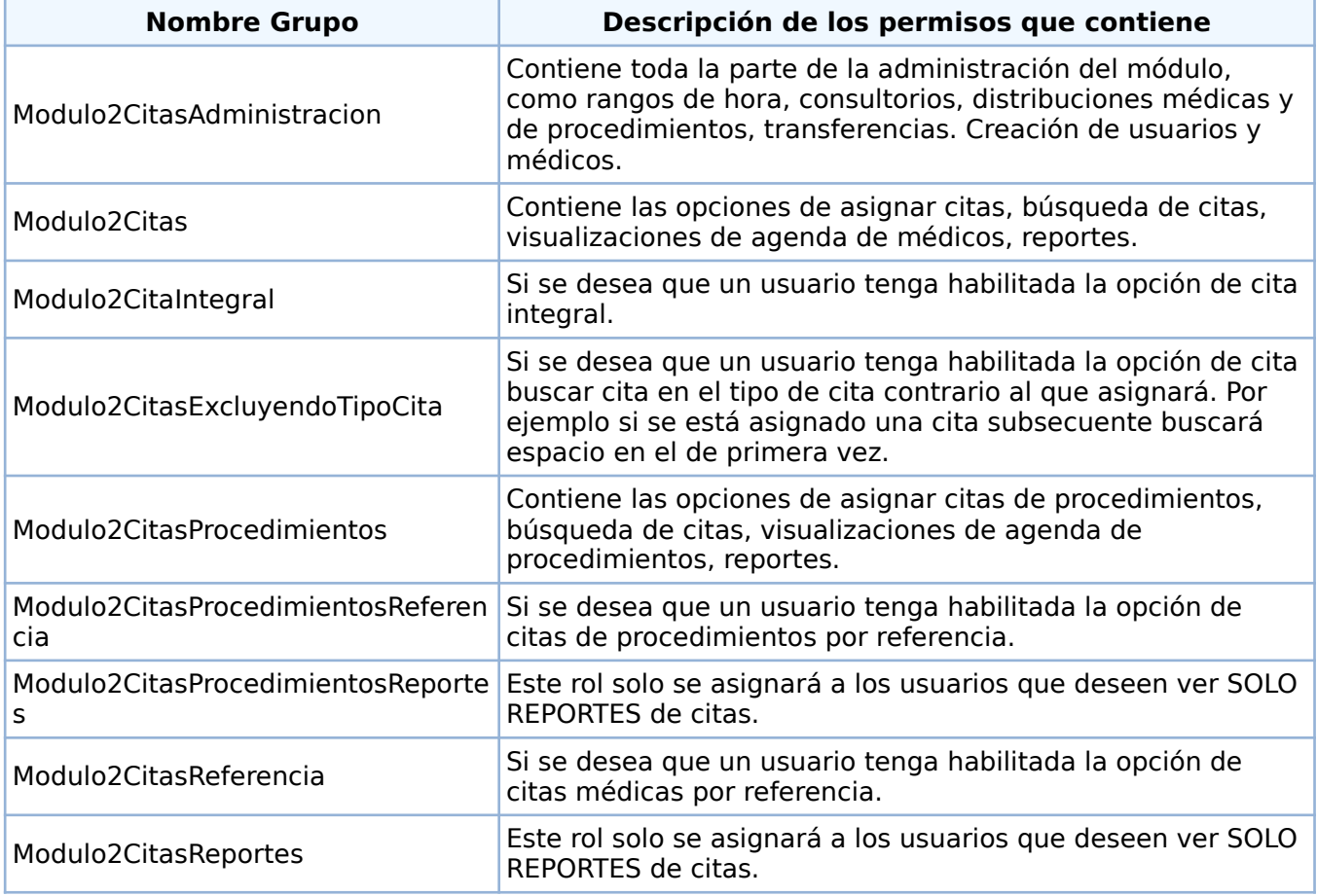

**Tabla 9-1 Tabla de Roles del Módulo**

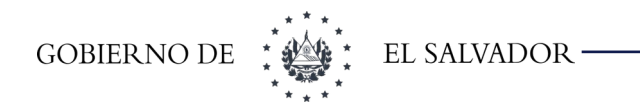

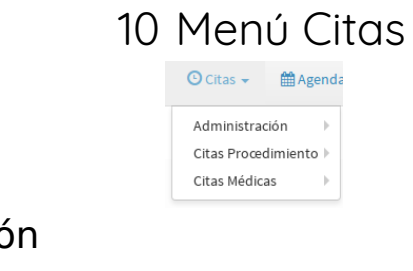

# 10.1 Administración

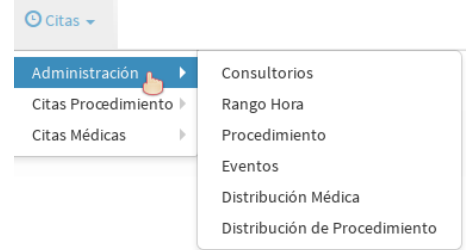

## 10.1.1 Consultorios

Esta opción es utilizada para agregar consultorios o modificar el nombre de los consultorios agregados previamente.

Para agregar un nuevo consultorio damos clic en el botón Acción, el cual mostrará dos opciones como se muestra en la siguiente figura:

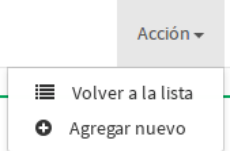

Para agregar un nuevo consultorio escogemos la opción **Agregar nuev**o y nos mostrará la siguiente ventana:

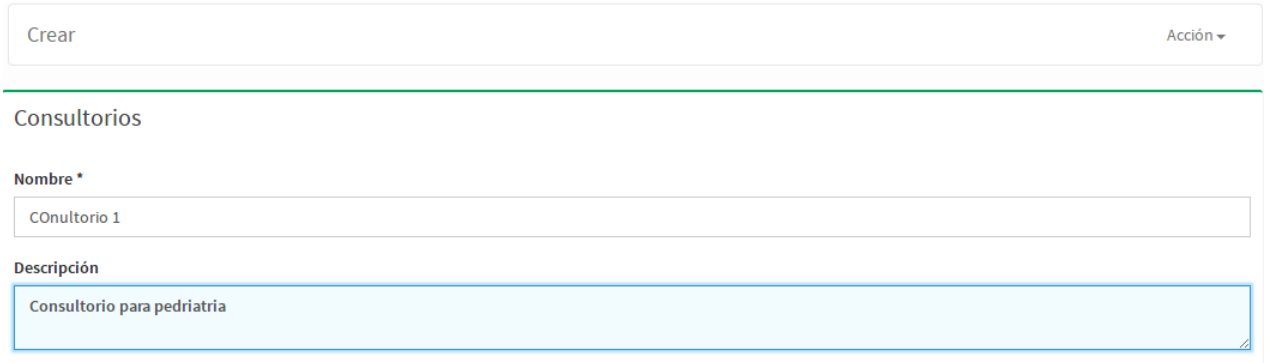

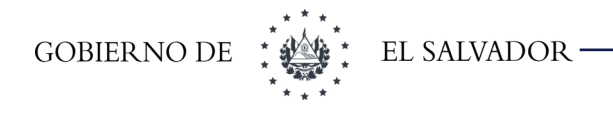

En esta pantalla se digita el nombre del consultorio en la casilla que dice NOMBRE y luego una descripción si lo requiere en la siguiente casilla.

Una vez ingresados los datos procedemos a dar clic en una de las opciones siguientes:

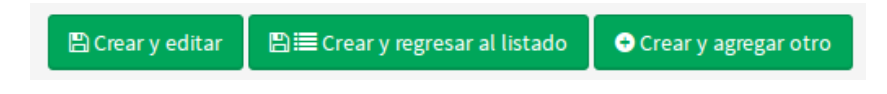

**Crear y editar** se utiliza para agregar el médico y editar los datos si nos dimos cuenta de que nos faltó un dato o nos equivocamos en algo, esta opción nos muestra las siguientes alternativas:

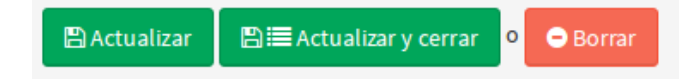

**Actualizar** se utiliza cuando modificamos los datos y queremos guardar los cambios, pero seguir agregando médicos, **Actualizar y cerrar** se utiliza para guardar los cambios y terminar de agregar médicos, y **Borrar** lo utilizamos para eliminar el médico si ya no queremos guardarlo

**Crear y regresar al listado**, se utiliza para ingresar los datos de un usuario, almacenarlos y regresar al listado de usuarios.

**Crear y agregar otro** se utiliza para cuando queremos agregar varios usuarios, ingresamos los datos del primer usuario y para guardar la información le damos crear y agregar otro y nos regresa a la pantalla para poder ingresar otro usuario.

Si escogemos la opción Crear y regresar al listado nos mostrará la pantalla siguiente

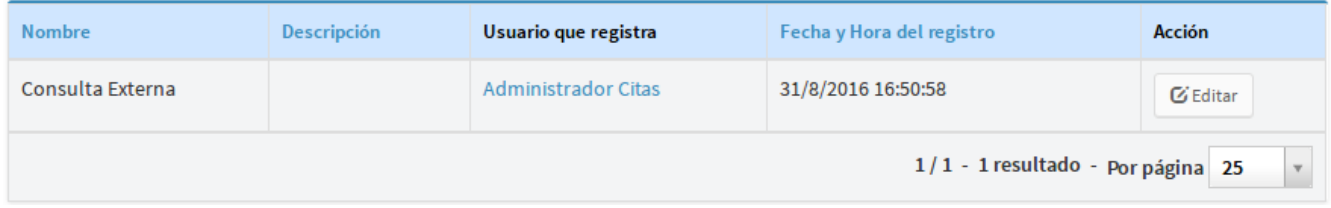

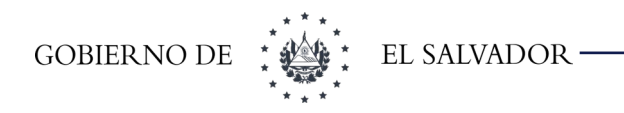

Si queremos modificar la información de un consultorio, damos clic en el botón **Editar** y nos mostrará la siguiente pantalla en donde podremos modificar la información:

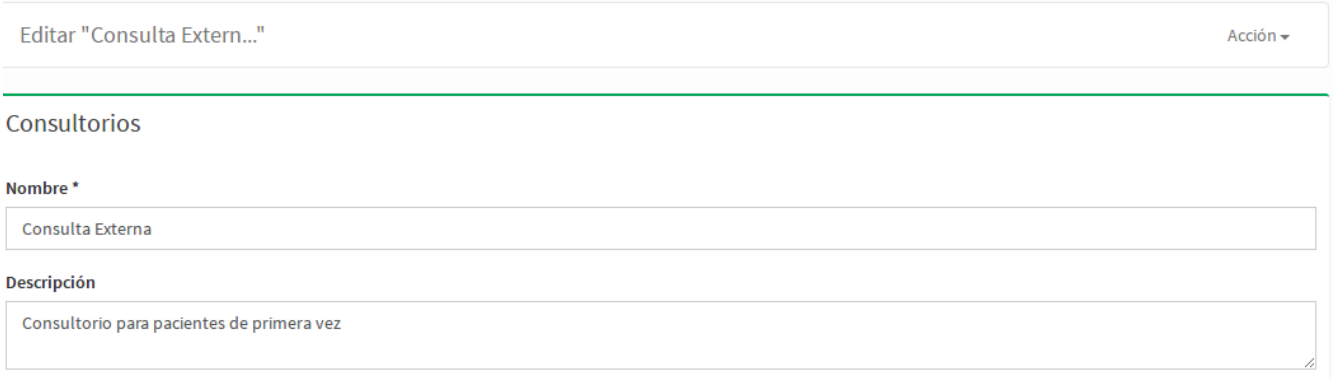

Luego de modificar la información tenemos las opciones siguientes:

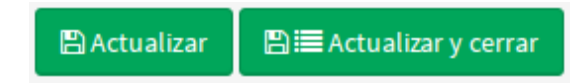

Si seleccionamos la opción actualizar se guardaran los cambios y seguiremos en la misma pantalla, si escogemos la opción actualizar y cerrar se guardaran los cambios y nos mandará al listado.

También podemos buscar usando filtros, usando la opción que se muestra en la pantalla siguiente:

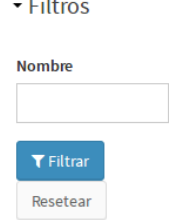

Digitar la información o parte de la información que queremos buscar y damos clic en el botón **filtrar** y se mostrará la información que coincida con lo que buscado.

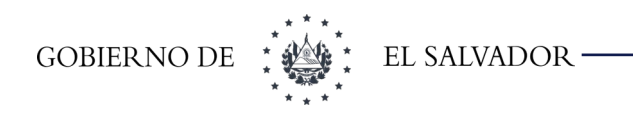

## 10.1.2 Rango hora

Esta opción se utiliza para crear, mostrar o editar los rangos de hora u horarios en los que los médicos dan consulta, nos muestra la siguiente pantalla:

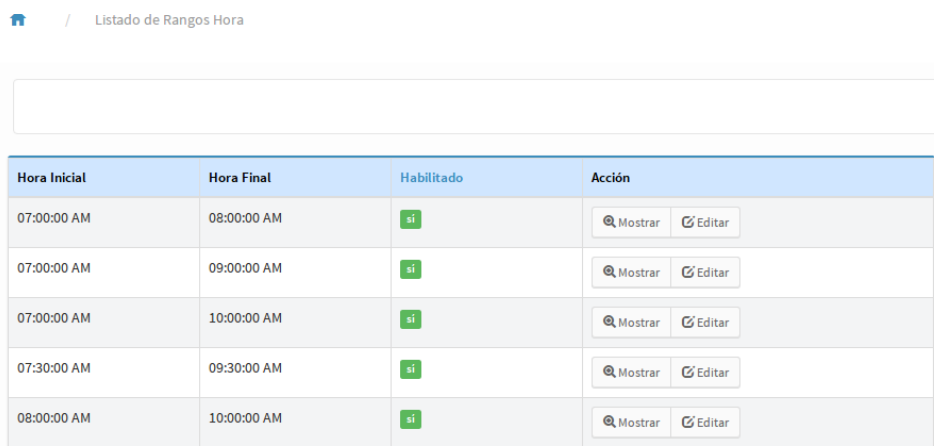

Para agregar un nuevo rango damos clic en el botón **Acción** y luego en el botón **Agregar nuevo** .

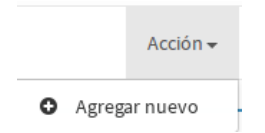

Lo anterior nos mostrará la siguiente pantalla:

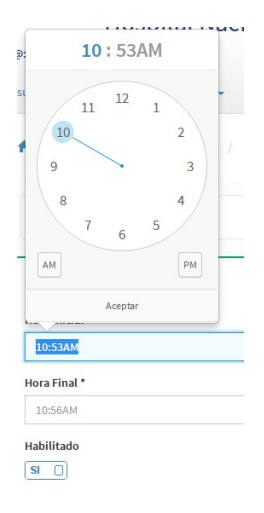

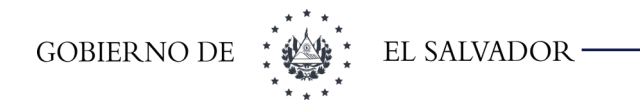

Como se muestra en la figura anterior, para seleccionar la hora inicial y final del rango de hora, nos mostrará una especie de reloj primero con la hora y después con los segundos y debemos seleccionar si es en horario AM o PM, y después dar clic en el botón Aceptar, quedando como se muestra a continuación:

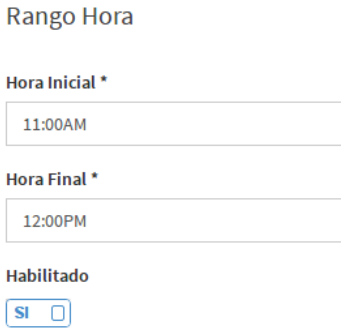

Una vez ingresados los datos procedemos a dar clic en una de las opciones siguientes:

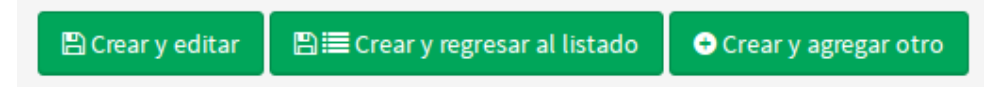

**Crear y editar** se utiliza para agregar el horario y editar los datos si nos dimos cuenta de que nos faltó un dato o nos equivocamos en algo, esta opción nos muestra las siguientes alternativas:

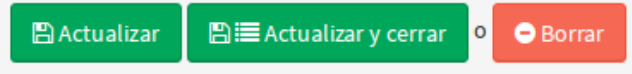

**Actualizar** se utiliza cuando modificamos los datos y queremos guardar los cambios, pero seguir agregando rangos de hora, **Actualizar y cerrar** se utiliza para guardar los cambios y terminar de agregar rangos de horas, y **Borrar** lo utilizamos para eliminar el rango de hora si ya no queremos guardarlo.

**Crear y regresar al listado**, se utiliza para ingresar los datos de un rango de hora, guardarlos y regresar al listado.

**Crear y agregar otro** se utiliza para cuando queremos agregar varios rangos de hora, ingresamos los datos del primer rango de hora y para guardar la información le damos crear y agregar otro y nos regresa a la pantalla para poder ingresar otro rango de hora.

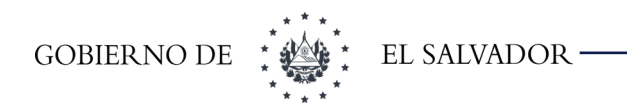

**Filtros**

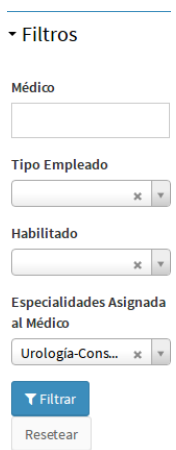

El filtro sirve para buscar un rango de hora y rangos de horas habilitados o deshabilitados. Para poder listar con un filtro, seleccionamos el filtro y luego damos clic sobre el botón Filtrar.

#### **Mostrar/Editar**

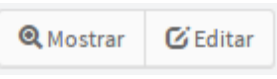

**Mostrar** se utiliza para ver de otra forma la información de un determinado rango de hora como se muestra en la siguiente figura:

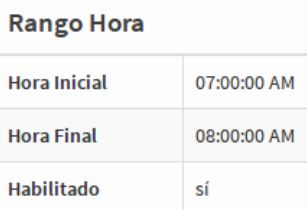

Editar se usa para modificar la información de un rango de hora y se hace de la misma forma que al crear un rango de hora.

Para volver al listado desde cualquiera de estas opciones, solo damos clic sobre la siguiente leyenda:

Listado de Rangos Hora

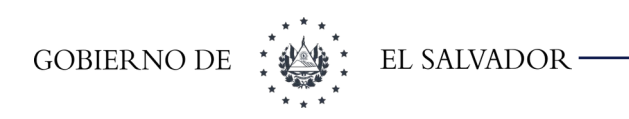

## 10.1.3 Procedimiento

Esta opción se utiliza para habilitar o mostrar procedimientos configurados para el establecimiento, se muestra un ejemplo de listado de procedimientos:

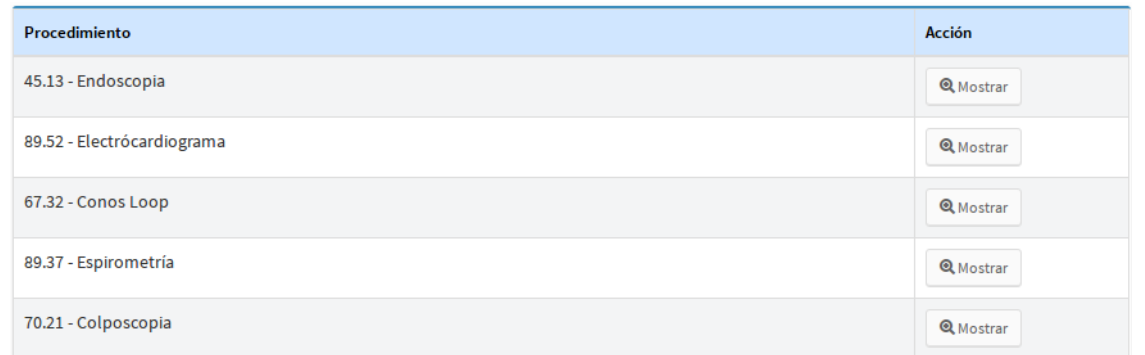

Para agregar un nuevo rango damos clic en el botón **Acción** y luego en el botón **Agregar nuevo** .

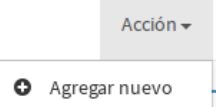

Esta acción nos mostrará la siguiente pantalla:

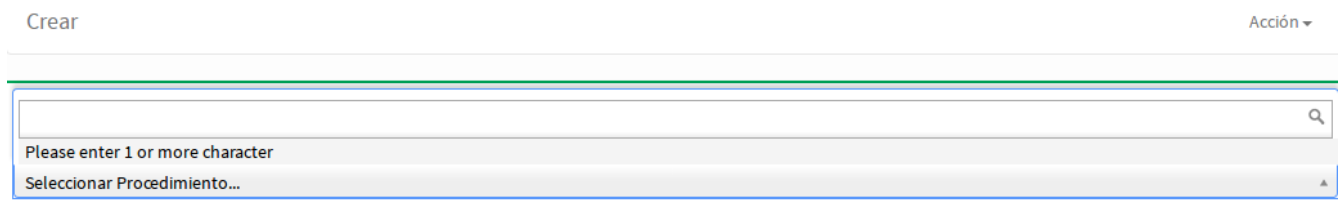

En esta pantalla ingresaremos el nombre del procedimiento que queremos agregar en nuestro establecimiento, se debe de escribir al menos las 1 carácter para desplegar un listado con todos los procedimientos según el **CIE9** como se muestra a continuación:

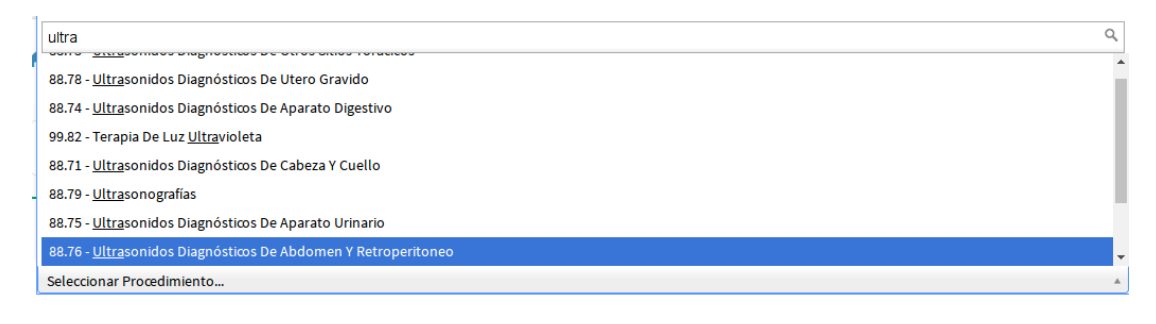

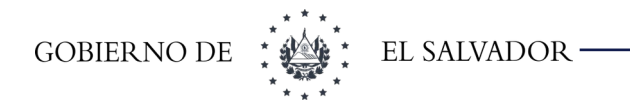

Como se ingresó ULTRA, nos muestra todas las coincidencias con esas letras y luego escogemos el procedimiento que queremos ingresar a nuestro establecimiento. Las búsquedas también pueden realizar por código del procedimiento.

Una vez ingresados los datos procedemos a dar clic en una de las opciones siguientes:

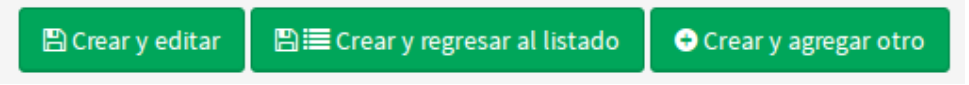

**Crear y editar** se utiliza para agregar el procedimiento y editar los datos si nos dimos cuenta de que nos equivocamos en el procedimiento, esta opción nos muestra las siguientes alternativas:

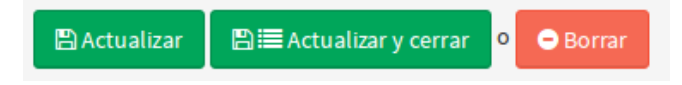

**Actualizar** se utiliza cuando modificamos los datos y queremos guardar los cambios, pero seguir agregando procedimientos, **Actualizar y cerrar** se utiliza para guardar los cambios y terminar de agregar procedimientos, y **Borrar** lo utilizamos para eliminar el procedimiento si ya no queremos guardarlo

**Crear y regresar al listado**, se utiliza para ingresar el procedimiento, guardarlo y regresar al listado de procedimientos.

**Crear y agregar otro** se utiliza para cuando queremos agregar varios procedimientos, ingresamos los datos del primer procedimiento y para guardar la información le damos crear y agregar otro y nos regresa a la pantalla para poder ingresar otro procedimiento.

**Mostrar** se utiliza para ver la información de un procedimiento.

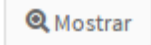

#### **Filtro**

El filtro sirve para buscar un procedimiento o procedimientos. Para poder listar con un filtro, seleccionamos el filtro y luego damos clic sobre el botón Filtrar.

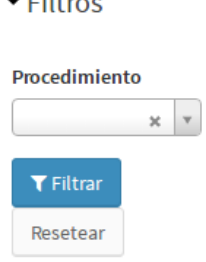

**Contractor** 

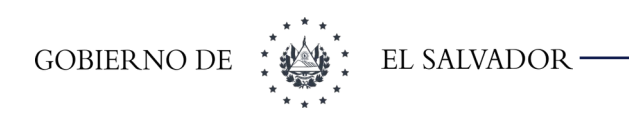

## 10.1.4 Eventos

N

Esta opción se utiliza para asignar un evento a un médico o procedimiento y de esta manera bloquear el día o el periodo de días en los cuales el médico no podrá dar consultas o no se podrá hacer un procedimiento. La opción muestra la siguiente pantalla:

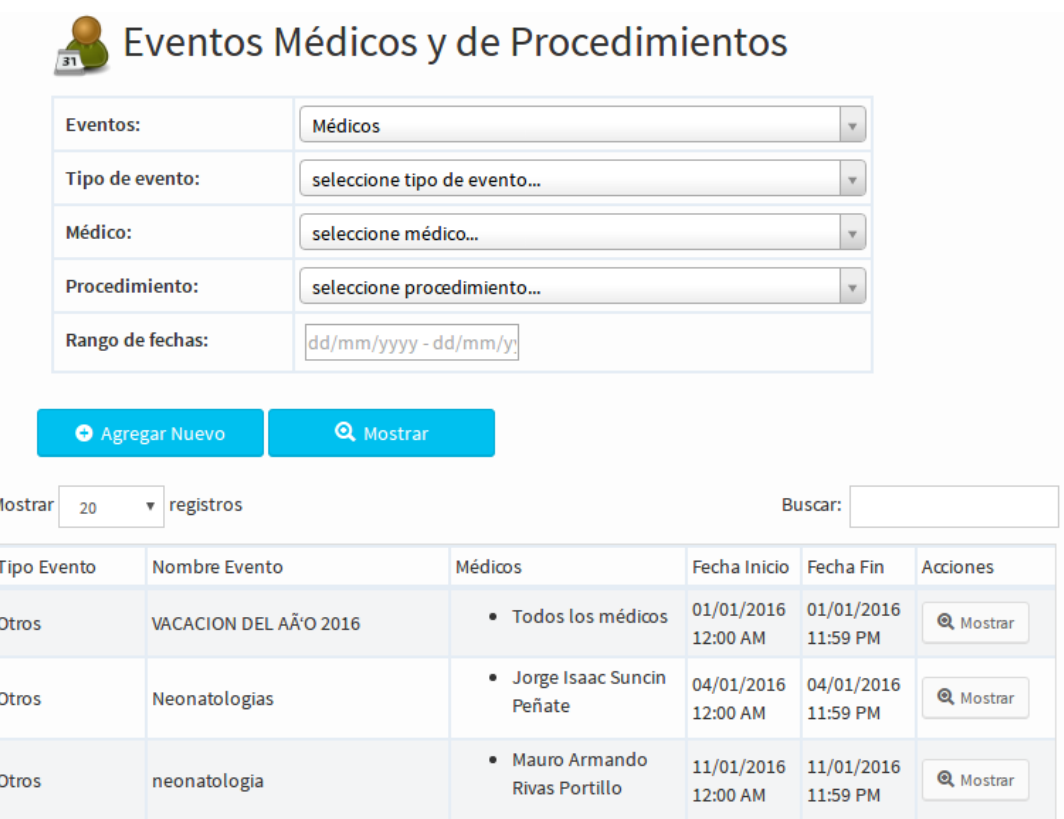

Por defecto cargará los eventos de este año si es que hay ingresado alguno. Al ingresar en la opción nos muestra los filtros de búsqueda o para el botón agregar evento.

## 10.1.4.1 Crear un Evento para un médico

Para crear un evento para un médico, se selecciona en la casilla Eventos, "Médicos" porque se va a crear un evento para un médico, en la casilla tipo de evento seleccionamos uno de los tipos de eventos que se muestran, luego se selecciona el médico o los médicos para el cual se está creando el evento, se detalla un nombre y la fecha o rango de fechas en que se realizará el evento, como se muestra en la imagen siguiente:

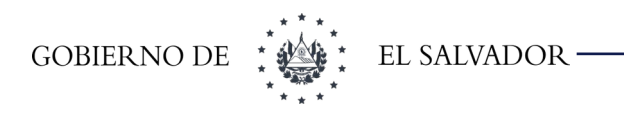

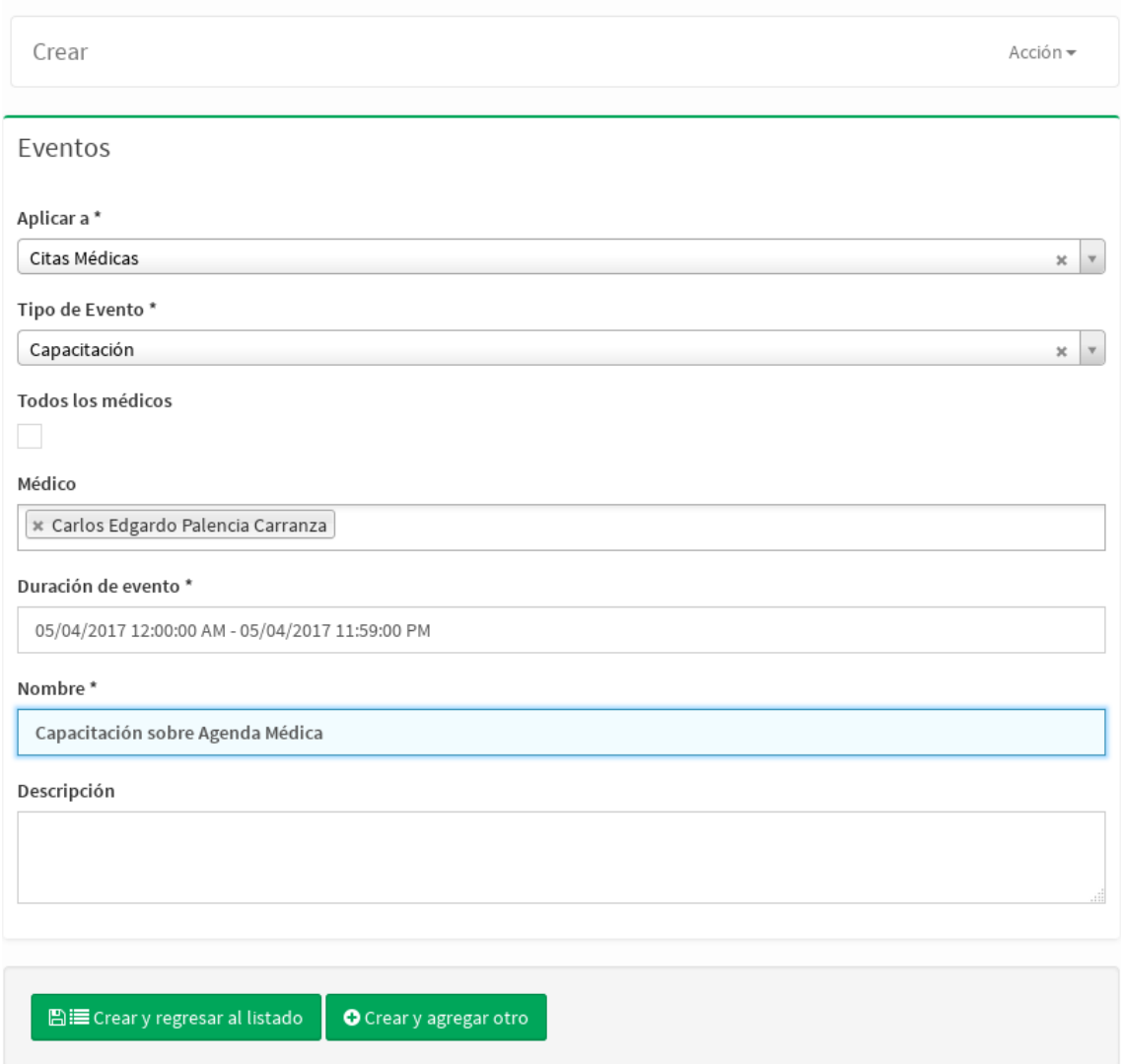

Si se desea crear un evento para todos los médicos se debe seleccionar la opción **Todos los médicos**

Tenemos dos opciones **Crear y regresar al listado** que se utiliza para guardar el evento y regresar al listado y la opción **Crear y agregar otro** que guarda el evento creado y muestra otra pantalla de captura de eventos.

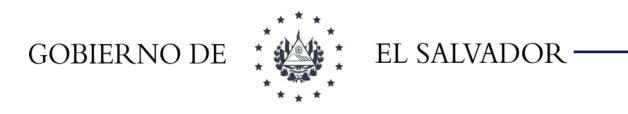

#### 10.1.4.2 Crear un Evento para un procedimiento

Para crear un evento para un procedimiento, se selecciona en la casilla Eventos, "De Procedimientos" porque se va a crear un evento para un procedimiento, en la casilla tipo de evento seleccionamos uno de los tipos de eventos que se muestran, luego se selecciona el procedimiento para el cual se está creando el evento, si se le asignarán a los médicos asociados a ese procedimiento, el nombre y la fecha o rango de fechas en que se realizará el evento, como se muestra en la imagen siguiente:

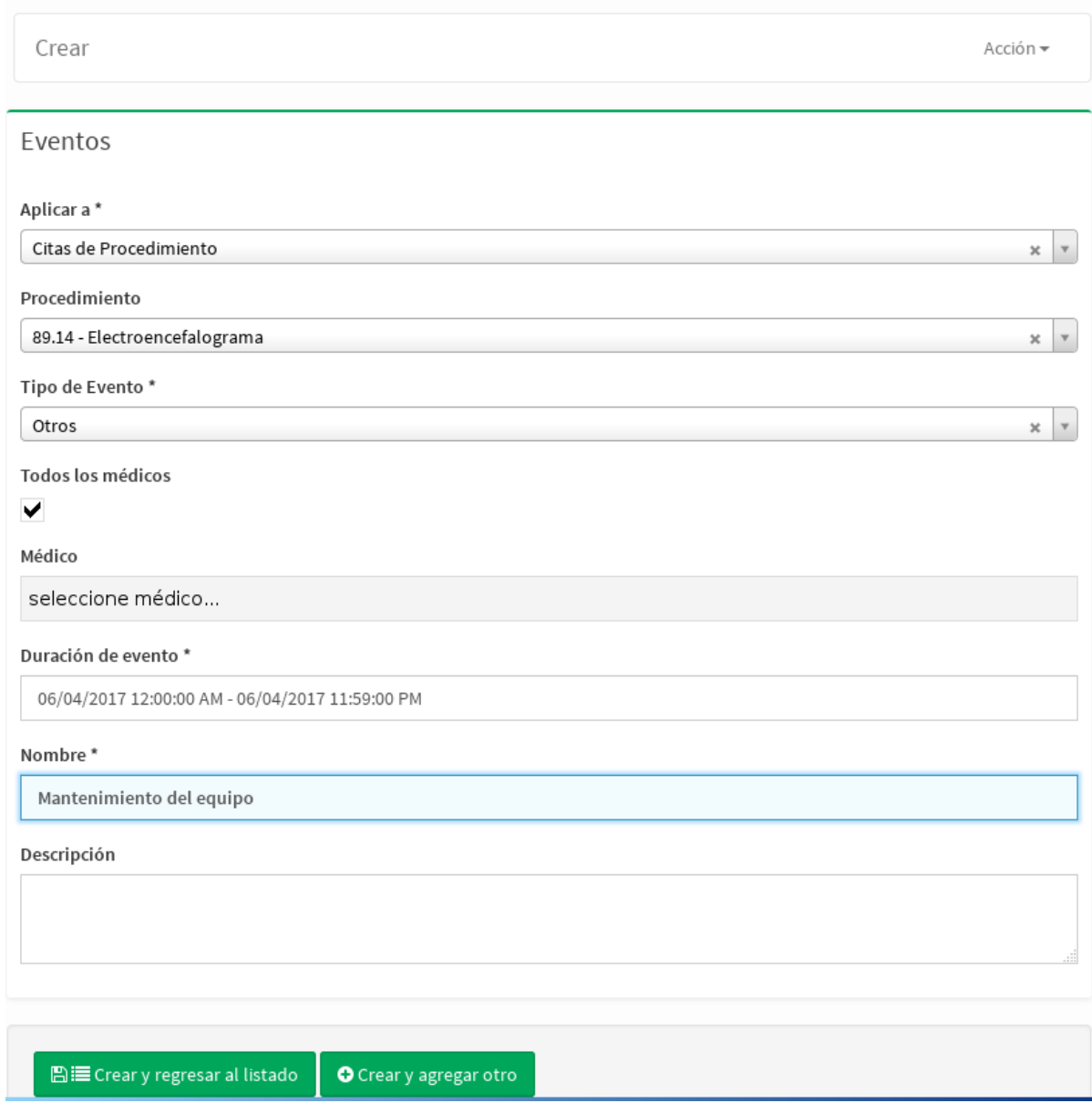

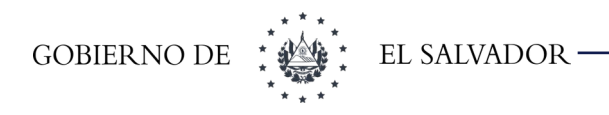

# 10.1.4.3 Crear un Evento para médicos y procedimientos

Esta opción se utilizará para cuando un evento aplique tanto para procedimientos como para médicos. Para ello seleccionamos la opción "Citas Médicas y de Procedimientos", se selecciona el tipo de evento, la fecha o rango de fechas de duración del evento y un nombre tal como se muestra en la siguiente imagen.

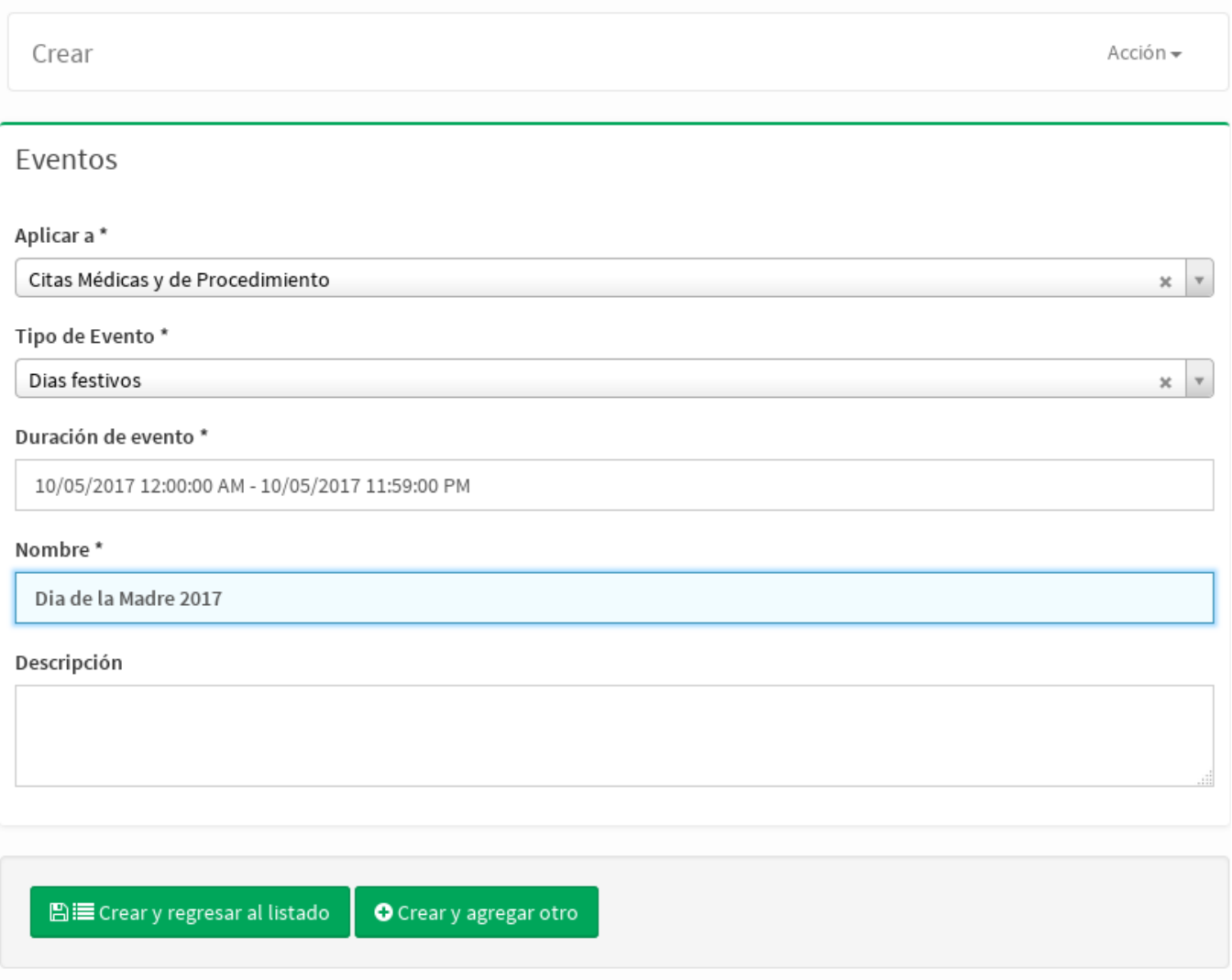

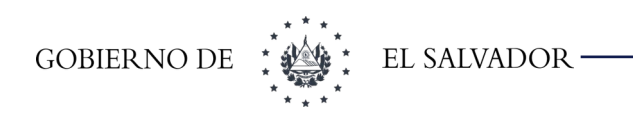

## 10.1.5 Distribución Médica

Esta opción se utiliza para ingresar los horarios de atención de todo el año de cada médico que dará consulta. Se recomienda que este proceso se haga una vez al año por cada médico o cada vez que el administrador estime conveniente. Aparecerán los filtros de búsqueda de las distribuciones médicas, como se muestra en la siguiente imagen:

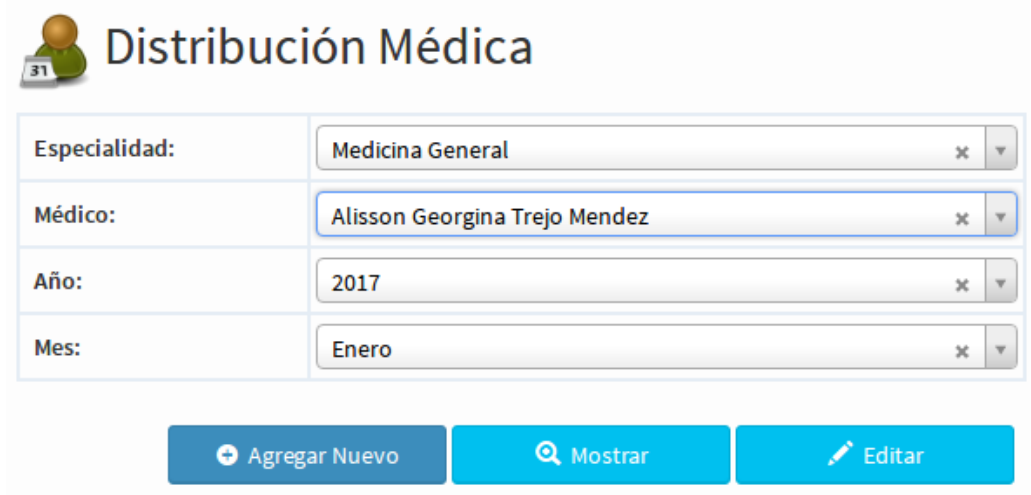

Para ingresar la distribución de un médico dar clic en el botón **Agregar Nuevo** y se cargará la siguiente pantalla:

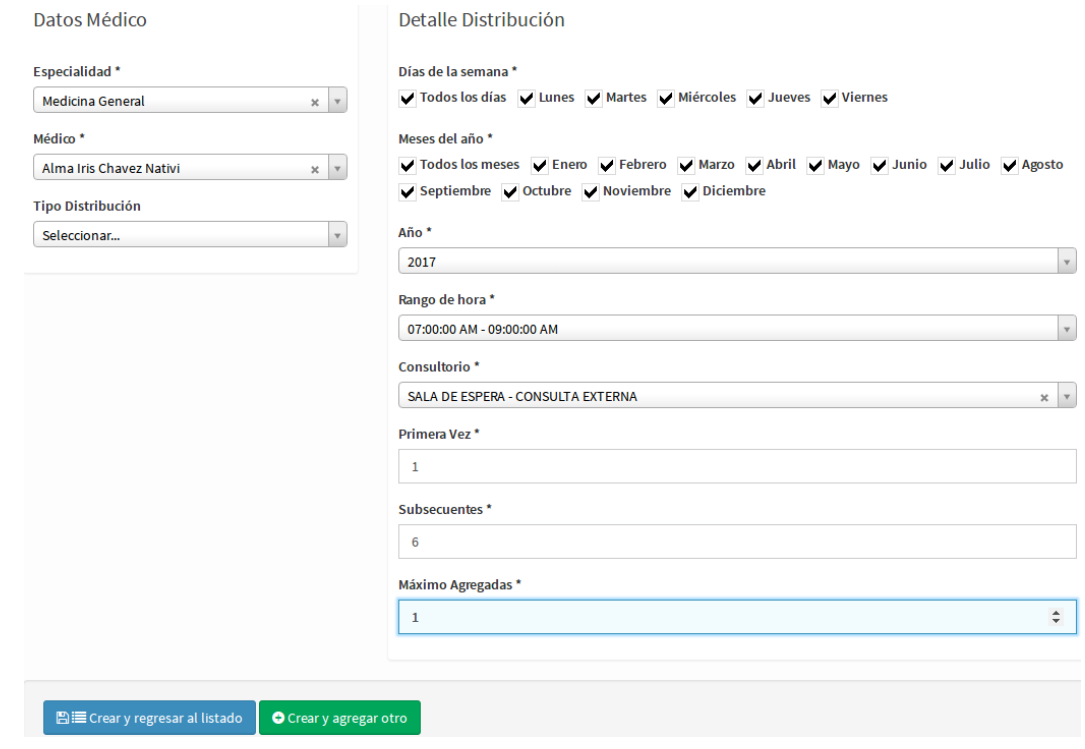
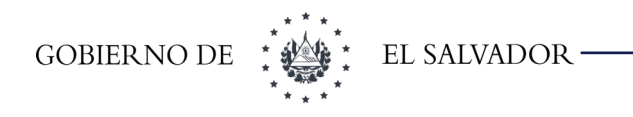

La pantalla se divide en dos secciones:

- **Datos del médico:** En esta sección se detallan la especialidad, el nombre del médico y si el horario a utilizar tendrá un tipo de distribución especial. Este tipo de distribución será utilizado si se quiere clasificar un horario determinado. Por ejemplo si el médico brinda atención de 7:00:00 am – 8:00:00am consulta a cualquier población se debe dejar vacío; pero si de 7:00:00 am – 8:00:00am atenderá consulta a embarazadas se debe seleccionar Control de embarazo.
- **Detalle Distribución:** Se detallan los días de la semana, los meses, el año, el rango de hora, el consultorio, la cantidad de pacientes de primera vez que permitirá, la cantidad de subsecuentes y la de máximos agregados.

Una vez ingresada la información dar clic en el botón **Crear y regresar al listado**, si lo que desea es guardar y regresar al área de los filtros; si no dar clic en el botón **Crear y agregar otro** si se desea guardar y crear otra distribución.

Si se desea consultar la distribución de un médico, ingresar la información solicitada en la pantalla siguiente:

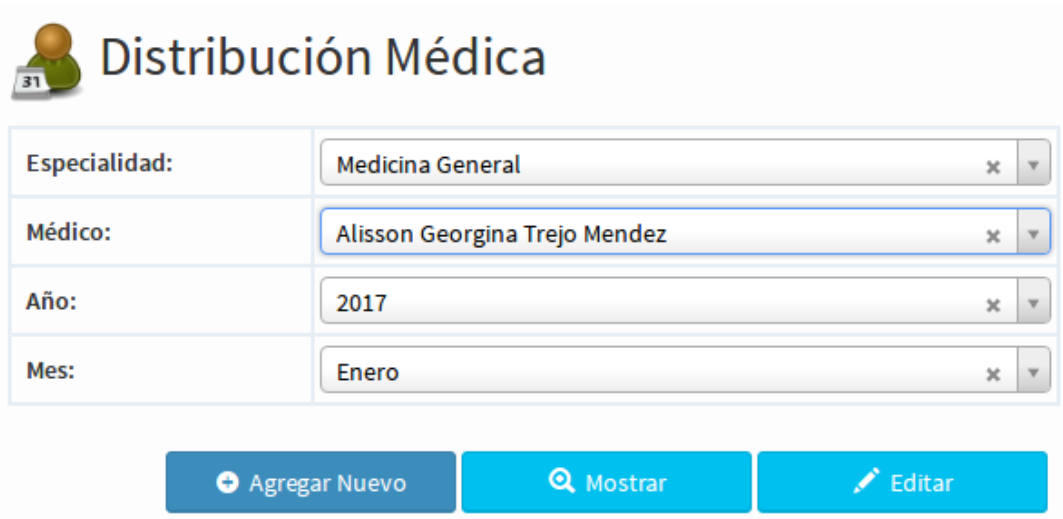

Dar clic en **Mostrar** y desplegará la información solicitada como se muestra en la siguiente pantalla:

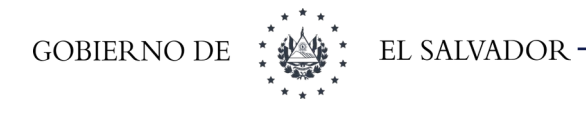

| Mostrar<br>$\mathbf{v}$ registros<br>15 |                  |                      |                                             |                                            |                                 |                |                               |              |                                        |          |                           |  |
|-----------------------------------------|------------------|----------------------|---------------------------------------------|--------------------------------------------|---------------------------------|----------------|-------------------------------|--------------|----------------------------------------|----------|---------------------------|--|
|                                         |                  |                      |                                             |                                            |                                 |                |                               |              |                                        | Anterior | Siguiente<br>$\mathbf{1}$ |  |
|                                         |                  |                      |                                             |                                            |                                 |                |                               |              |                                        | Buscar:  |                           |  |
| Año                                     | Mes              | Día                  | Horario                                     | Tipo de<br>Distribución<br><b>Especial</b> | Consultorio                     | Primera<br>Vez | Subsecuentes Agregados Médico |              |                                        |          | Estado Acción             |  |
|                                         | 2017 Enero Lunes |                      | 07:00:00<br>$AM -$<br>09:00:00<br><b>AM</b> | Consulta<br>Adultos/as                     | <b>SALUD</b><br><b>INTEGRAL</b> | 1              | 6                             | $\mathbf{1}$ | Alisson<br>Georgina<br>Trejo<br>Mendez | Activo   | <b>*</b> Borrar/Cerrar    |  |
|                                         |                  | 2017 Enero Martes    | 07:00:00<br>$AM -$<br>09:00:00<br>AM        | Consulta<br>Adultos/as                     | <b>SALUD</b><br><b>INTEGRAL</b> | 1              | 6                             | 1            | Alisson<br>Georgina<br>Trejo<br>Mendez | Activo   | <b>*</b> Borrar/Cerrar    |  |
|                                         |                  | 2017 Enero Miércoles | 07:00:00<br>$AM -$<br>09:00:00<br><b>AM</b> | Consulta<br>Adultos/as                     | <b>SALUD</b><br><b>INTEGRAL</b> | 1              | 6                             | 1            | Alisson<br>Georgina<br>Trejo<br>Mendez | Activo   | <b>*</b> Borrar/Cerrar    |  |
|                                         |                  | 2017 Enero Jueves    | 07:00:00<br>$AM -$<br>09:00:00<br>AM        | Consulta<br>Adultos/as                     | <b>SALUD</b><br><b>INTEGRAL</b> | 1              | 6                             | 1            | Alisson<br>Georgina<br>Trejo<br>Mendez | Activo   | <b>*</b> Borrar/Cerrar    |  |
|                                         |                  | 2017 Enero Viernes   | 07:00:00<br>$AM -$<br>09:00:00<br>AM        | Consulta<br>Adultos/as                     | <b>SALUD</b><br><b>INTEGRAL</b> | 1              | 6                             | $\mathbf{1}$ | Alisson<br>Georgina<br>Trejo<br>Mendez | Activo   | <b>*</b> Borrar/Cerrar    |  |

Mostrando registros del 1 al 5 de un total de 5 registros

Si en la casilla del mes no se selecciona nada mostrará todos los meses que tengan distribución del año seleccionado. Si no se selecciona año se mostrarán los años a partir del actual.

En la columna de **Acción** se habilitarán las siguientes acciones:

• **Borrar/Cerrar:** esta acción permite borrar una distribución si no tiene citas asignadas de lo contrario solo inhabilitará el horario. Al dar clic cargará la siguiente pantalla:

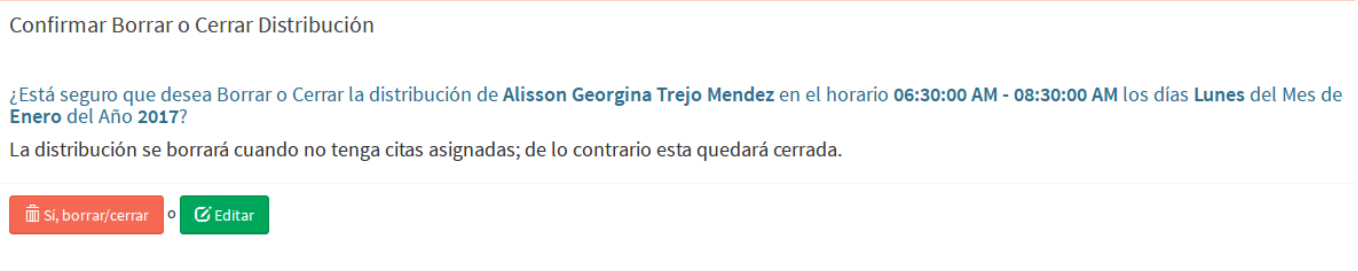

• **Activar**: esta acción permite habilitar un horario desactivado.

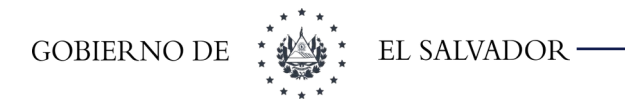

Para editar la información dar clic en el botón **Editar**. Para que esta opción se habilite debe seleccionar la especialidad, el médico, el año y el mes; si el mes y año de edición es menor del momento que se quiere editar no aparecerá el botón. Al dar aparecerá la siguiente pantalla:

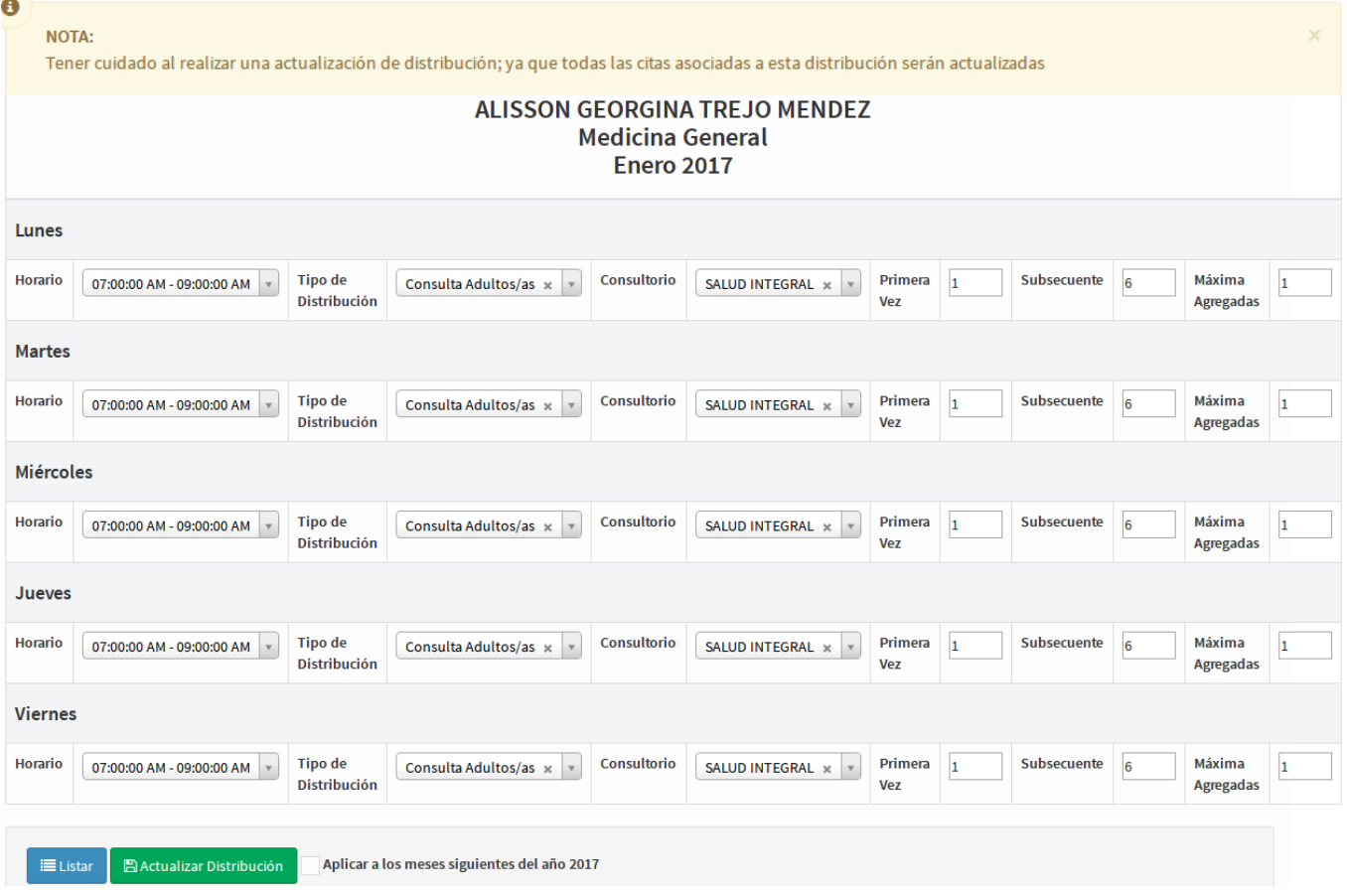

El mensaje en amarillo en la parte superior es una advertencia por si se desea cambiar una distribución de un médico que ya tenga citas dichas citas serán movidas al nuevo horario.

En esta pantalla se puede editar el Horario, el Tipo de distribución, el consultorio, cantidad de pacientes de Primera vez, Subsecuente y Máxima agregada para el mes seleccionado, si este cambio se quiere aplicar a todos los meses del año dar un clic en la casilla con la leyenda Aplicar a los meses siguientes del año 2017 y los cambios se efectuaran en todo el año a partir del mes seleccionado.

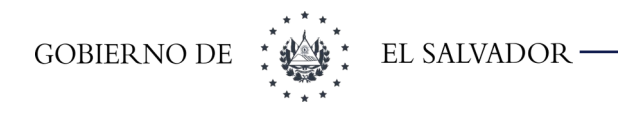

#### 10.1.5.1 Consideraciones a tomar

Las distribuciones no se podrán crear o modificar en los siguientes casos:

- **1.** Que el médico tenga otra distribución en ese mismo horario en otra especialidad o en la misma especialidad.
- **2.** Que el médico tenga una distribución que se traslape con el horario ya sea en esa especialidad o en otra especialidad.
- **3.** Que el médico haya sigo asignado a un procedimiento en ese mismo horario.
- **4.** Que el médico haya sigo asignado a un procedimiento que se traslape con ese horario.

### 10.1.6 Distribución de Procedimientos

Esta opción se utiliza para ingresar los horarios de todo el año en el que se realizará un determinado procedimiento. Este proceso se hace una vez al año o cuando el usuario considere conveniente. Aparecerán los filtros de búsqueda de las distribuciones médicas, como se muestra en la siguiente imagen:

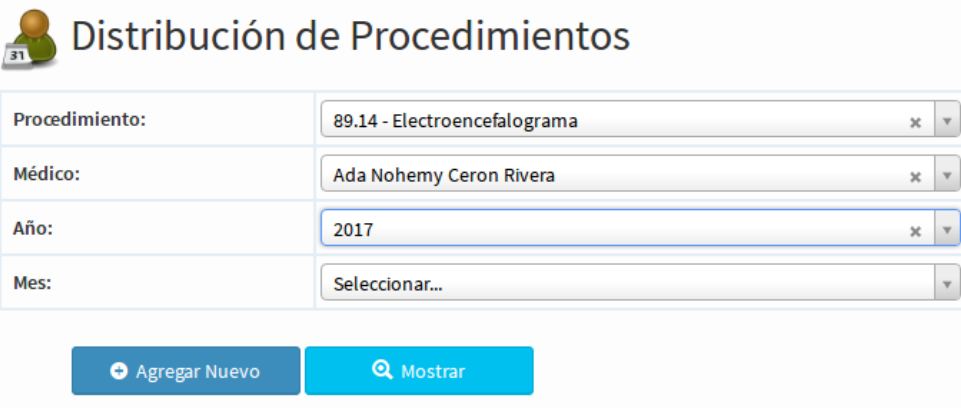

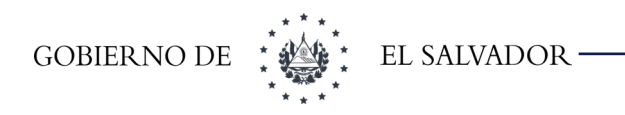

Para agregar una distribución dar clic en el botón **Agregar Nuevo** y aparecerá la siguiente pantalla:

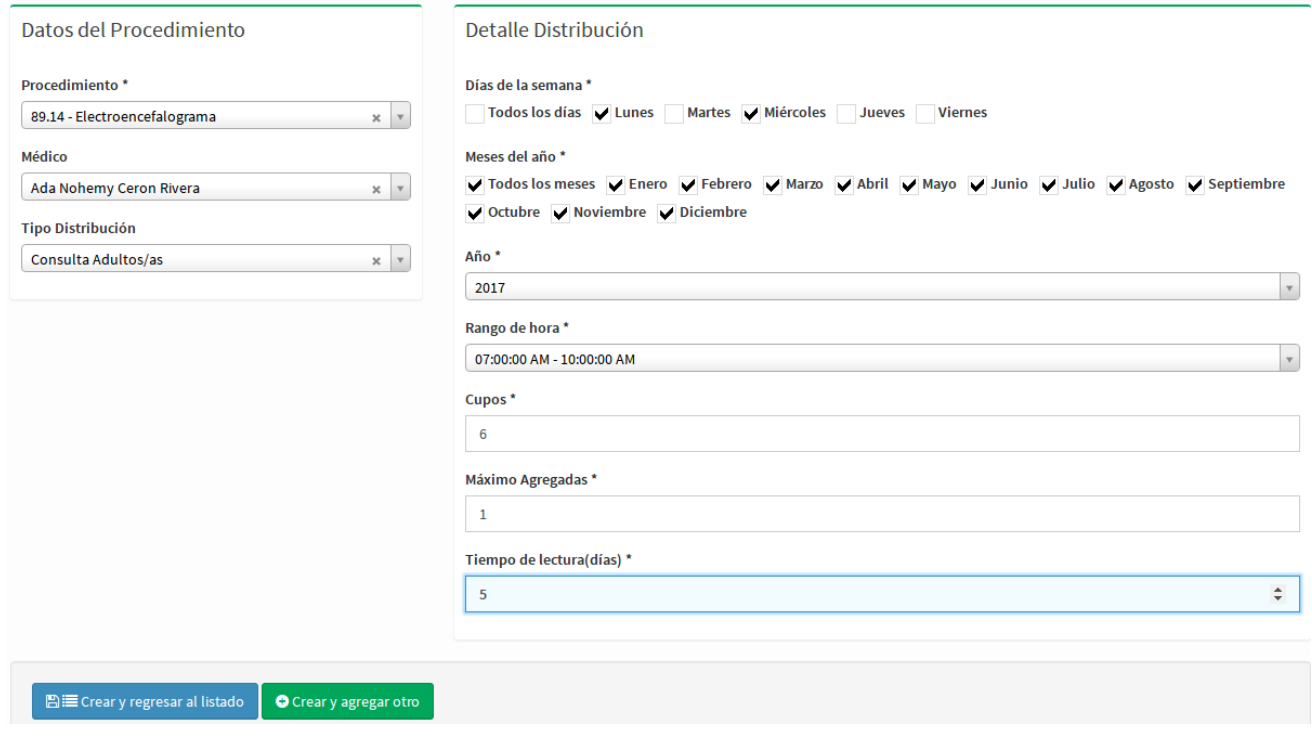

La pantalla se divide en dos secciones:

- **Datos del procedimiento:** En esta sección se detallan el procedimiento, el nombre del médico que hará el procedimiento (este cambio no es obligatorio) y si el horario a utilizar tendrá un tipo de distribución especial. Este tipo de distribución será utilizado si se quiere clasificar un horario determinado. Por ejemplo si el médico brinda atención de 7:00:00 am – 8:00:00am consulta a cualquier población se debe dejar vacío; pero si de 7:00:00 am – 8:00:00am atenderá consulta a embarazadas se debe seleccionar Control de embarazo.
- **Detalle Distribución:** Se detallan los días de la semana, los meses, el año, el rango de hora, la cantidad de pacientes a atender y la de máximos agregados.

Una vez ingresada la información dar clic en el botón **Crear y regresar al listado**, si lo que desea es guardar y regresar al área de los filtros; si no dar clic en el botón **Crear y agregar otro** si se desea guardar y crear otra distribución.

Si se desea consultar la distribución de un procedimiento, ingresar la información solicitada en la pantalla como sigue:

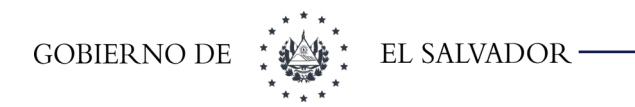

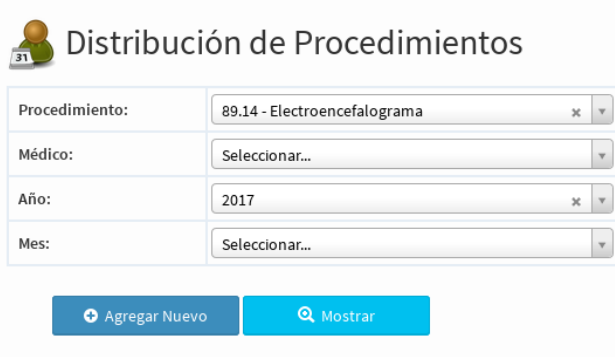

Dar clic en **Mostrar** y desplegará la información solicitada como se muestra en la siguiente pantalla:

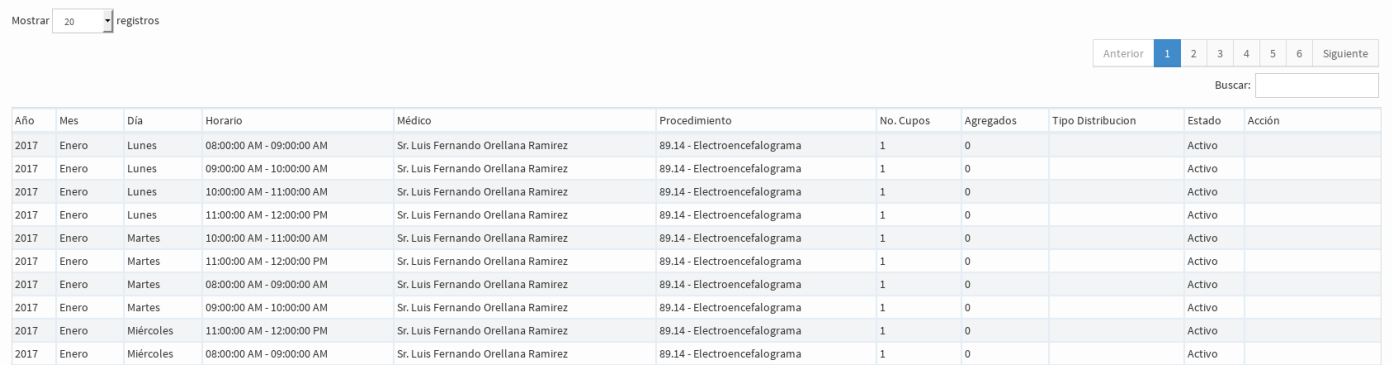

Si en la casilla del mes no se selecciona nada mostrará todos los meses que tengan distribución del año seleccionado. Si no se selecciona año se mostrarán los años a partir del actual.

En la columna de **Acción** se habilitarán las siguientes acciones:

• **Borrar/Cerrar:** esta acción permite borrar una distribución si no tiene citas asignadas de lo contrario solo inhabilitará el horario. Al dar clic cargará la siguiente pantalla:

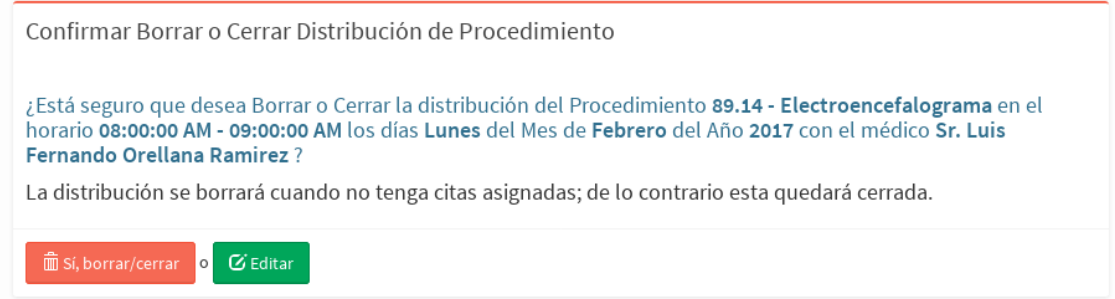

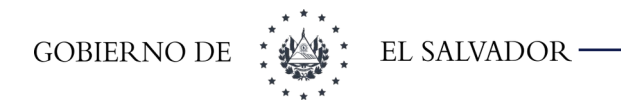

- **Activar**: esta acción permite habilitar un horario desactivado.
- Para editar la información dar clic en el botón **Editar**. Para que esta opción se habilite debe seleccionar el procedimiento, el año y el mes; si el mes y año de edición es menor del momento que se quiere editar no aparecerá el botón. Al dar aparecerá la siguiente pantalla:

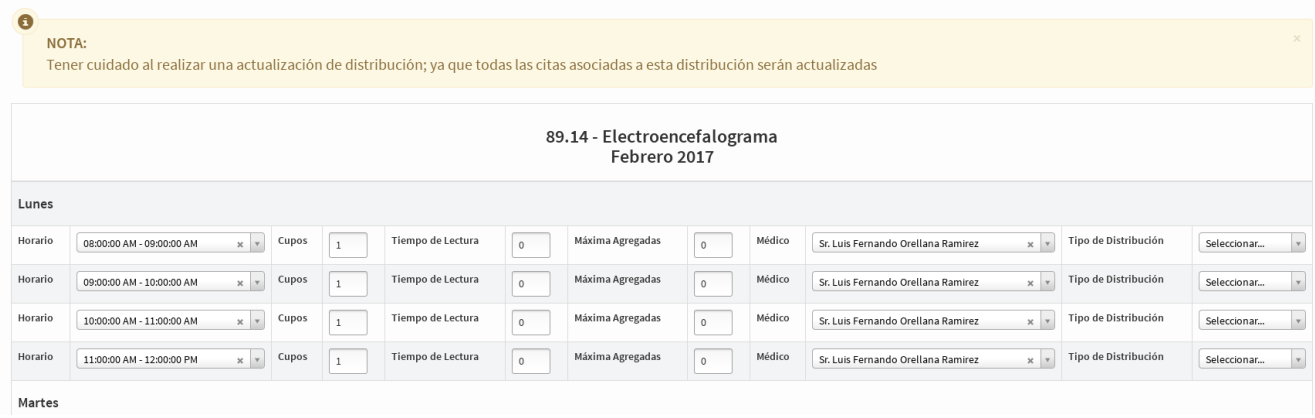

- El mensaje en amarillo en la parte superior es una advertencia por si se desea cambiar una distribución de un procedimiento que ya tenga citas dichas citas serán movidas al nuevo horario.
- En esta pantalla se puede editar el Horario, el Tipo de distribución, cantidad de pacientes(Cupos), Máxima agregada, Médico para el mes seleccionado, si este cambio se quiere aplicar a todos los meses del año dar un clic en la casilla con la leyenda Aplicar a los meses siguientes del año 2017 y los cambios se efectuaran en todo el año a partir del mes seleccionado

10.1.6.1 Consideraciones a tomar

- Las distribuciones no se podrán crear o modificar en los siguientes casos:
- Que el médico haya sigo asignado a un procedimiento en ese mismo horario.

Que el médico haya sigo asignado a un procedimiento que se traslape con ese horario.

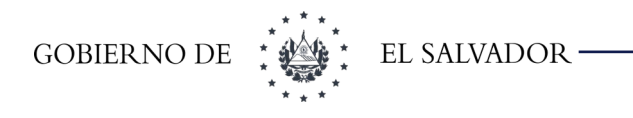

### 10.1.7 Distribución de Emergencia

Esta opción se utiliza para ingresar la distribución de los médicos que estarán programados para dar atención en el área de emergencia. Este proceso puede realizarse anual, mensual o semanal de acuerdo a como el usuario estime conveniente o tenga a disposición la programación de los médicos.

La opción está ubicada dentro del menú principal en **Citas→Administración→Distribución Emergencia;** una vez se haya ingresado a la opción aparecerá la pantalla de administración para las distribuciones la cual se detalla a continuación:

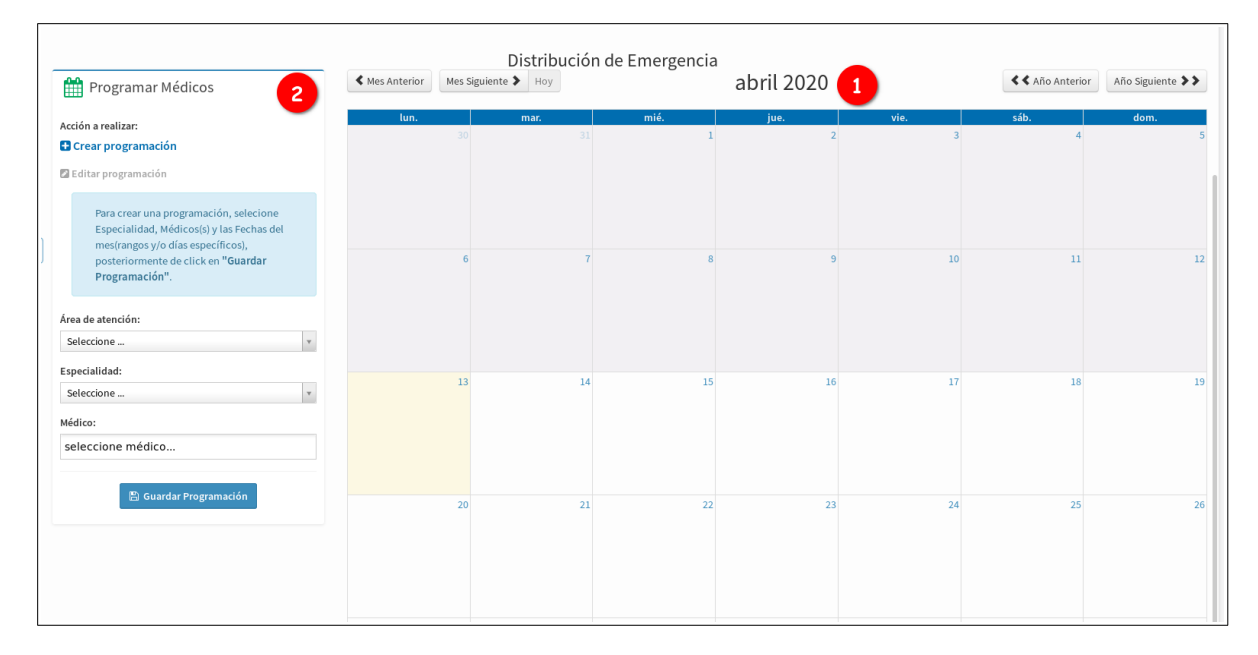

**1. Calendario:** El calendario mostrará la programación de los médicos, para visualizarla el usuario debe seleccionar una área de atención de los filtros ubicados a la izquierda del calendario y al momento se mostrará en pantalla los registros de las distribuciones guardadas, tal como muestra la siguiente imagen:

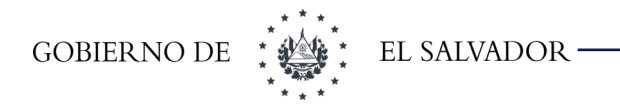

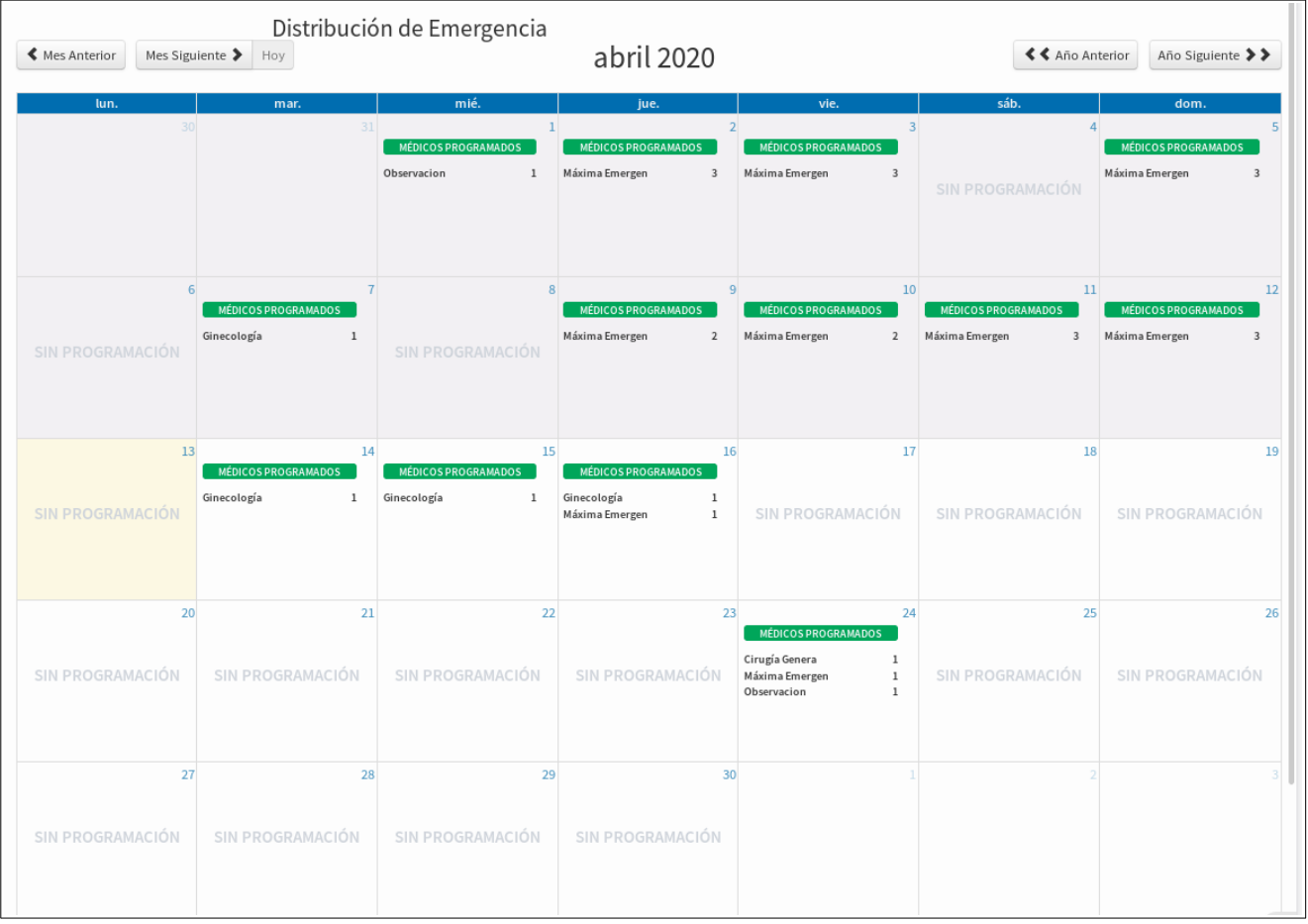

- **2.** Formulario para la administración de las distribuciones de un área de emergencia, el formulario tiene 2 modos:
- **Crear programación:** es la opción seleccionada por defecto al ingresar a la pantalla principal, en el formulario se presentarán los campos necesarios para guardar las programaciones de los médicos, estos son:
	- **1. Acción a realizar:** permite seleccionar la operación que el usuario desea realizar.
	- **2. Área de atención:** el usuario deberá seleccionar el área de emergencia configurada para el establecimiento en la que se programaran los médicos.
	- **3. Especialidad:** seleccionar la especialidad médica para la programación.
	- **4. Médicos:** seleccionar los médicos a los que se les registrará programación.
	- **5. Fechas de calendario:** el usuario debe inicialmente seleccionar un mes del calendario y posteriormente ir seleccionando las fechas calendario en las que los médicos estarán programados, para realizar esa acción solo debe darse clic sobre el día deseado o arrastrar la selección sobre el rango de fechas deseado.

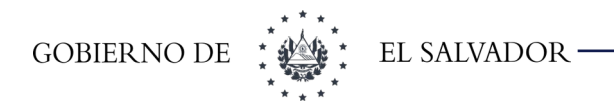

**6. Guardar programación:** una vez realizadas las acciones anteriores, dar clic en el botón guardar.

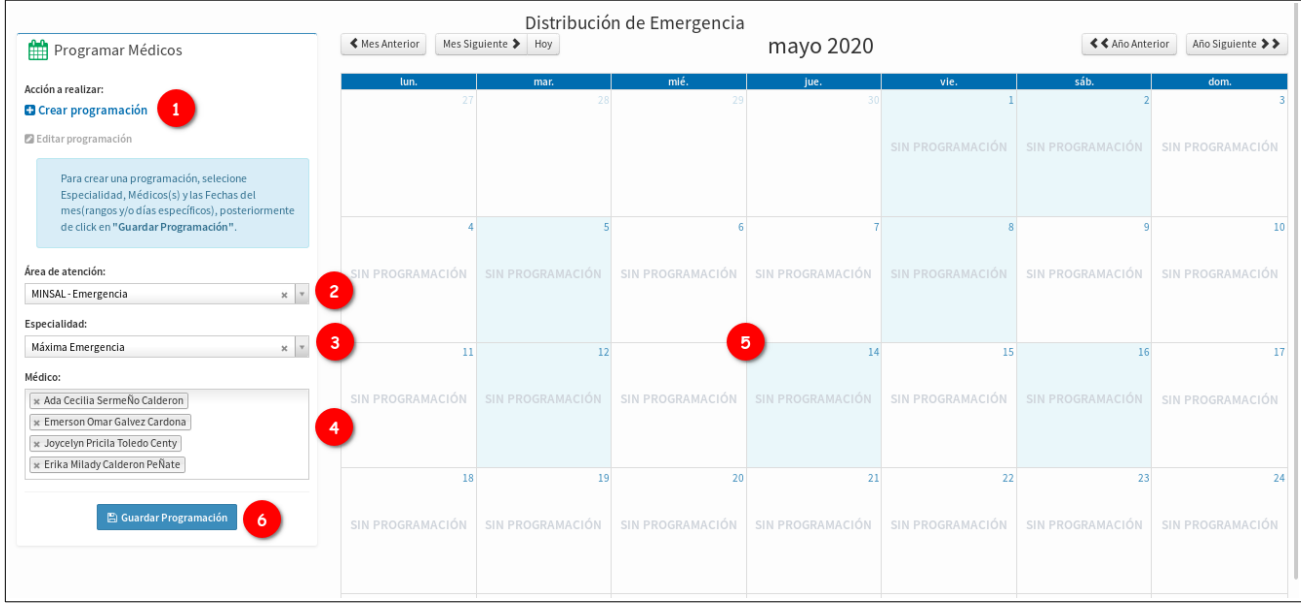

- **Editar programación:** para seleccionar este modo de uso el usuario debe dar clic sobre el texto "Editar Programación", una vez realizada la acción el modo de funcionamiento del calendario cambiará y se mostrará tal como muestra la siguiente imagen, en el formulario deberán seleccionarse:
	- **1. Acción a realizar:** el usuario debe tener seleccionada la opción de "Editar Programación".
	- **2. Área de atención:** seleccionar el área de emergencia en la que se realizarán cambios.
	- **3. Fecha en el calendario a modificar:** Identificar la fecha del calendario sobre la que se hará modificación en la programación de médicos, **solo puede modificarse una fecha la vez.**

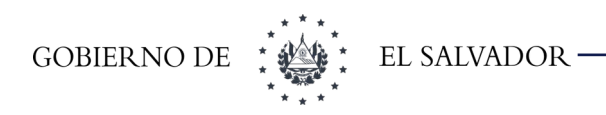

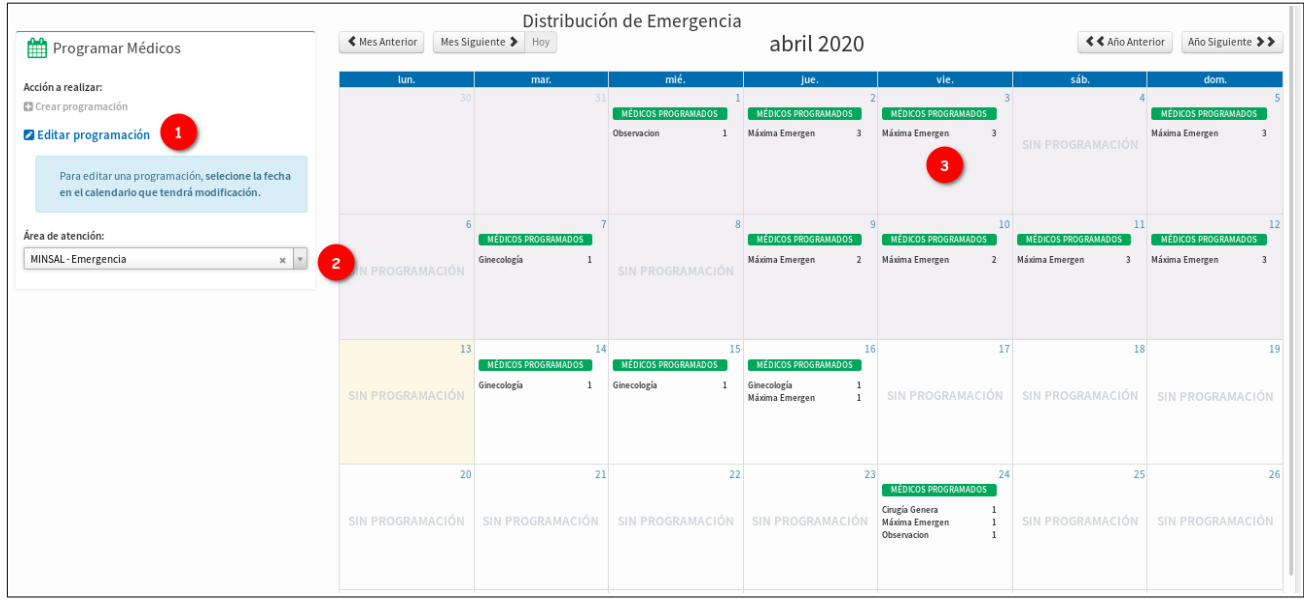

Para hacer efectiva la modificación el usuario debe dar clic sobre la fecha deseada, una vez lo haga se desplegará un formulario con el listado de especialidades que tienen programación registrada y sus respectivos médicos, tal como muestra la siguiente imagen:

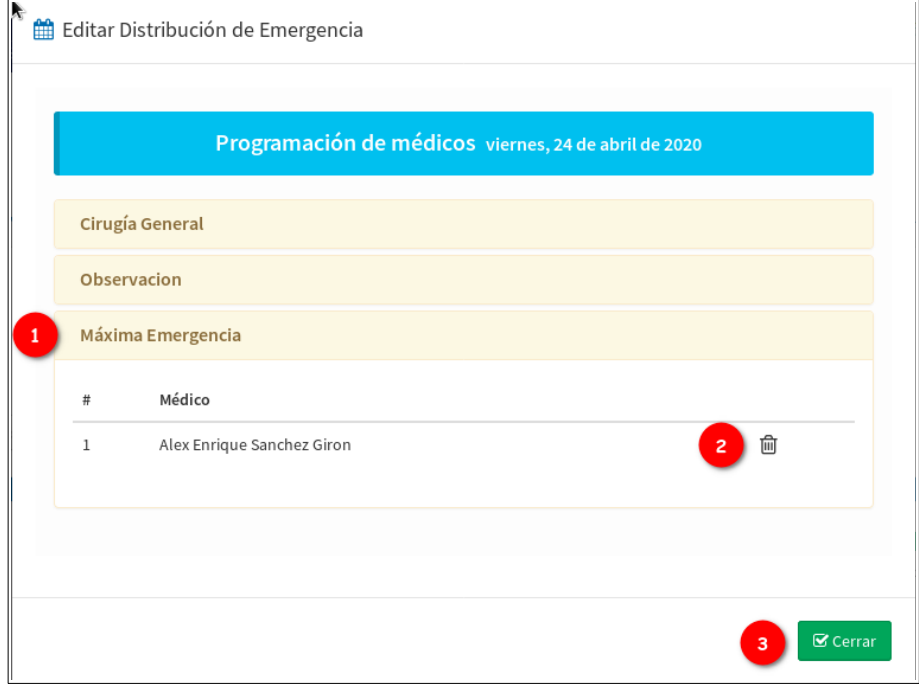

En dicho formulario el usuario deberá realizar las siguientes acciones:

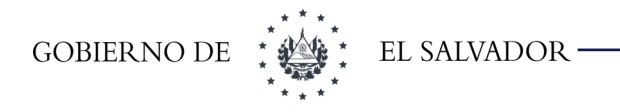

- **1. Especialidad médica:** deberá dar clic sobre el nombre de la especialidad para que se muestre el listado de médicos programados en esa fecha.
- **2. Identificar el médico** al que se le desea eliminar la programación y dar clic sobre el ícono para eliminar; **sí el médico tiene citas programadas la distribución solo pasará ha estado de cerrada.**
- **3.** Una vez se hayan realizado las modificaciones dar clic en el botón "**cerrar"**.

**No podrán realizarse modificaciones a fechas anteriores al día actual en el calendario.**

# 10.2 Citas Procedimiento

#### 10.2.1 Asignar

Opción se utiliza para asignar una cita de procedimiento para un paciente. Digitar los datos que se solicitan como se muestra en la siguiente pantalla

<span id="page-83-0"></span>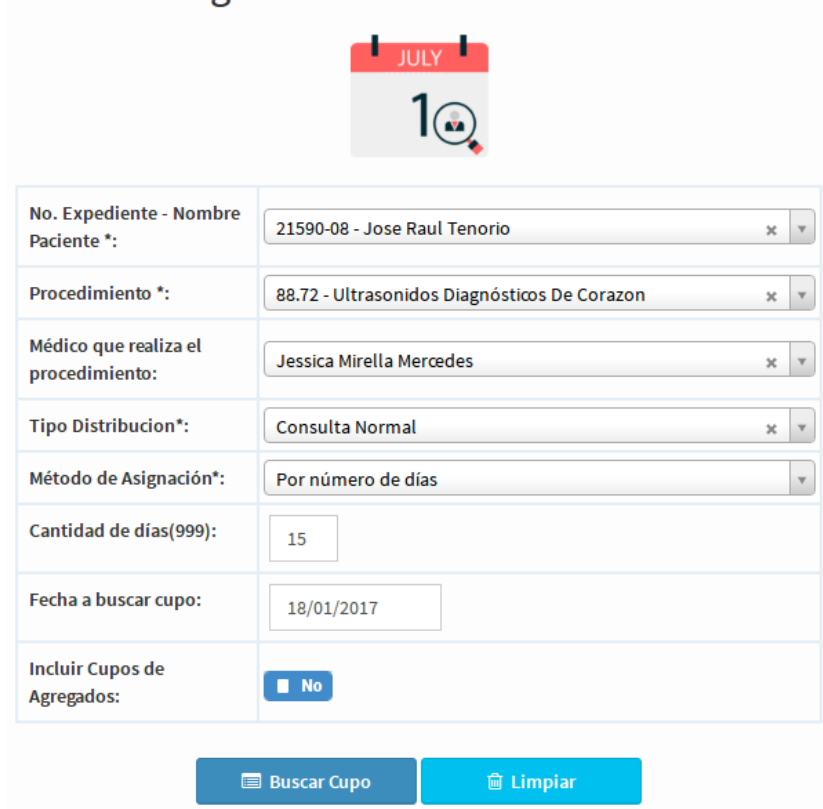

# Asignar Cita de Procedimiento

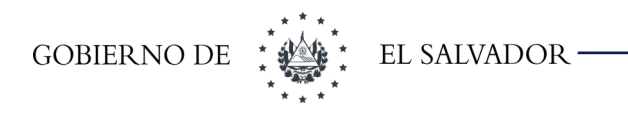

Los datos solicitados son los siguientes:

- **No. Expediente Nombre Paciente:** se debe seleccionar el paciente a asignar la cita. Las búsquedas se pueden realizar por número o por nombre.
- **Procedimiento:** el procedimiento a asignar. Solo aparecerán aquellos procedimientos que tengan distribución a partir de la fecha actual en adelante.
- **Médico que realiza el procedimiento:** en esta opción si se desea un médico en específico. Si no tiene médico asignado aparecerá la leyenda No tiene médico asociado. Si no se selecciona buscará en donde haya cupo primero.
- **Tipo distribución:** se deberá seleccionar solo si tiene algún tipo de distribución en la configuración; de lo contrario aparecerá como Consulta Normal
- **Método de asignación:** Si se quiere hacer el cálculo de inicio de búsqueda por cantidad de días o por fecha.
- **Incluir Cupos de Agregados:** esta opción solo se mostrará si se tiene el privilegio y lo que hace es buscar un cupo más cercano en los cupos de máximos agregados.

Luego de haber ingresado toda la información necesaria, dar clic en el botón **Buscar Cupo** y mostrará la siguiente pantalla:

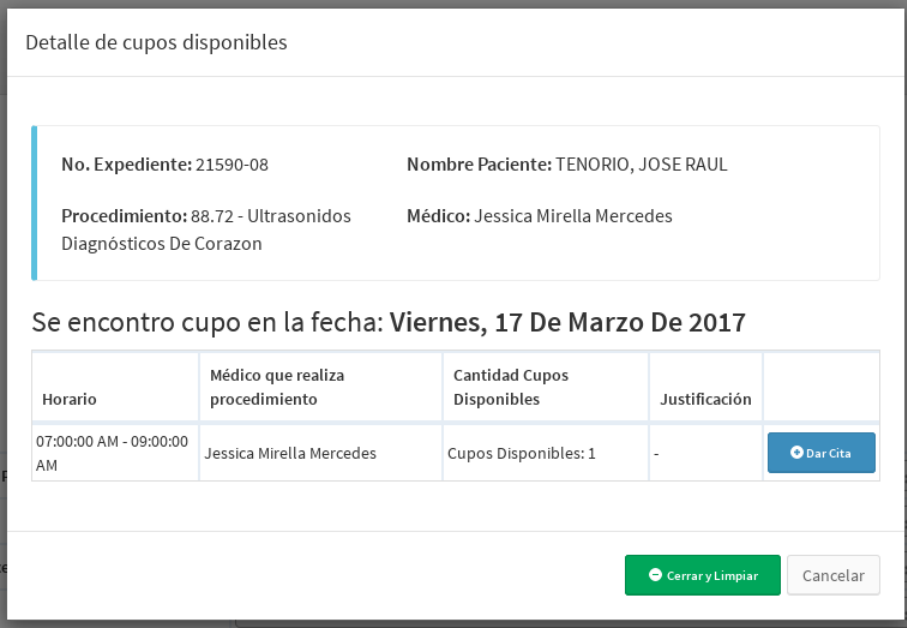

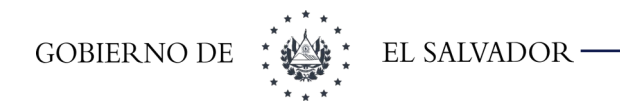

En esta pantalla mostrará el cupo más próximo disponible a partir de la fecha de búsqueda. Muestra la fecha, horarios, médico (Si se seleccionó), seleccionar el que sea conveniente dando clic en el botón **Dar Cita** y mostrará la pantalla siguiente:

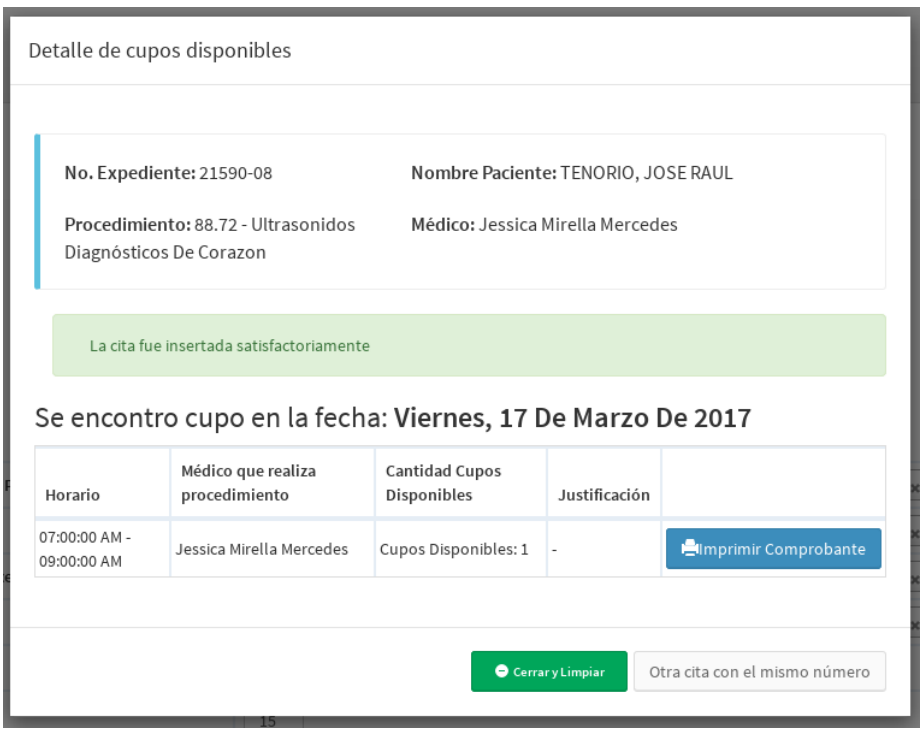

Se puede imprimir el comprobante de la cita dando clic en el botón **Imprimir comprobante.** El botón de **Otra cita al mismo paciente** limpiará los datos de búsqueda y dejará el expediente seleccionado y botón **Cerrar y Limpiar** dejará la pantalla limpia para asignar una nueva cita a otro paciente.

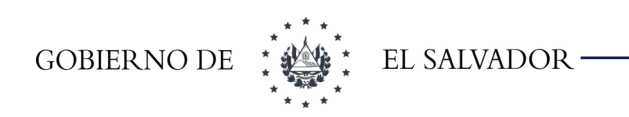

## 10.2.2 Búsqueda

Esta opción se utiliza para buscar las citas de procedimiento asignadas a un paciente. Por defecto buscará todas las citas a partir de la fecha actual. Si no buscará las citas asignadas según los filtros de selección como se muestra en la siguiente imagen:

# Citas de Procedimientos Programadas por Paciente

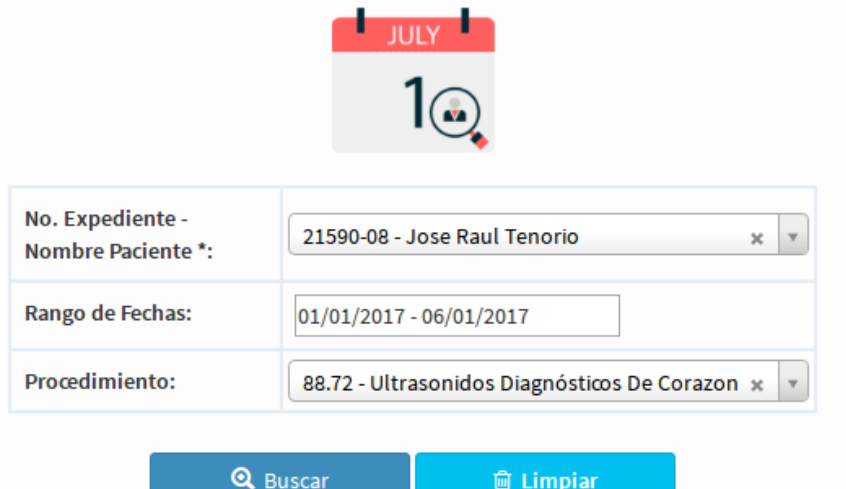

Al dar clic en el botón **Buscar** y mostrará una pantalla con los datos del procedimiento asignado al paciente como se muestra a continuación:

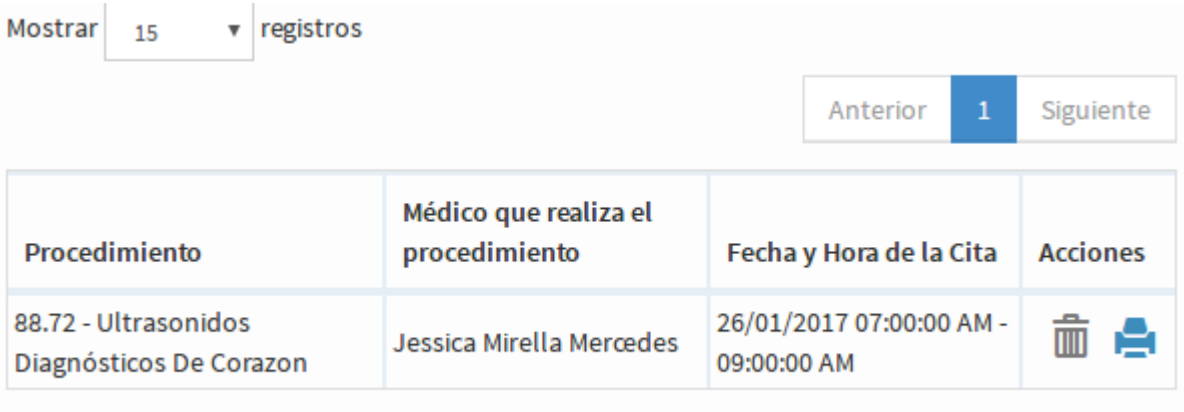

Mostrando registros del 1 al 1 de un total de 1 registros

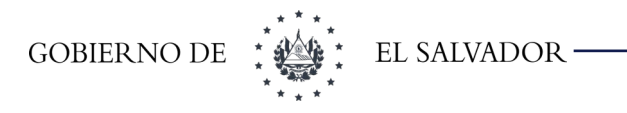

Si se desea borrar la cita dar clic sobre el basurero y aparecerá el siguiente mensaje:

Al dar clic en confirmar se borrará la cita.

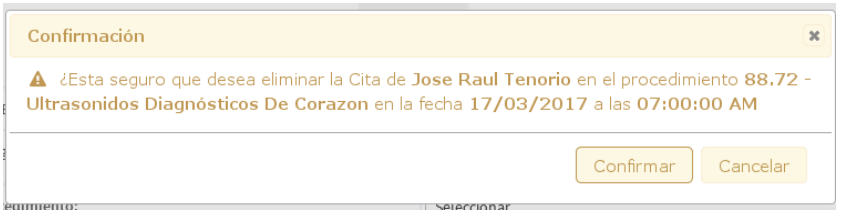

### 10.2.3 Cita por Referencia

Esta opción se utiliza para cuando:

- **1.** Un paciente llega de otro establecimiento con una referencia y solicita una cita,
- **2.** Cuando de otro establecimiento llaman para solicitar una cita para un paciente.

Para ello se ingresan los datos que se tienen del paciente, para buscarlo en el sistema, detallando el establecimiento de donde viene referido.

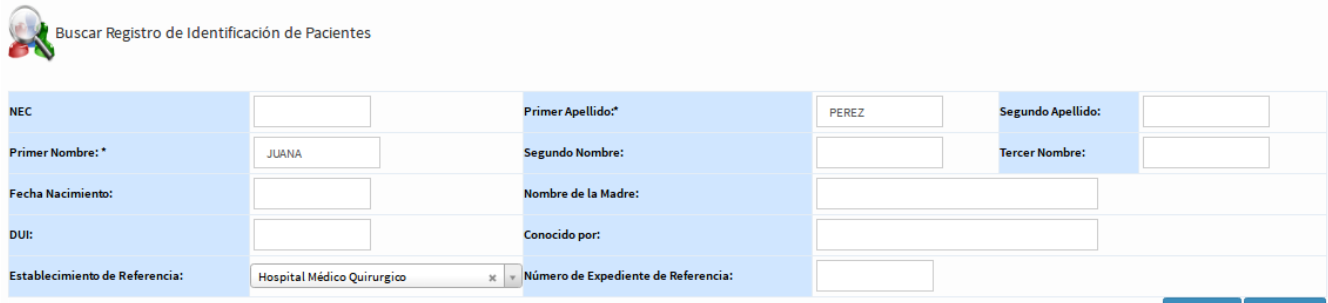

 $\overline{Q}$  Buscar  $\overline{m}$  Limpiar

Dar clic en el botón buscar y nos mostrará todas las coincidencias con esos datos ingresados como se muestra a continuación:

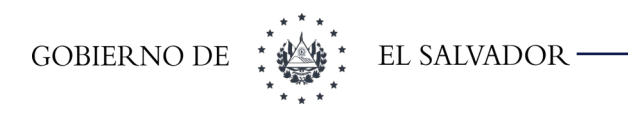

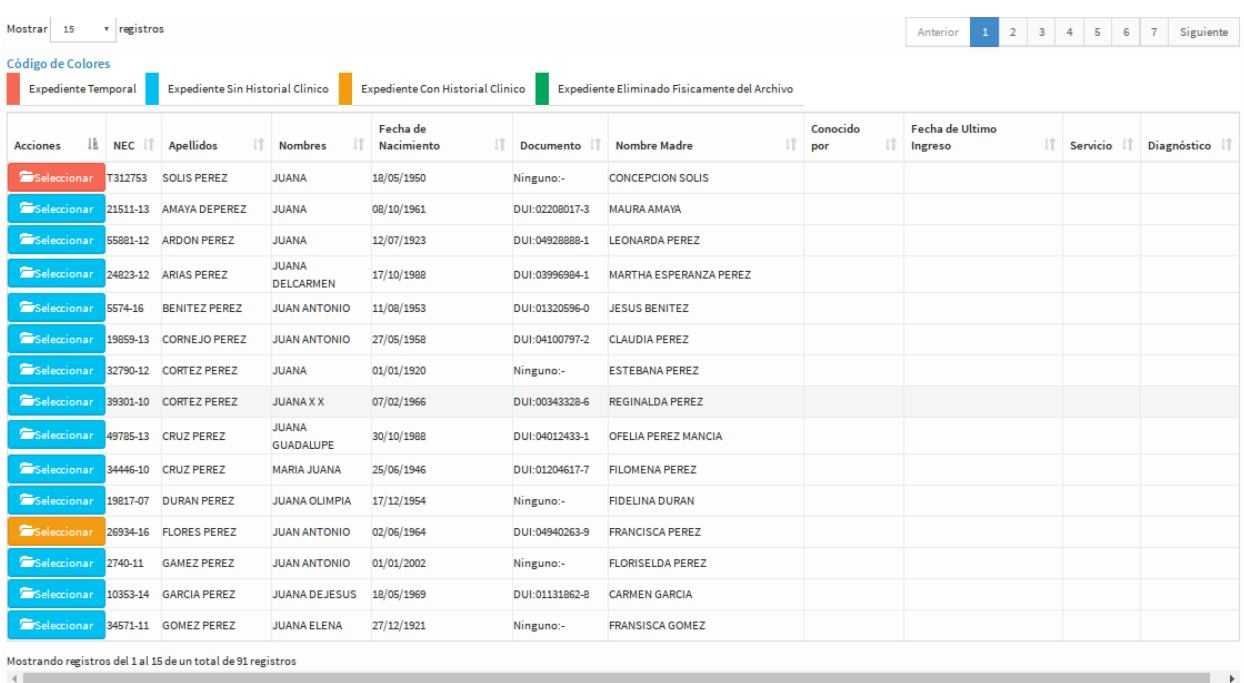

Si el paciente no aparece en el listado se le crea un expediente temporal que tendrá que ser actualizado cuando el paciente se presente a la cita dando clic en el botón Agregar Nuevo, al terminar la toma de datos redirigirá a la opción [10.2.1](#page-83-0) [Asignar](#page-83-0) colocando el expediente temporal creado.

Si se da clic en el botón **seleccionar** redirigirá a la opción [10.2.1](#page-83-0) [Asignar](#page-83-0) colocando el expediente seleccionado.

# 10.3 Citas Médicas

10.3.1 Transferir Citados

Esta opción se utiliza para:

- **1.** Transferir pacientes citados de un médico a otro médico
- **2.** Transferir pacientes de un mismo médico a una especialidad diferente.

Para realizar la transferencia se selecciona el Médico propietario de las citas que se encuentra de color azul como se muestra en esta imagen:

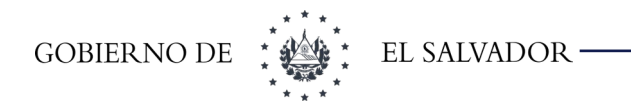

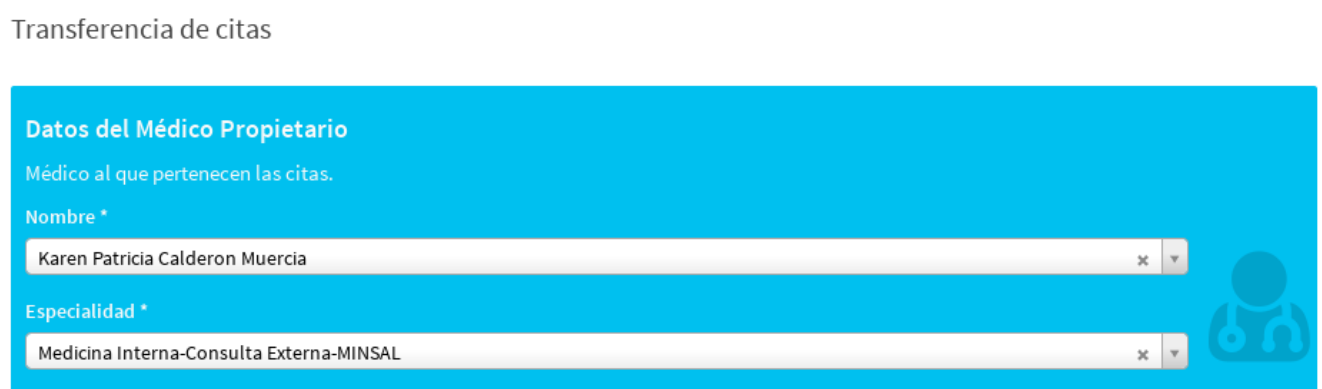

Luego se selecciona el médico Suplente que es a quien se le pasaran las citas.

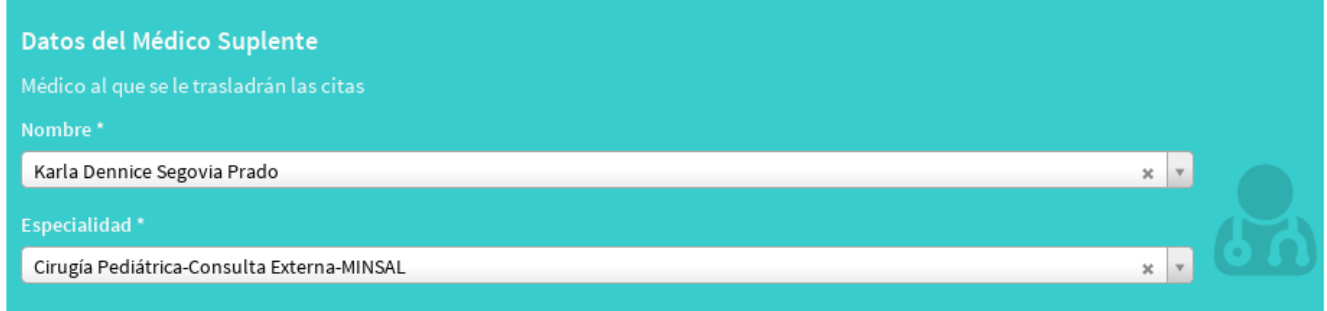

Luego se selecciona el rango de fechas a colocar las citas, tomando en cuenta que el rango que se seleccione abarcará tanto las citas del propietario como las del suplente, ya que si el suplente no tiene mucho espacio se debe de ampliar el rango de búsqueda para poder transferir las citas.

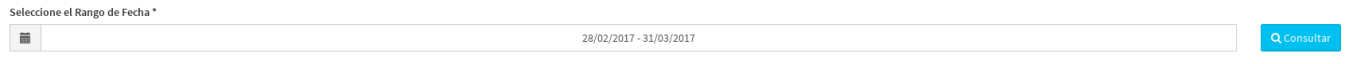

Dar clic en el botón consultar y mostrará una pantalla que se divide en dos partes:

- Información: en esta sección se explica el código de colores utilizado. Y las siguientes consideraciones:
	- Transferir únicamente en día(s) y horario(s) seleccionados: Si selecciona esta opción, solamente se asignarán citas en los horarios seleccionados, para el día o días al que pertenece el/los horario(s). Si la capacidad de estos son menores al número de citas que se desea transferir, las citas restantes no serán transferidas.

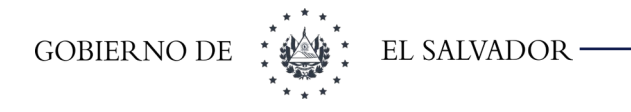

- Transferir a partir de la Fecha y Hora dentro del Rango de Búsqueda: Si selecciona esta opción, le permitirá asignar citas del médico propietario, al médico suplente en los siguientes horarios disponibles posteriores al último horario seleccionado del rango de fechas del cual se ha realizado la búsqueda. Esta opción es aplicada solamente cuando el número de citas que se desean transferir sobrepasan la capacidad del/los horarios seleccionados.
- Configuración de Pacientes Agregados en Cupo Ordinario: Si selecciona esta opción, los pacientes agregados del médico propietario serán asignados en los cupos ordinarios (primera vez y subsecuentes) del médico suplente.
- Configuración de Pacientes Agregados en Cupo Agregado: Si selecciona esta opción, los pacientes agregados del médico propietario serán asignados en los cupos de pacientes agregados del médico suplente.

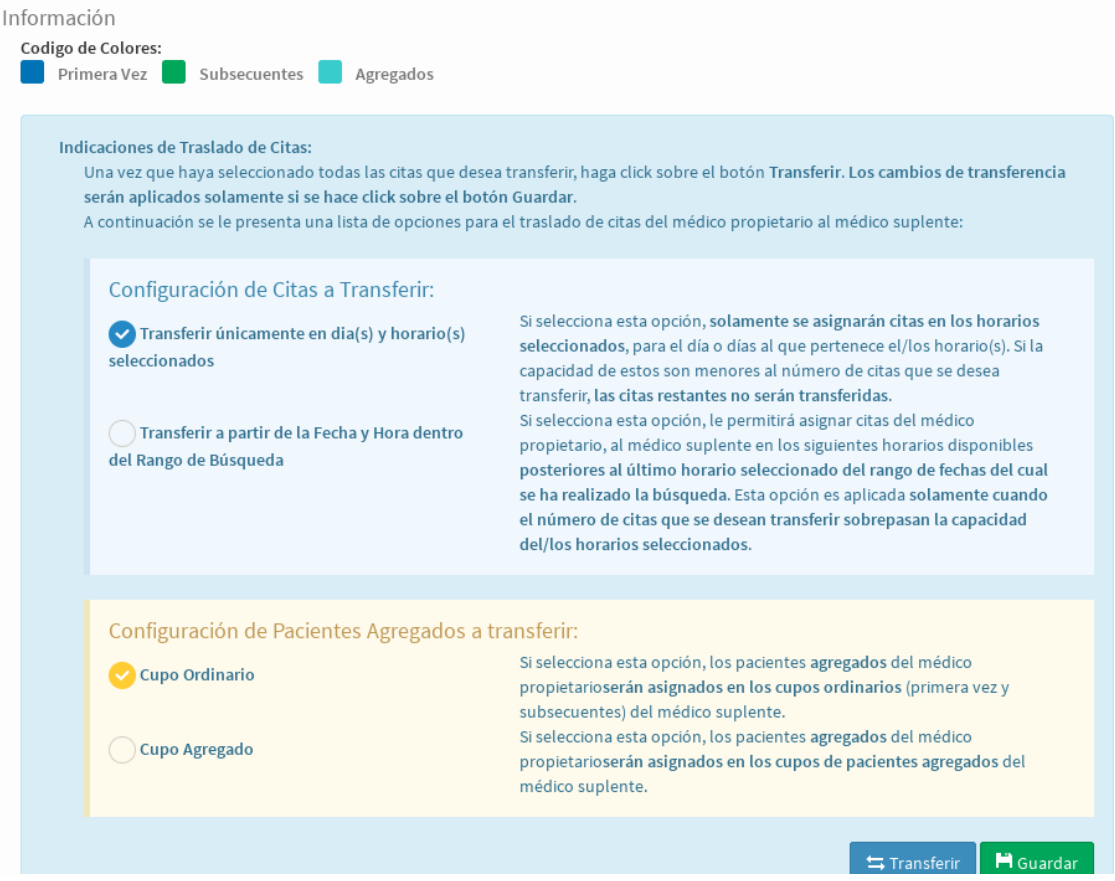

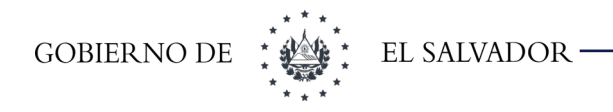

• **Asignación de citas:** es el detalle de las citas a transferir.

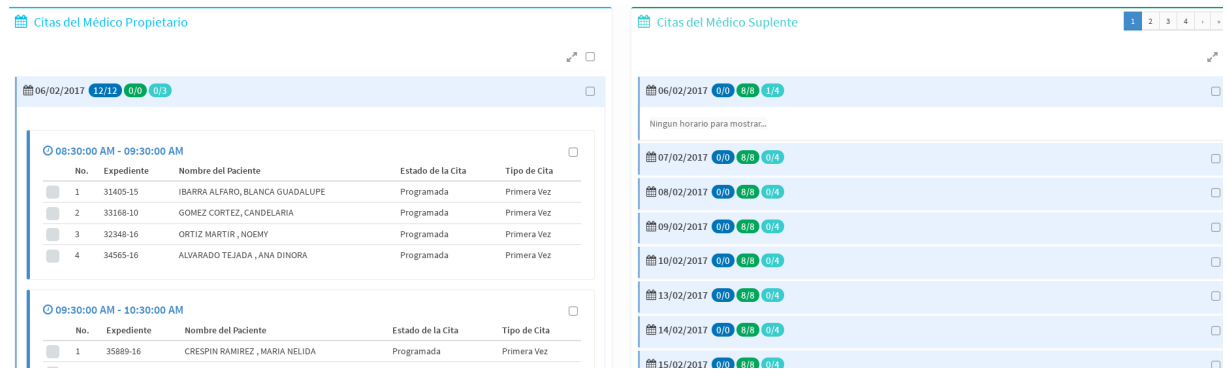

En el siguiente ejemplo se agregarán solo los pacientes de primera vez del médico propietario al suplente. Al hacer eso se debe seleccionar la configuración de la siguiente manera:

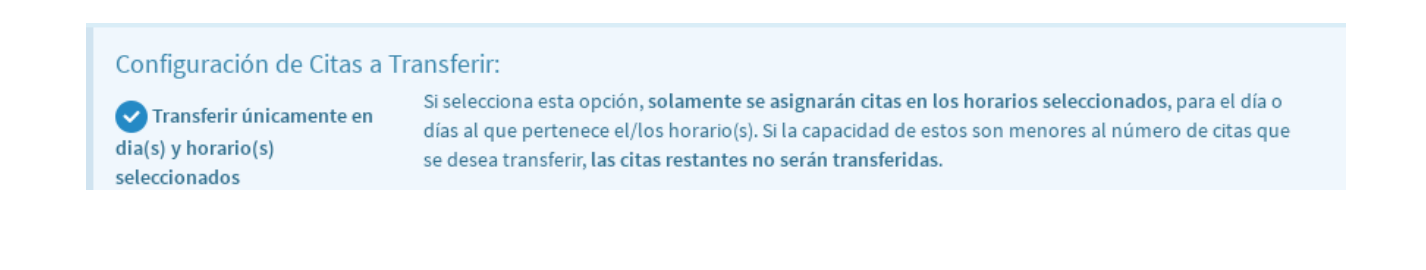

#### Configuración de Pacientes Agregados a transferir:

```
Cupo Ordinario
```
Si selecciona esta opción, los pacientes agregados del médico propietarioserán asignados en los cupos ordinarios (primera vez y subsecuentes) del médico suplente.

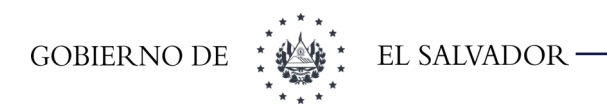

#### De la parte de asignación de citas se seleccionan todas las citas del día 6 de febrero del 2017:

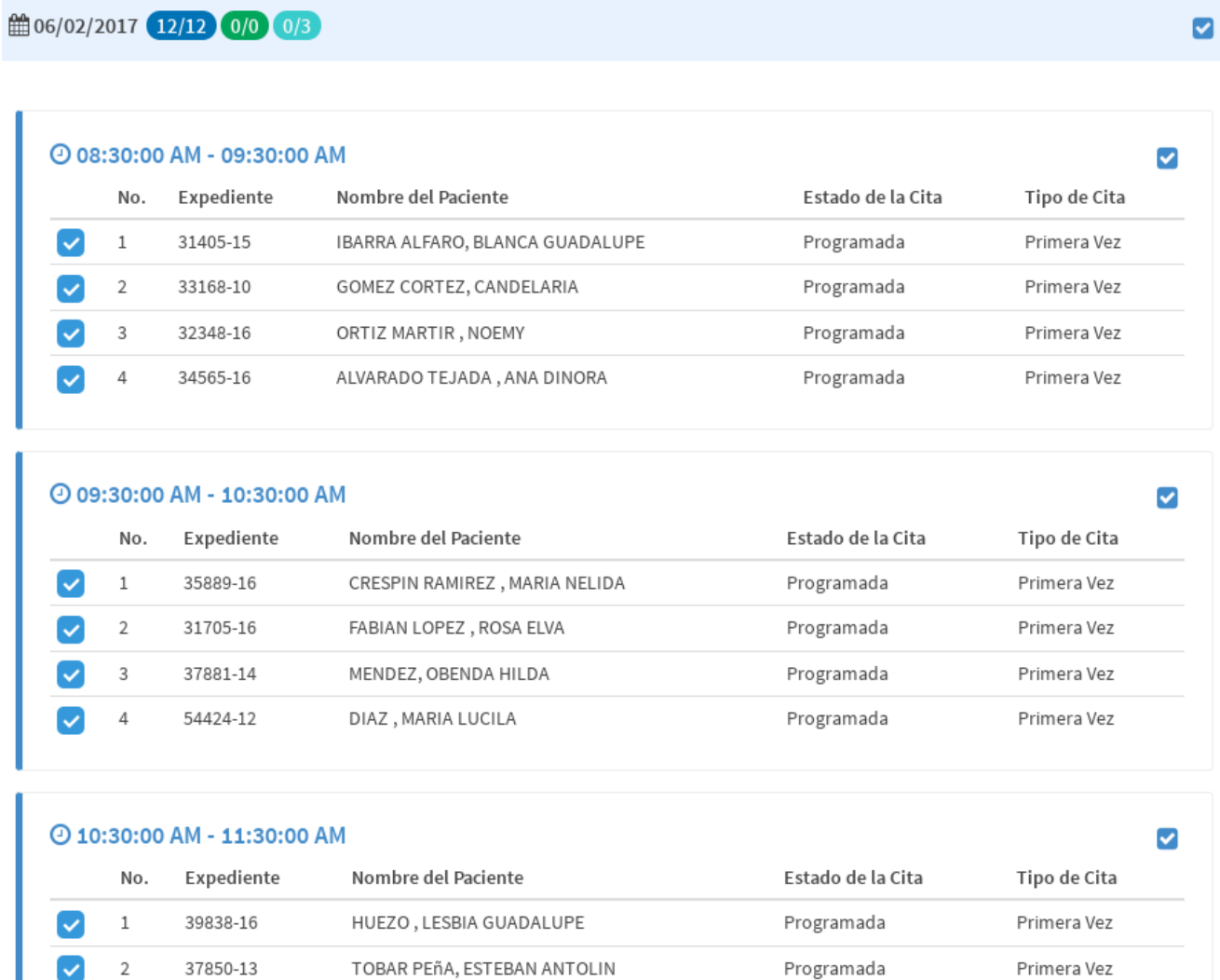

Programada

Programada

DURAN MARTINEZ, FIDELINA

HERRERA CUELLAR, ROSA ELVIRA

 $\overline{3}$ 

 $\sqrt{4}$ 

39180-16 32918-16 Primera Vez

Primera Vez

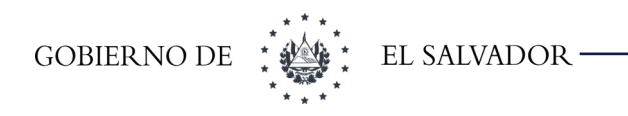

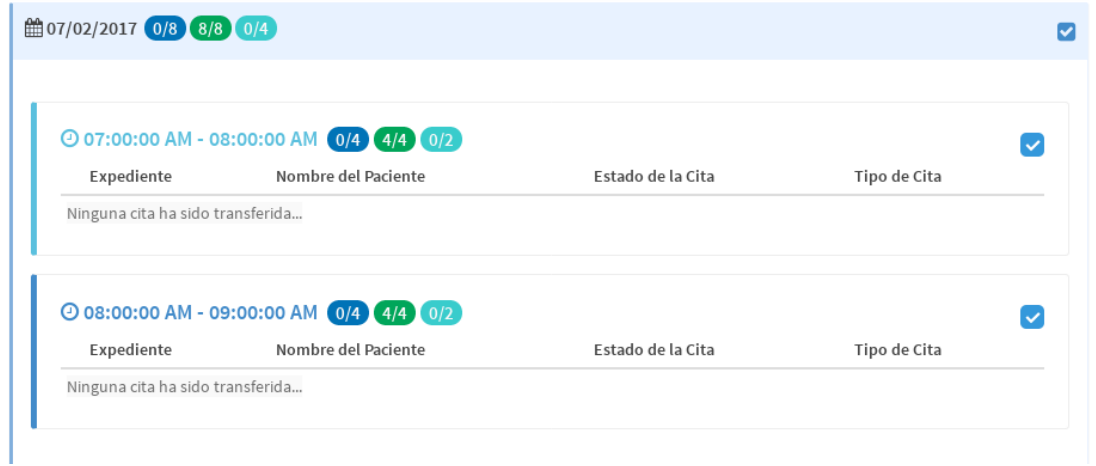

Y del lado del suplente se seleccionan la fecha del 7 de febrero del 2017

Luego dar clic en transferir, al hacer esto solo podremos transferir 8 de las doce citas que se desean transferir y aparecerá el siguiente mensaje:

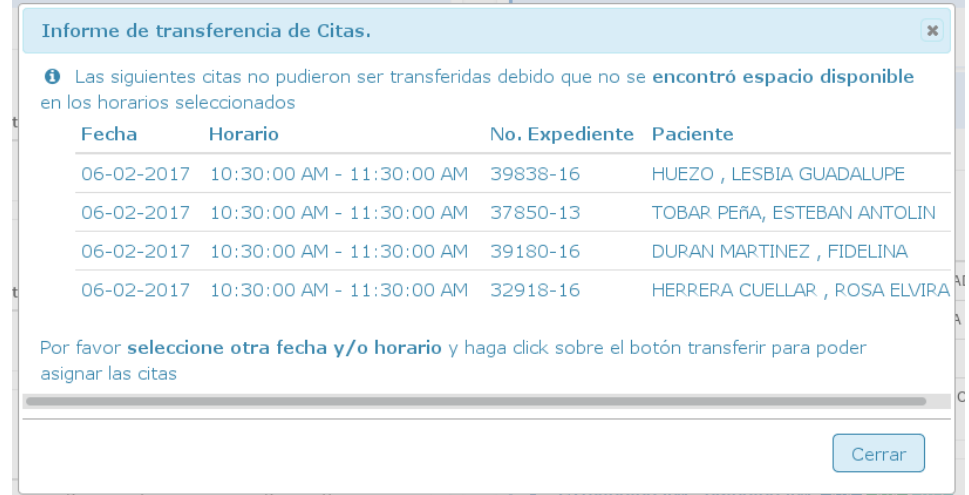

Si se cambia de las opciones de la información a:

Transferir a partir de la Fecha y Hora dentro del Rango de Búsqueda

Si selecciona esta opción, le permitirá asignar citas del médico propietario, al médico suplente en los siguientes horarios disponibles posteriores al último horario seleccionado del rango de fechas del cual se ha realizado la búsqueda. Esta opción es aplicada solamente cuando el número de citas que se desean transferir sobrepasan la capacidad del/los horarios seleccionados.

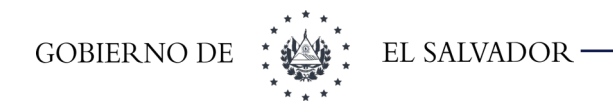

÷.

### Al dar clic en transferir colocará las doce citas a partir de la fecha 7 de febrero de 2017

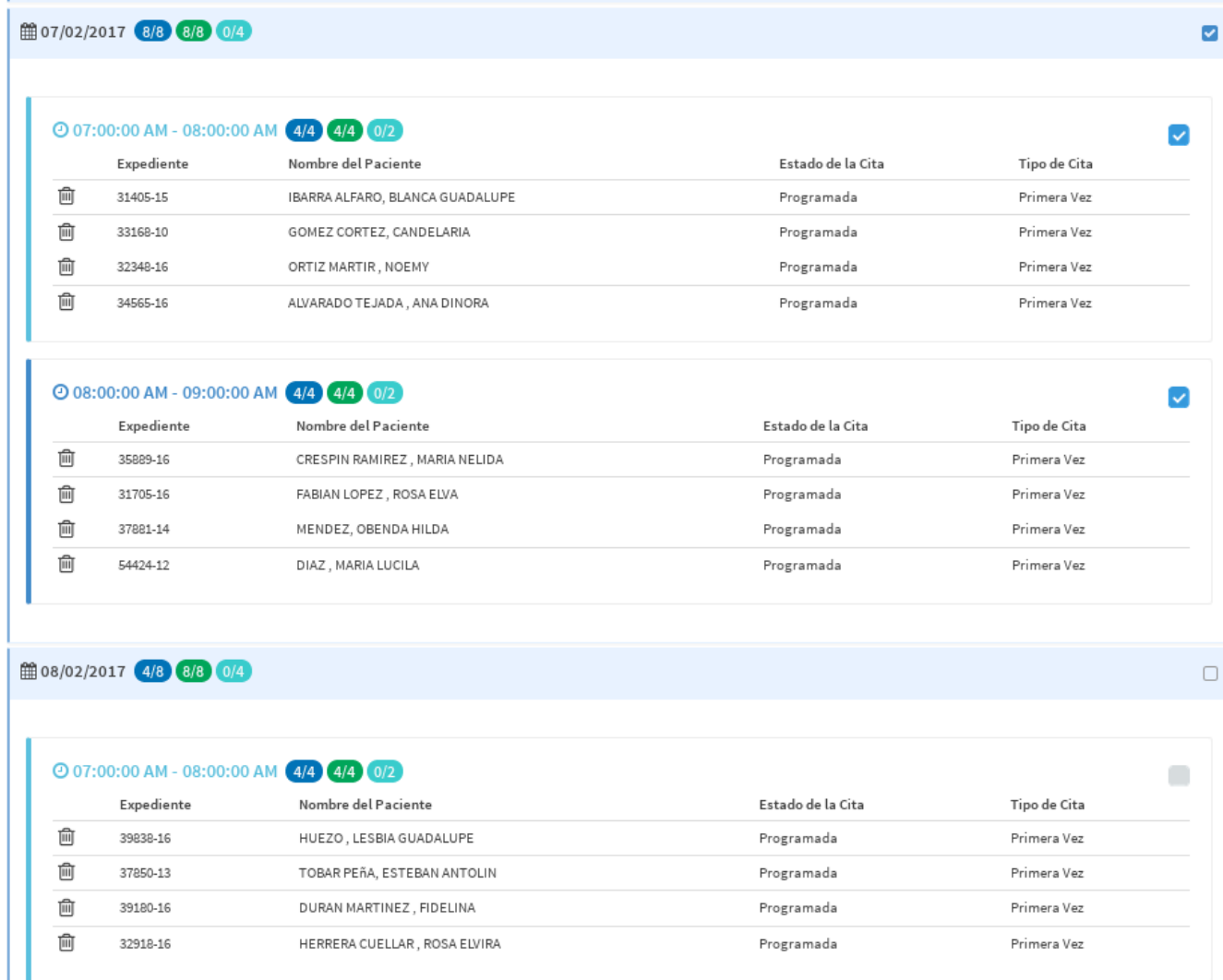

Al estar seguro de como quedará las nuevas citas dar clic en **Guardar.** Al finalizar la transferencia aparecerá un resumen de las citas transferidas tal como se muestra en la siguiente imagen:

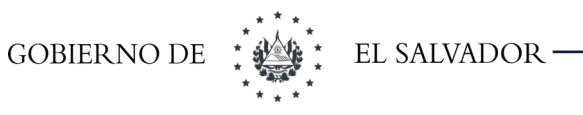

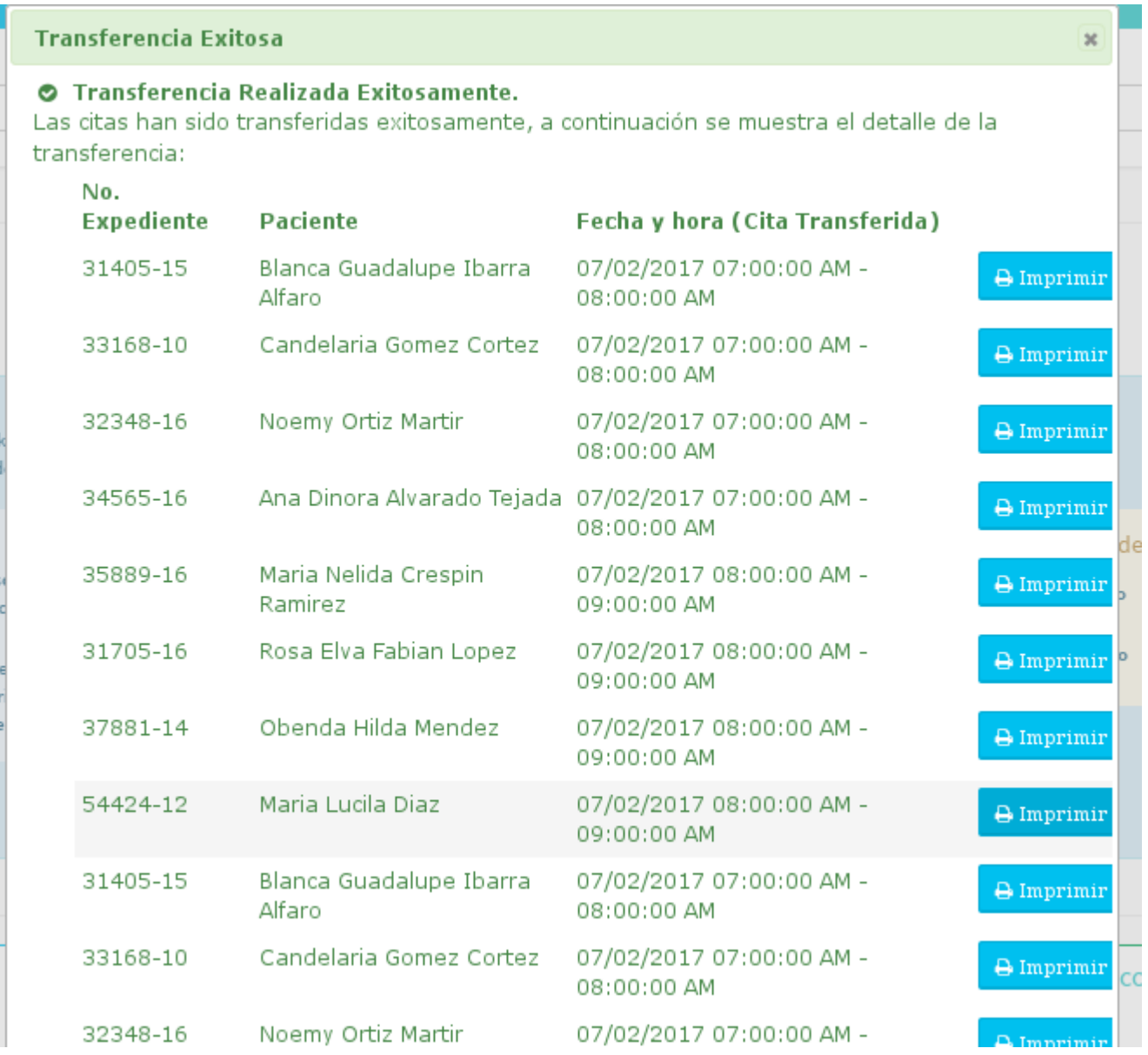

Al dar clic en el botón **Cerrar** que se encuentra al final de la pantalla. Quedarán solo los días en que ese médico tiene citas para ser transferidas nuevamente si es lo que se desea hacer.

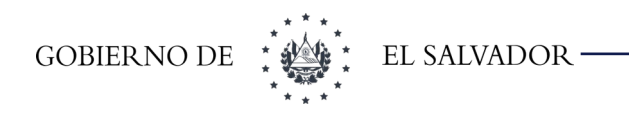

### 10.3.2 Reprogramar

Esta opción se utiliza para cambiar la fecha de la cita de uno o varios pacientes a otra fecha siempre con el mismo médico, para ello seleccionamos los datos en la siguiente pantalla:

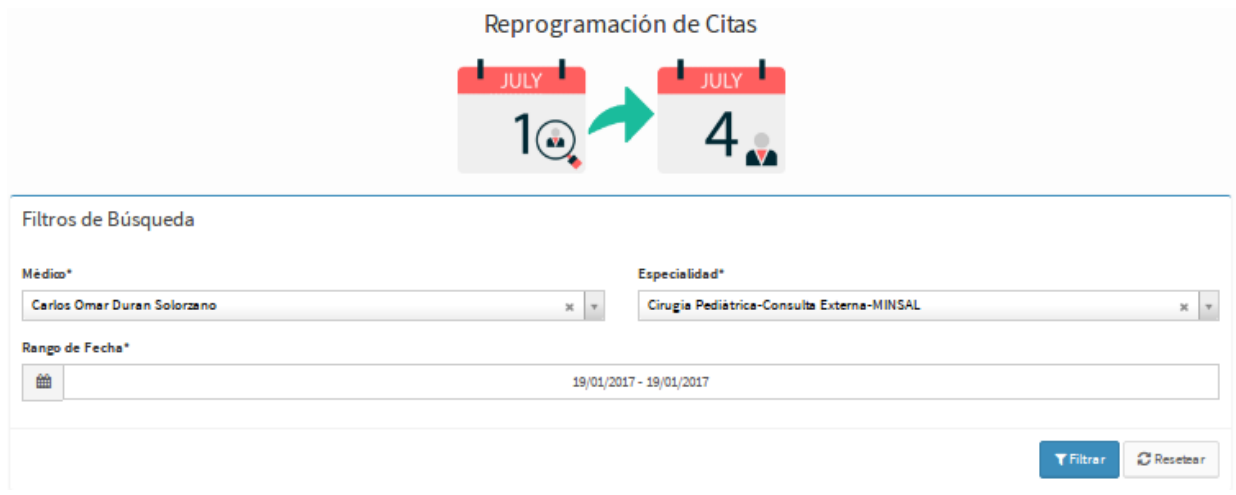

Dar clic en el botón **Filtrar** y mostrará el listado de pacientes del médico seleccionado en el día o rango de días seleccionado, como se muestra a continuación:

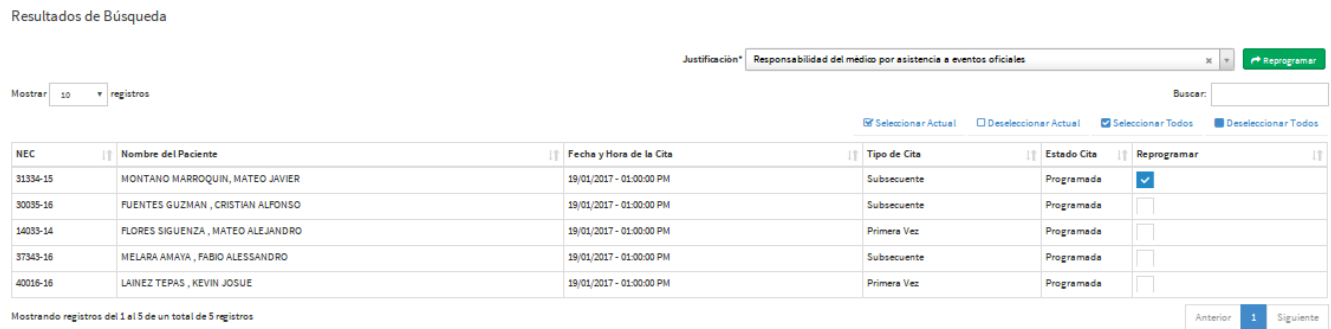

En esta pantalla seleccionar la justificación por la que se quiere la reprogramación al paciente o los pacientes que se quieren reprogramar dando un clic en la casilla correspondiente. En la parte superior de la pantalla también se pueden seleccionar si se quieren seleccionar todos los pacientes o deseleccionar los que se han seleccionado previamente, dando clic en las casillas correspondientes y en la casilla buscar podemos buscar un paciente por su número de expediente, nombres o apellidos.

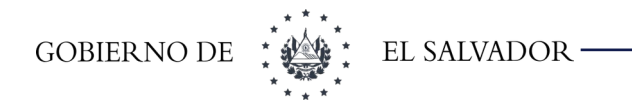

Una vez hemos hecho la selección dar clic en el botón Reprogramar y mostrará lo siguiente:

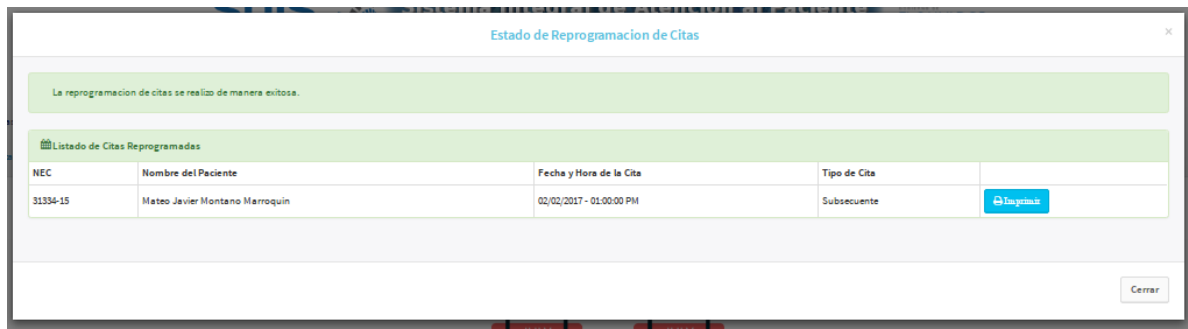

Podemos imprimir la boleta dando clic en el botón **imprimir** y luego dar clic en el botón **Cerrar** para regresar a la pantalla anterior.

El botón **Resetear** sirve para limpiar todas las selecciones hechas anteriormente y poder hacer nuevas elecciones.

#### <span id="page-97-0"></span>10.3.3 Asignar

Esta opción se utiliza para asignar una cita médica a un paciente, para ello ingresar los datos solicitados en la siguiente pantalla:

Asignar Cita Médica

Los datos solicitados son los siguientes:

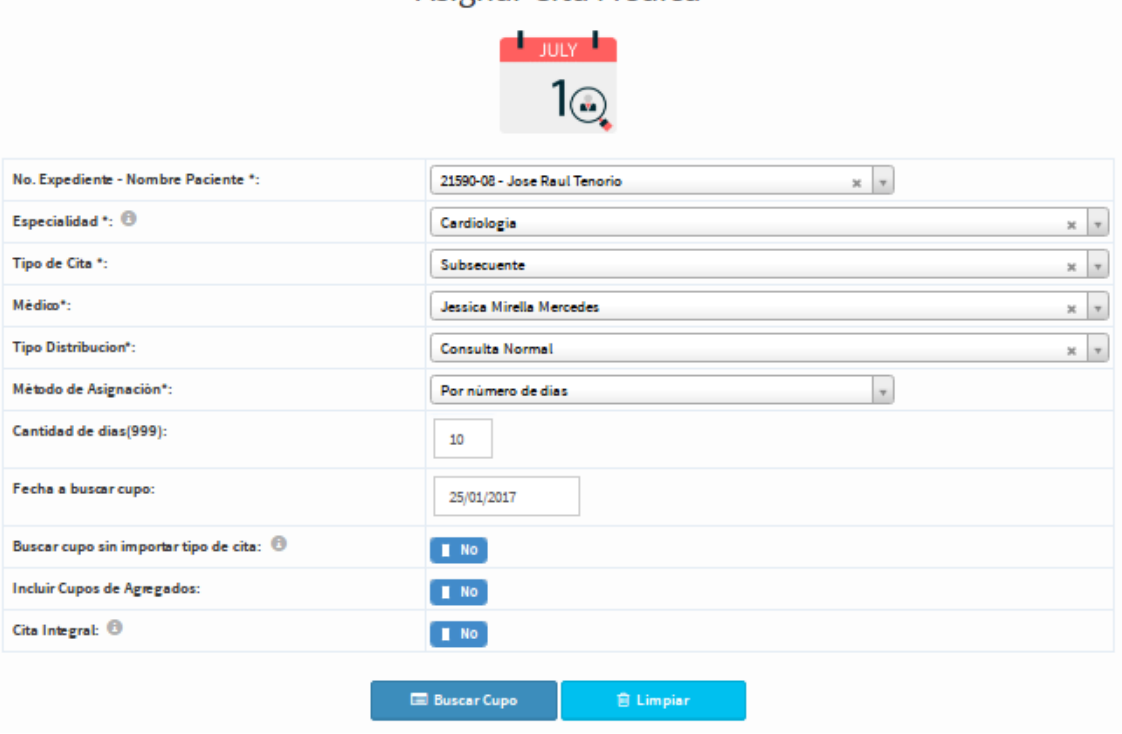

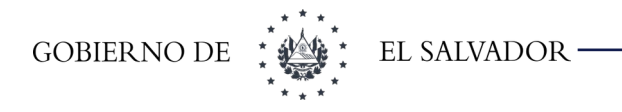

- **No. Expediente Nombre Paciente:** se debe seleccionar el paciente a asignar la cita. Las búsquedas se pueden realizar por número o por nombre.
- **Especialidad:** la especialidad a asignar. Solo aparecerán aquellas especialidades que tengan distribución a partir de la fecha actual en adelante. Consideraciones a tomar:
	- Si ese paciente ya tiene cita en una especialidad estará deshabilitada con la leyenda (Posee Cita en esta especialidad)
	- Si es paciente tiene una cita, pero a esa especialidad se le ha configurado que puede dar otra cita en un tipo de distribución distinto aparecerá habilitada con la leyenda (Posee cita normal en esta especialidad)
- **Tipo de cita:** si la cita es de primera vez o subsecuente.
- **Médico:** aparecerán solo los médicos de esa especialidad que tengan distribución según el tipo de cita.
- **Tipo distribución:** se deberá seleccionar solo si tiene algún tipo de distribución en la configuración; de lo contrario aparecerá como Consulta Normal
- **Método de asignación:** Si se quiere hacer el cálculo de inicio de búsqueda por cantidad de días o por fecha.
- **Buscar cupo si importar tipo de cita:** está opción solo se mostrará si se tiene el privilegio y buscará cupo en el lugar contrario al seleccionado. Por ejemplo si está seleccionado subsecuente buscaría cupo en los de primera vez.
- **Incluir Cupos de Agregados:** esta opción solo se mostrará si se tiene el privilegio y lo que hace es buscar un cupo más cercano en los cupos de máximos agregados.
- **Cita Integral:** esta opción solo se mostrará si se tiene el privilegio y lo que hace es buscar un cupo aunque ya tenga una cita en un día determinado.

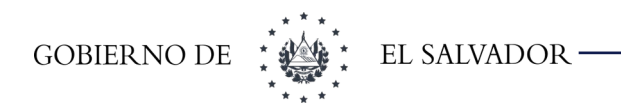

Luego de haber ingresado toda la información necesaria, dar clic en el botón **Buscar Cupo** y mostrará la siguiente pantalla:

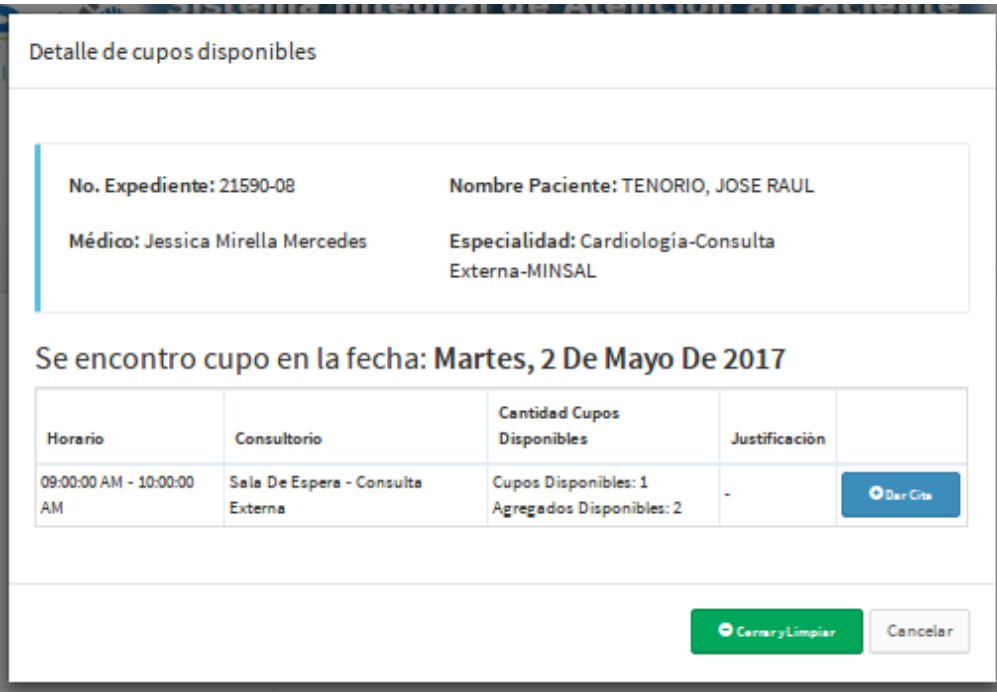

Si la fecha que el sistema propone es la deseada, dar clic en el botón **Dar Cita** y nos mostrará la siguiente ventana:

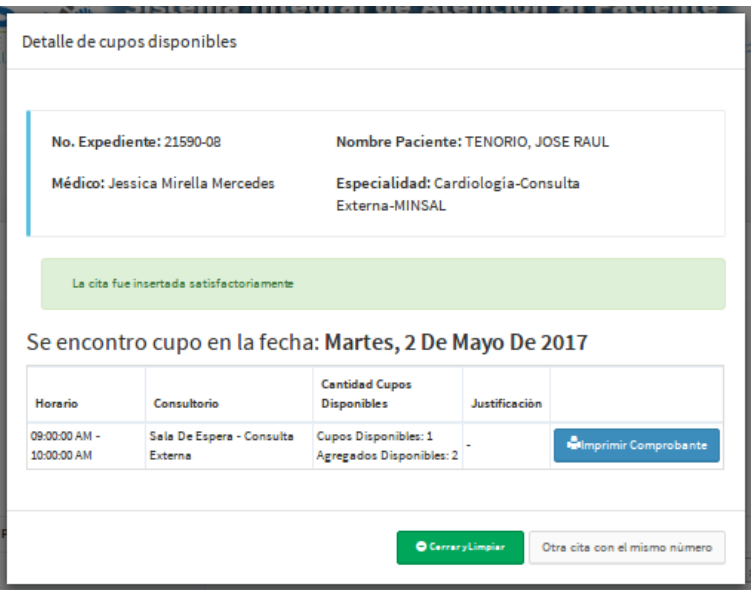

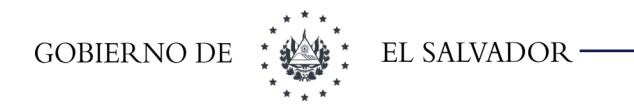

Se puede imprimir el comprobante de la cita dando clic en el botón **Imprimir comprobante.** El botón de **Otra cita al mismo paciente** limpiará los datos de búsqueda y dejará el expediente seleccionado y botón **Cerrar y Limpiar** dejará la pantalla limpia para asignar una nueva cita a otro paciente.

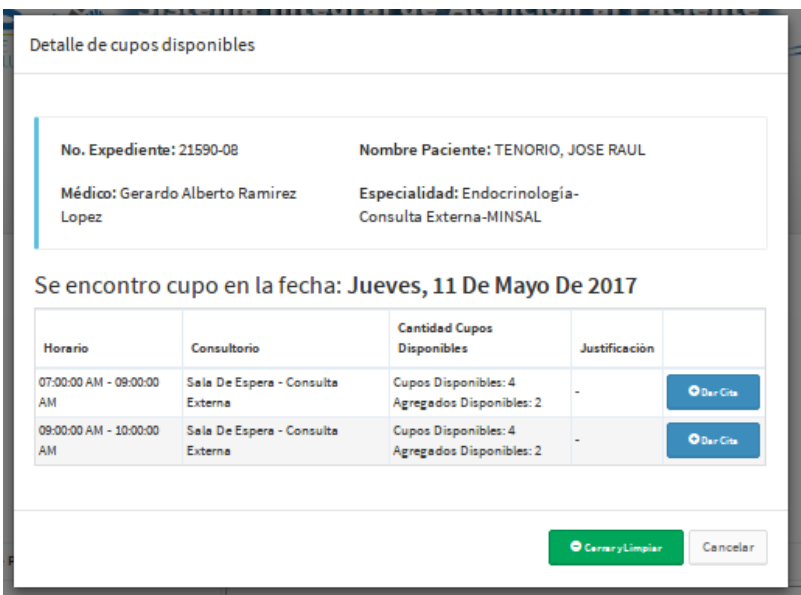

### 10.3.4 Búsqueda

Esta opción se utiliza para buscar las citas médicas asignadas a un paciente. Por defecto buscará todas las citas a partir de la fecha actual. Si no buscará las citas asignadas según los filtros de selección como se muestra en la siguiente imagen:

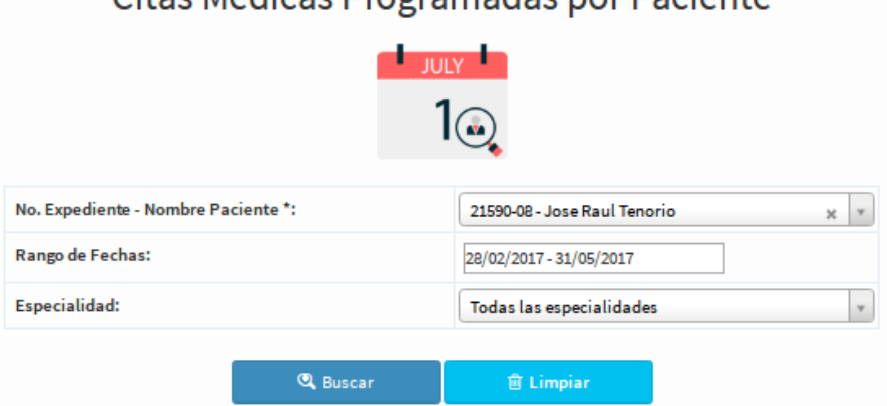

Citas Médicas Programadas nor Paciente

Al dar clic en el botón buscar aparecerá el resultado en la parte inferior de la pantalla. Tal como se muestra a continuación:

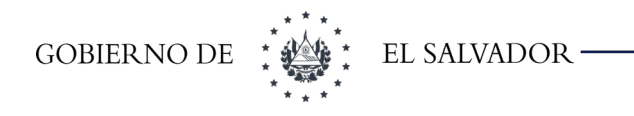

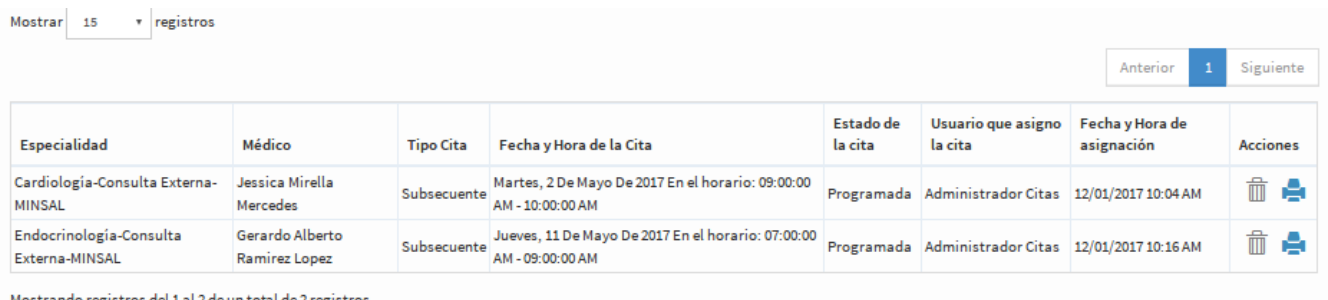

Mostrando registros del 1 al 2 de un total de 2 registros

En esta pantalla se puede eliminar la cita o imprimir el comprobante, seleccionando la opción correspondiente. Al dar clic en el botón de eliminar aparecerá el siguiente mensaje:

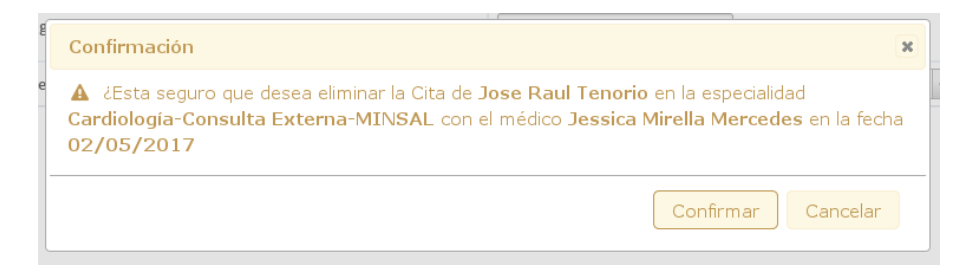

Al dar clic en confirmar se eliminará la cita.

El botón limpiar se utiliza para dejar la ventana preparada para una nueva búsqueda.

### 10.3.5 Citas por referencia

Esta opción se utiliza para cuando:

- **3.** Un paciente llega de otro establecimiento con una referencia y solicita una cita,
- **4.** Cuando de otro establecimiento llaman para solicitar una cita para un paciente.

Para ello se ingresan los datos que se tienen del paciente, para buscarlo en el sistema, detallando el establecimiento de donde viene referido.

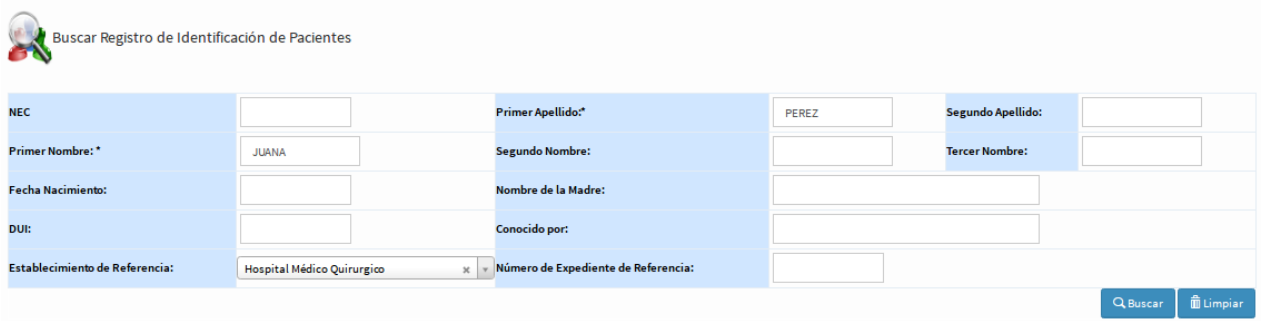

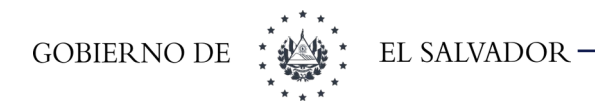

Dar clic en el botón buscar y nos mostrará todas las coincidencias con esos datos ingresados como se muestra a continuación:

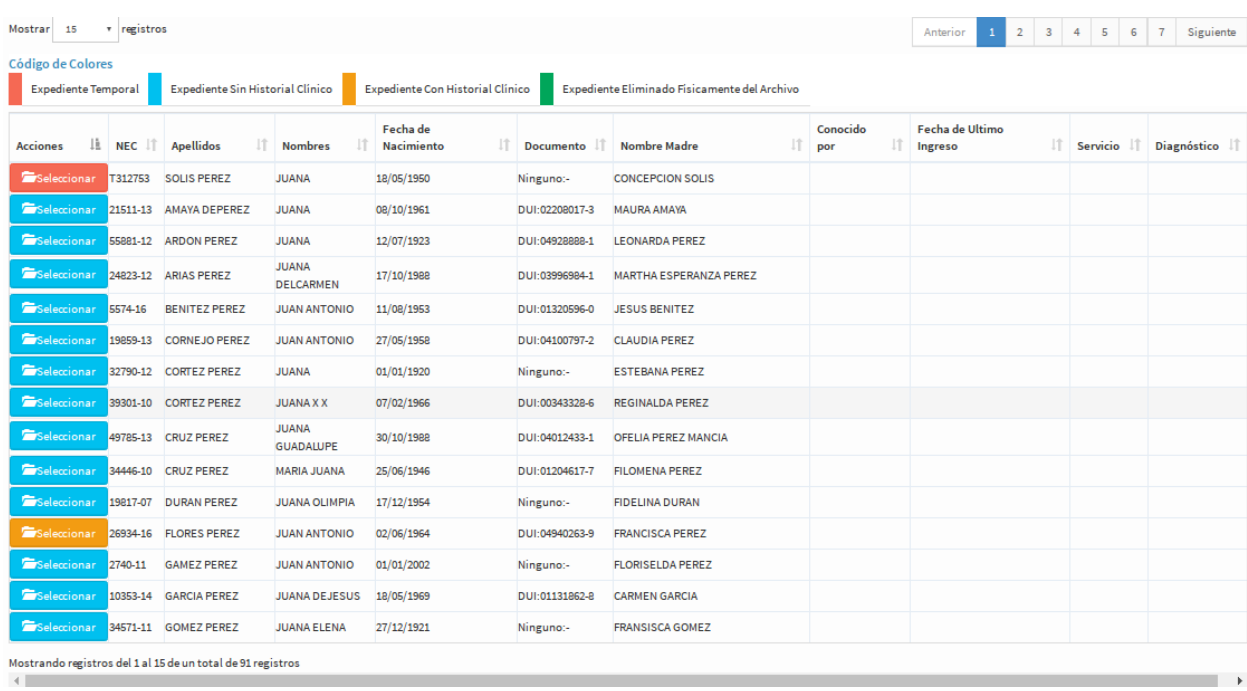

Si el paciente no aparece en el listado se le crea un expediente temporal que tendrá que ser actualizado cuando el paciente se presente a la cita dando clic en el botón Agregar Nuevo, al terminar la toma de datos redirigirá a la opción [10.3.3Asignar](#page-97-0) colocando el expediente temporal creado.

 Si se da clic en el botón **seleccionar** redirigirá a la opción [10.3.3Asignar](#page-97-0) colocando el expediente seleccionado.

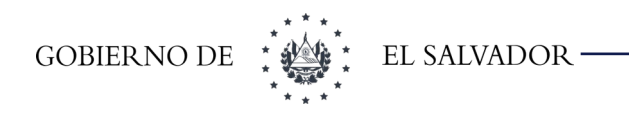

# 11 Menú Agenda

# 11.1 Agenda Médica

Esta opción es de consulta y muestra la Agenda del mes en curso por defecto para un médico y especialidad determinada. En la imagen de abajo seleccionar el médico y la especialidad del cual queremos ver la agenda.

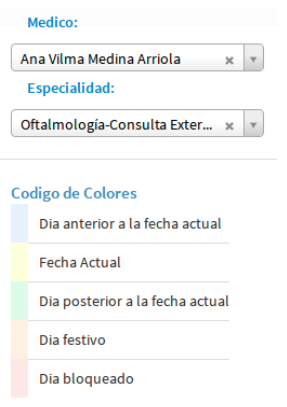

Una vez seleccionado el médico y la especialidad mostrará un calendario del mes en curso con la cantidad de pacientes citados de primera vez, subsecuentes y agregados, también mostrará los días bloqueados (días en que por alguna razón el médico no dará consulta) en los que no se dará consulta y los días no disponibles (días en que el médico no tiene horario de consulta) y los días festivos.

Para movernos a través de los demás meses se debe dar clic en los botones **Mes anterior, Mes siguiente.** Para los años dando clic en el botón **Año siguiente. Año Anterior**

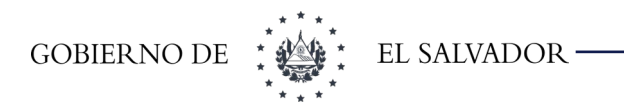

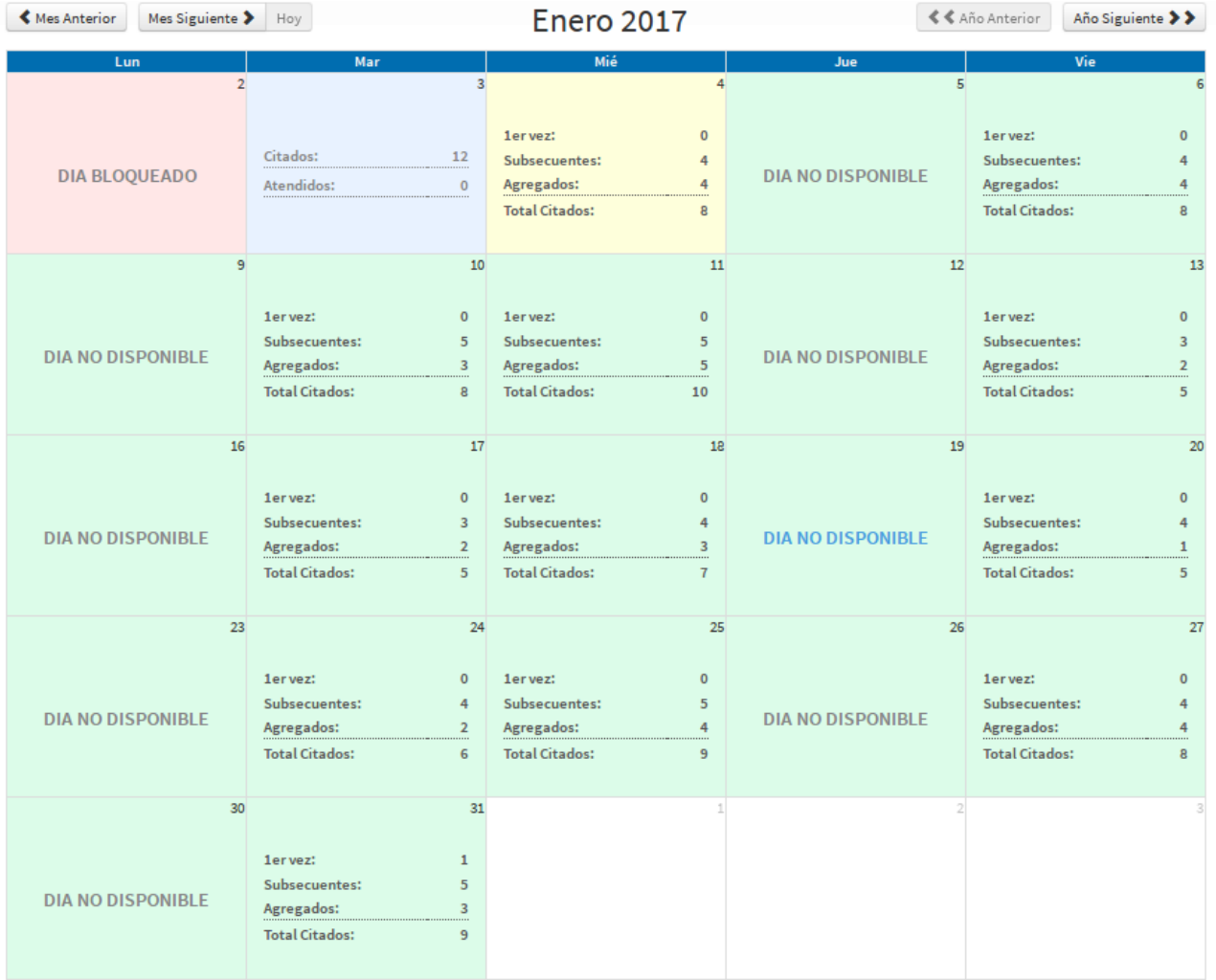

Si se sitúan en un día específico se podrá ver los pacientes citados de ese médico para ese día, tal como se muestra en la siguiente pantalla:

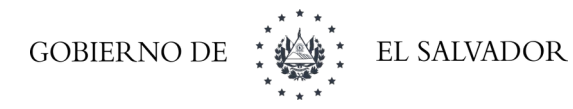

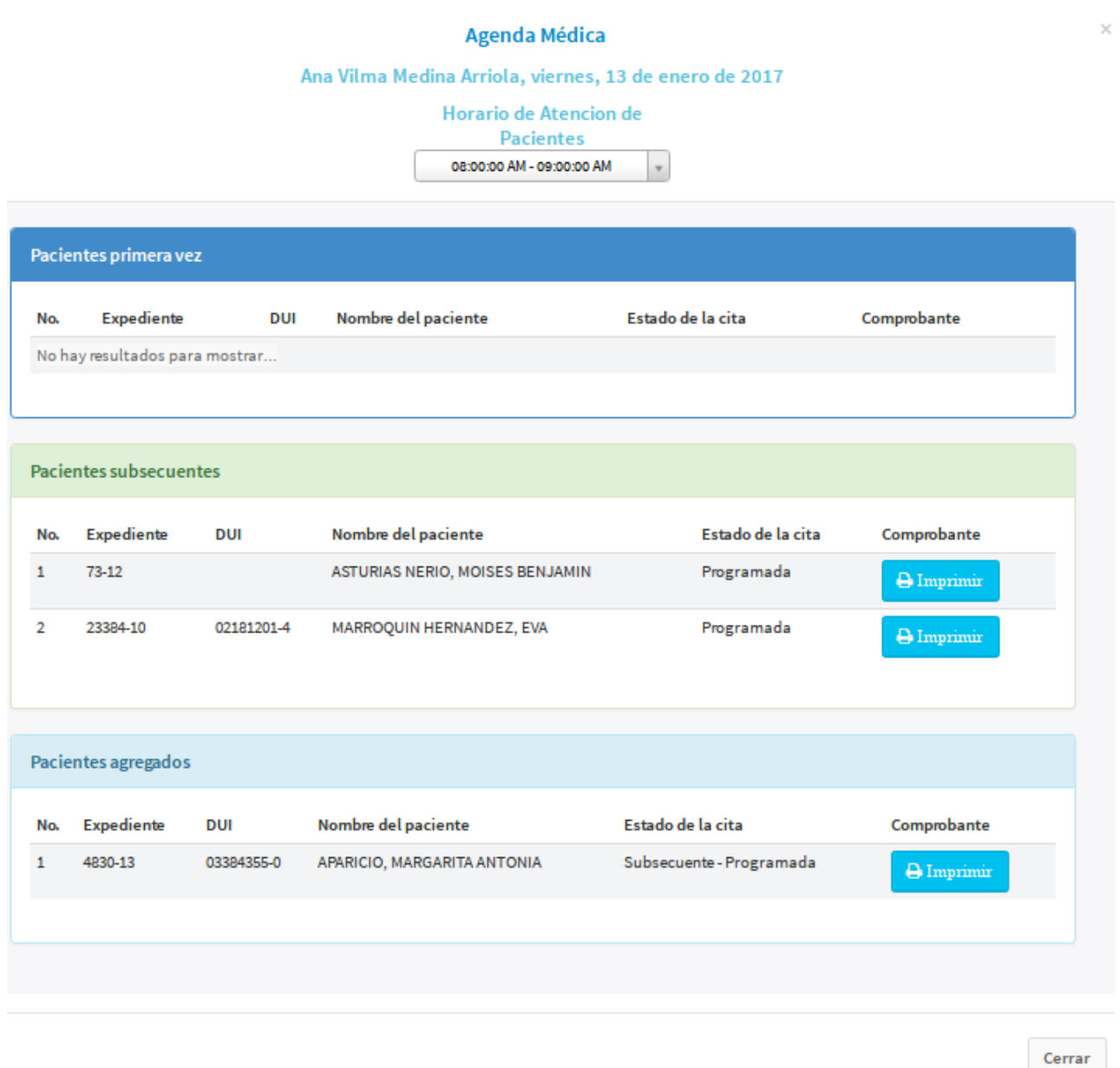

En esta pantalla también se podrá imprimir el comprobante de la cita para el paciente, dando clic en el botón imprimir. Si ya no queremos ver esta información dar clic en el botón cerrar y nos enviará al calendario. Si el médico tiene asignado otros horarios estos podrán cambiarse desde la lista selección en la parte superior de la ventana.

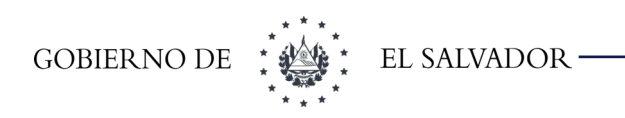

# 11.2 Agenda de Procedimientos

Esta opción es de consulta y muestra la Agenda del mes en curso por defecto para un procedimiento determinado. En la imagen de abajo debemos seleccionar el procedimiento del cual queremos ver la agenda.

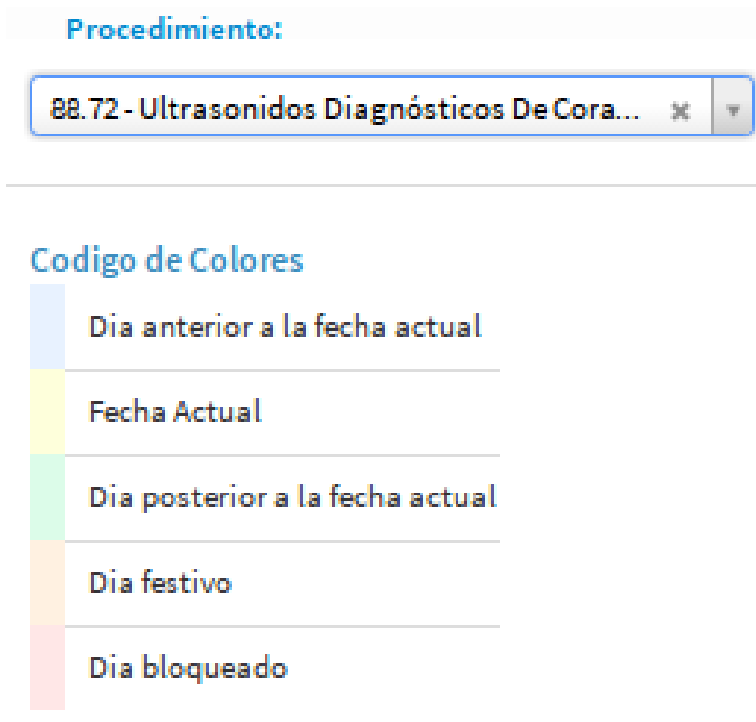

Una vez seleccionado el procedimiento mostrará un calendario del mes en curso con la cantidad de pacientes citados tango ordinarios como agregados, también mostrará los días bloqueados en que por alguna razón no se hará el procedimiento y los días no disponibles (días en que el procedimiento no tiene horario de consulta) y días festivos.

Para movernos a través de los demás meses se debe dar clic en los botones **Mes anterior, Mes siguiente.** Para los años dando clic en el botón **Año siguiente. Año Anterior**

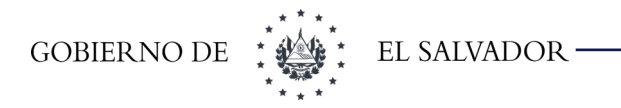

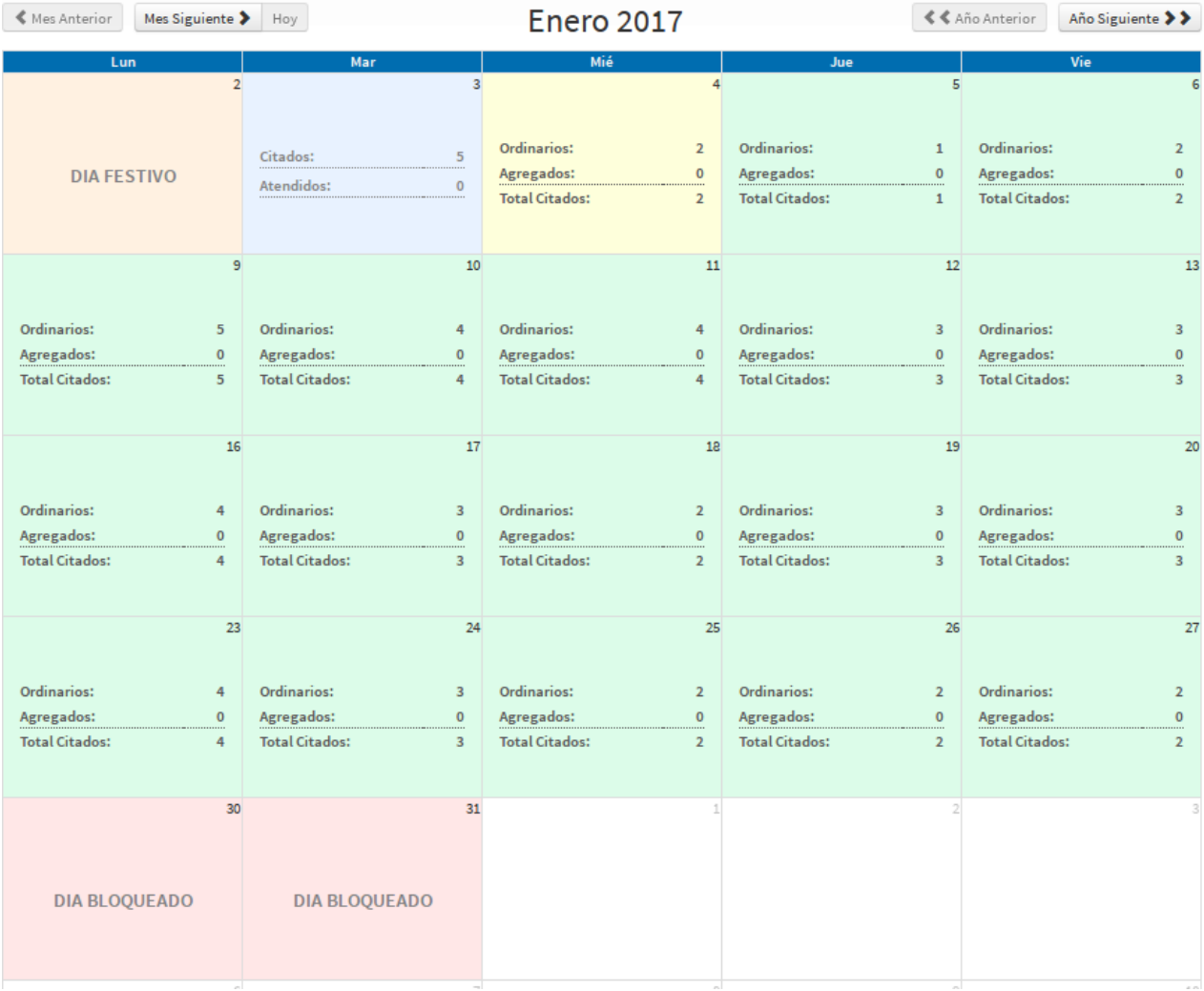

Si se sitúan en un día específico se podrá ver los pacientes citados de ese médico para ese día, tal como se muestra en la siguiente pantalla:
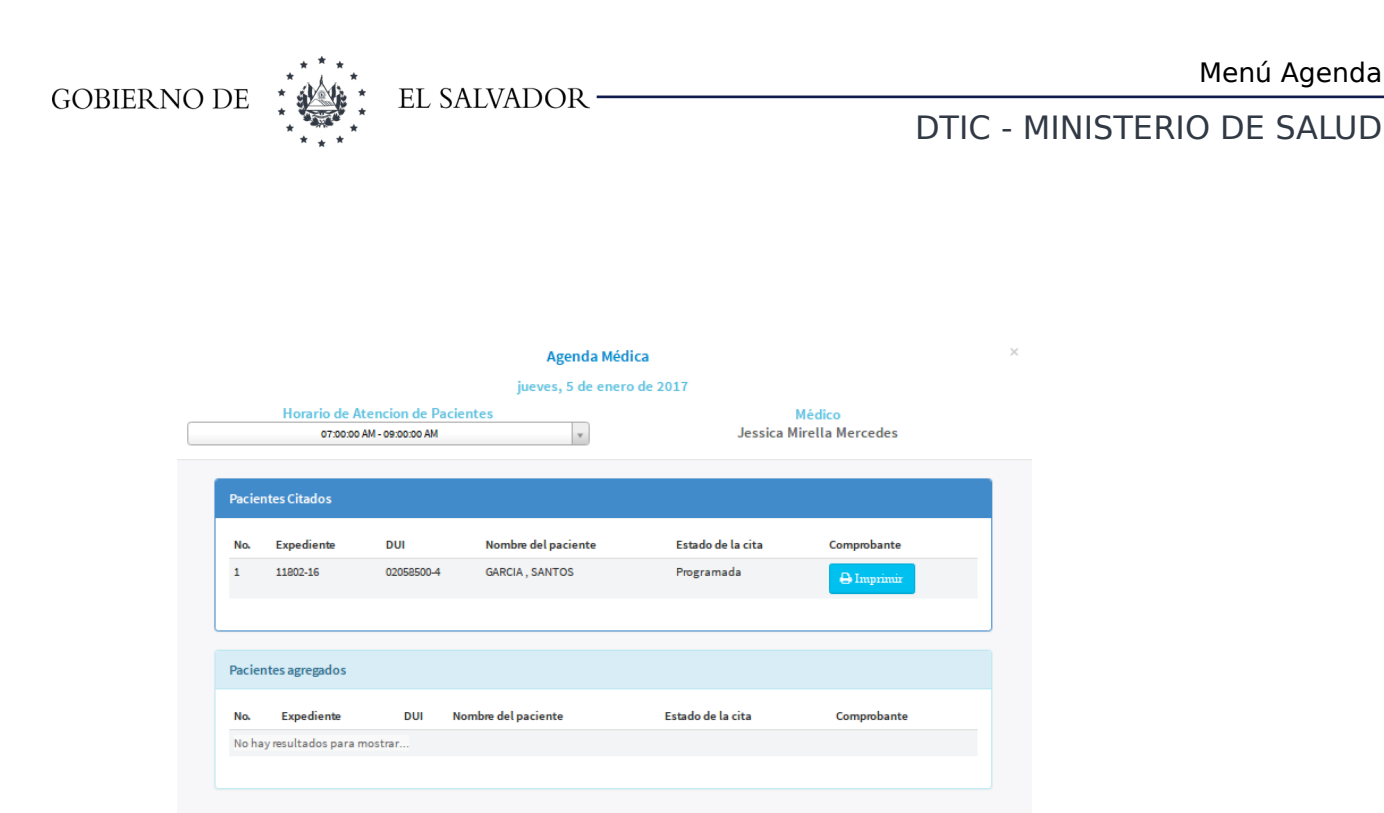

En esta pantalla también se podrá imprimir el comprobante de la cita para el paciente, dando clic en el botón imprimir. Si ya no queremos ver esta información damos clic en el botón cerrar y nos enviará al calendario. Si el procedimiento tiene asignado otros horarios estos podrán cambiarse desde la lista selección en la parte superior de la ventana.

Cerrar

# 12 Reportes/Citas

### 12.1 Consulta de citas médicas por día.

Esta opción se utiliza para buscar las citas un día o rango de días y de una especialidad o de todas las especialidades, para ello se selecciona en la pantalla siguiente el día o rango de días. Por defecto buscará en todas las especialidades.

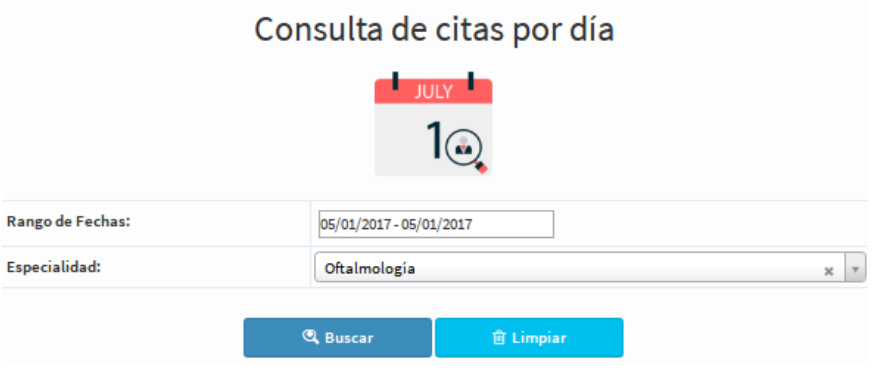

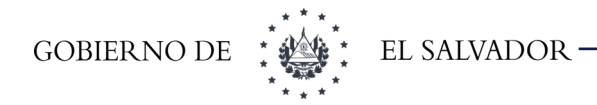

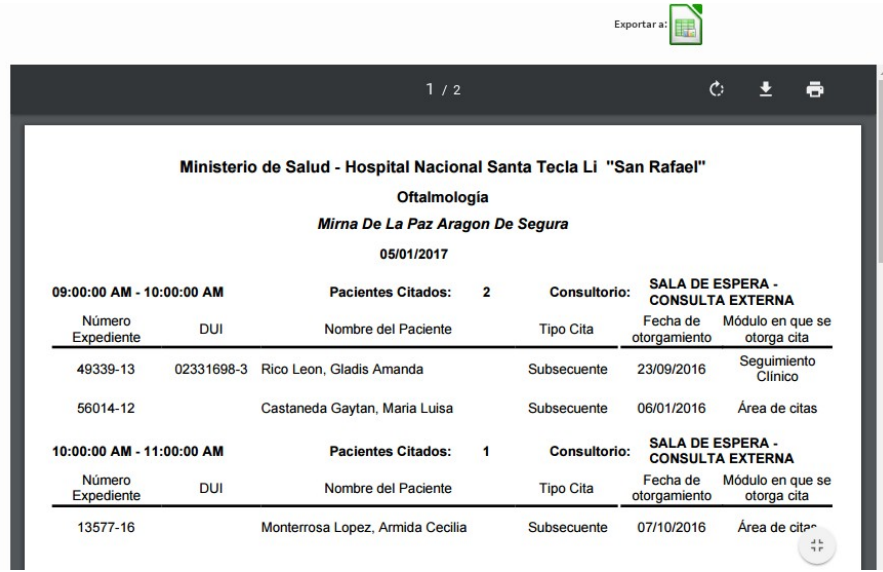

Dar clic en el botón **Buscar** y mostrará el listado de pacientes según los parámetros de búsqueda.

Este listado puede ser utilizado para preparar los expedientes de un determinado día y se pueden realizar las siguientes acciones:

- Para exportar a hoja de cálculo dando clic en la opción **Exportar a.**
- Para descargar en formato PDF dar clic en el icono **de la según el navegador.**
- Para imprimir dar clic sobre el icono de impresora  $\overline{\bullet}$  o  $\overline{\bullet}$  según el navegador.

Para limpiar la pantalla dar clic en el botón Limpiar para preparar la pantalla para otra búsqueda.

### 12.2 Fechas libres para citas médicas.

Esta opción muestra un listado de las fechas libres para dar citas, para ello en la siguiente pantalla seleccionar la especialidad:

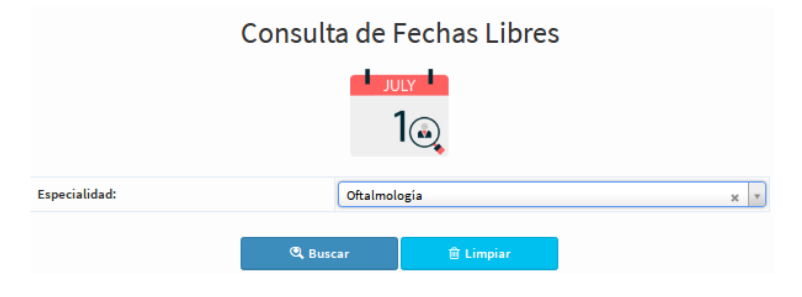

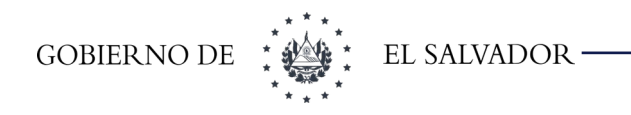

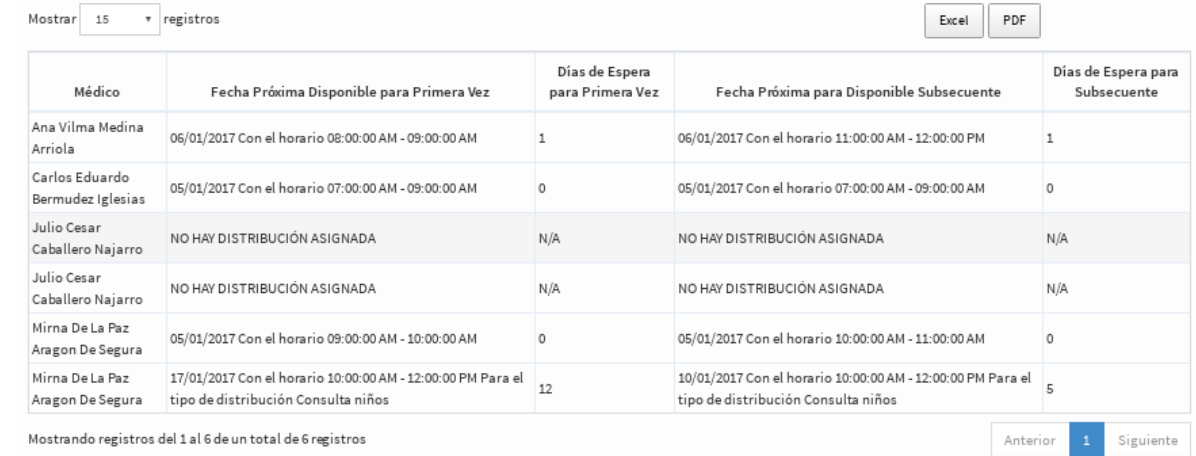

Dar clic en el botón **Buscar** y mostrará la siguiente pantalla:

Este reporte se puede exportar a una hoja de cálculo o un archivo en formato PDF.

### 12.3 Estadística de citas programadas por médico

Este reporte muestra las citas otorgadas por médico y especialidad para un año, para ello seleccionar la especialidad y el año del que se desea ver la estadística, como se muestra en la pantalla siguiente:

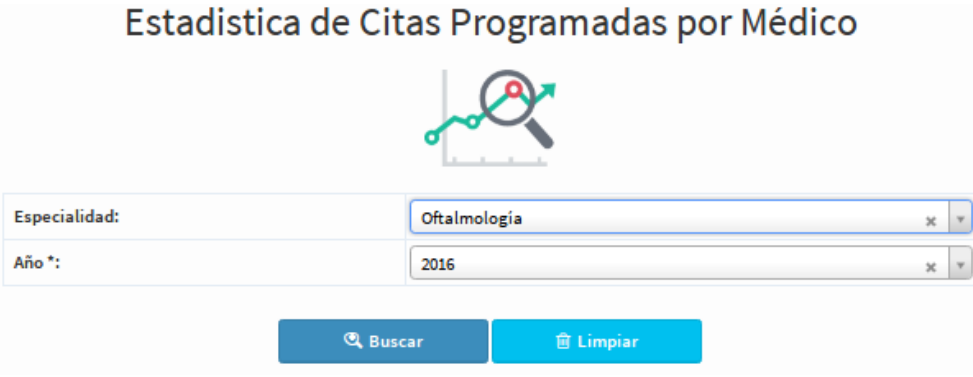

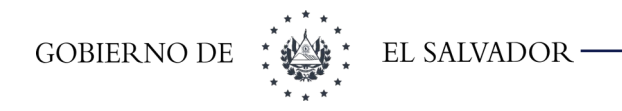

Dar clic en el botón buscar y mostrará la pantalla siguiente:

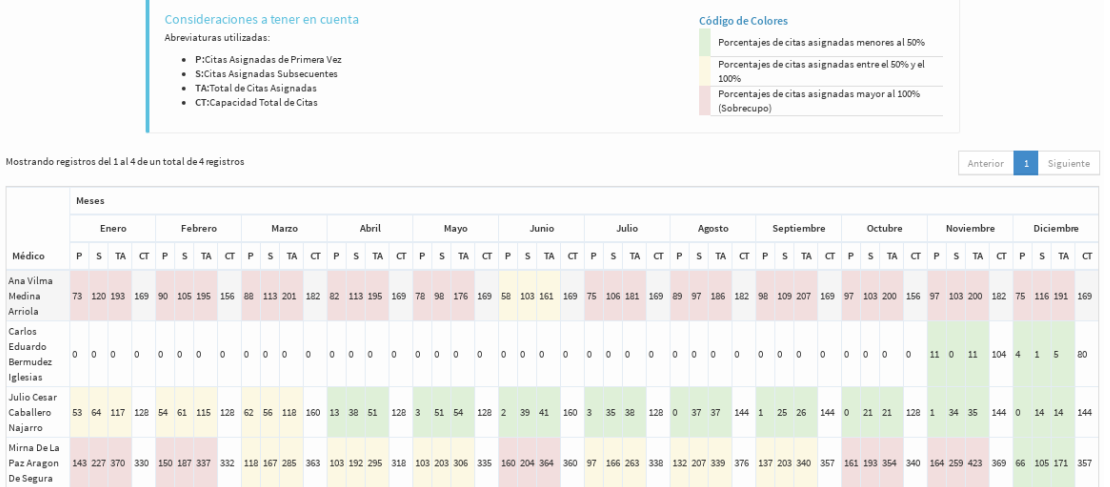

## 12.4 Consulta citas programadas

Este reporte muestra el número de pacientes programados de primera vez, subsecuentes y agregados por médico en determinada especialidad en un día o rango de días. Para ello seleccionar la especialidad y el día o rango de días a consultar, como se muestra en la siguiente pantalla:

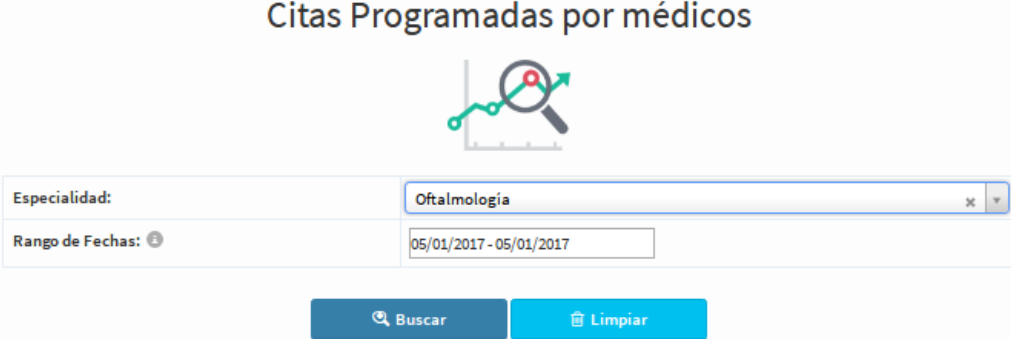

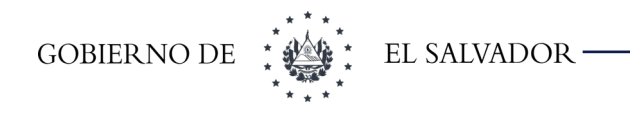

Dar clic en el botón Buscar y nos mostrará la pantalla siguiente:

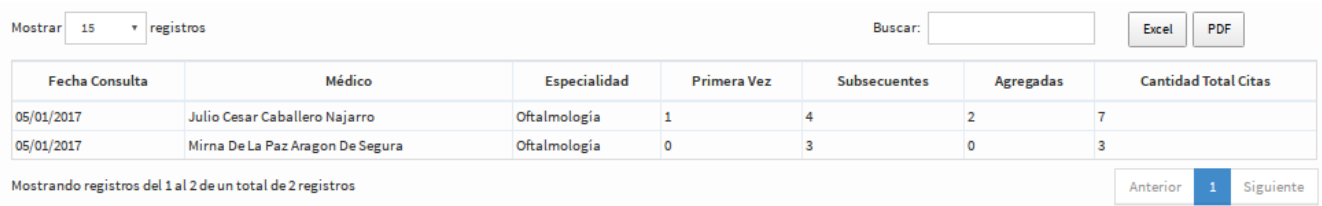

Este reporte se puede exportar a una hoja de cálculo o un archivo en formato PDF.

### 12.5 Producción de citas por empleados

Esta opción se utiliza para saber cuantas citas ha dado cada empleado encargado de dar citas, para ello seleccionar un día o rango de días como se muestra en la pantalla siguiente:

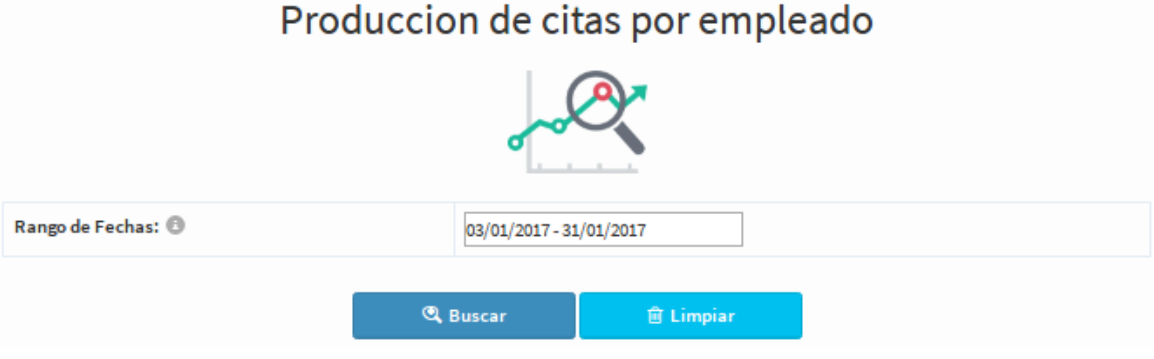

Dar clic en el botón Buscar y mostrará la pantalla siguiente:

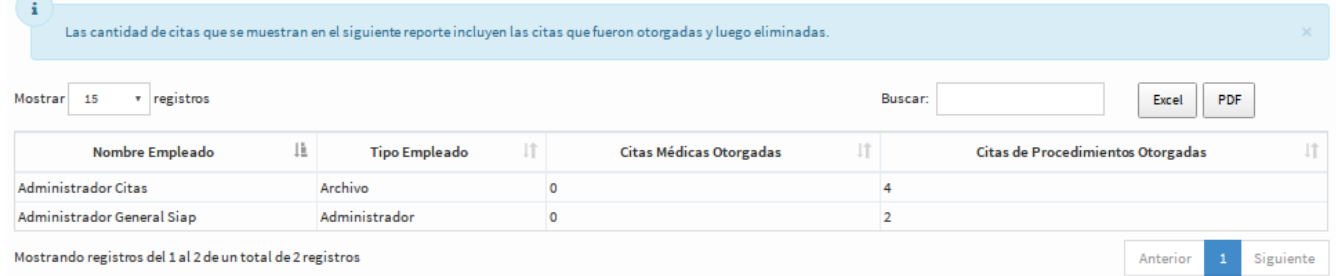

Este reporte se puede exportar a una hoja de cálculo o un archivo en formato PDF.

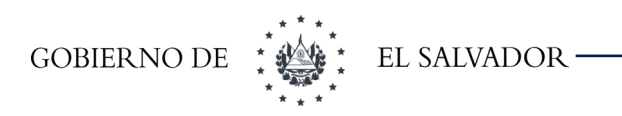

### 12.6 Listado de citas eliminadas

Este reporte muestra las citas eliminadas en un día o rango de día, para ello seleccionar el día o rango de días a consultar, como se muestra en la siguiente pantalla:

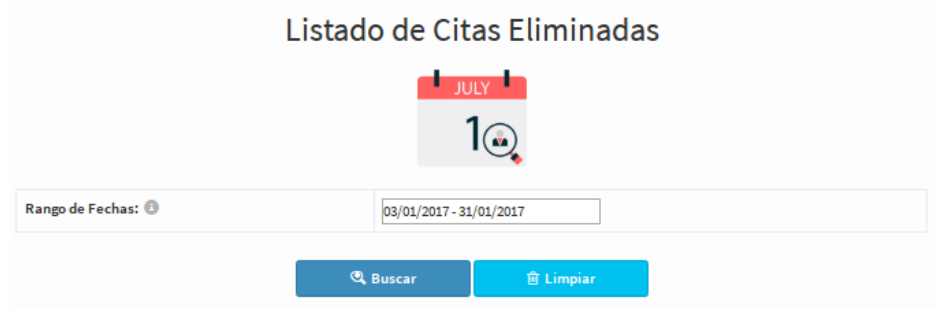

Dar clic en el botón Buscar y nos mostrará la siguiente pantalla:

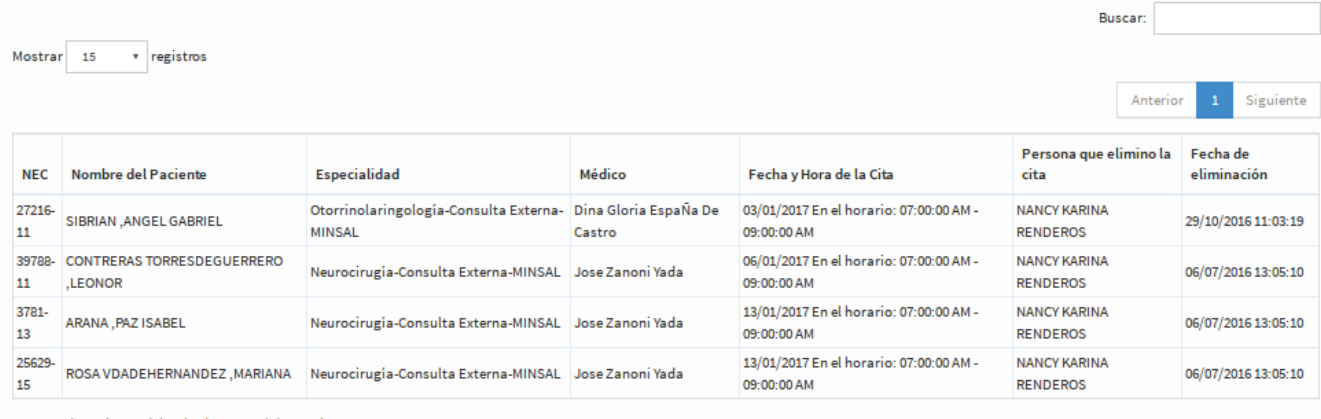

Mostrando registros del 1 al 4 de un total de 4 registros

En la casilla que dice Buscar sé utilizar para hacer búsquedas más específicas como por ejemplo por número de expediente específico para ver esa información, como se muestra en la siguiente pantalla:

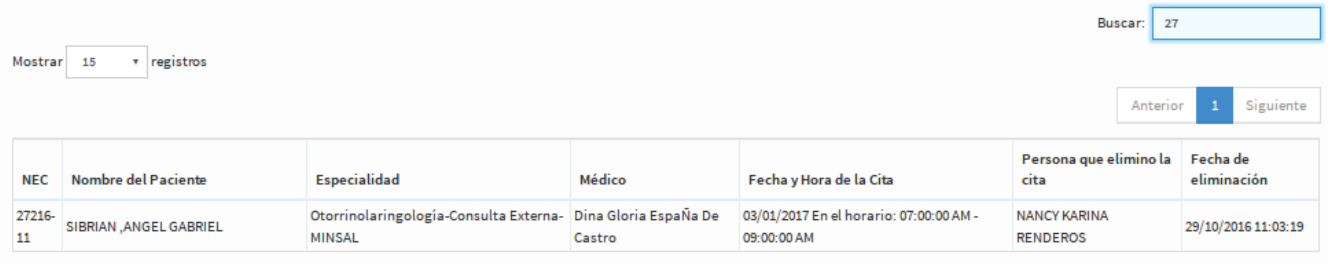

Mostrando registros del 1 al 1 de un total de 1 registros (filtrado de un total de 4 registros)

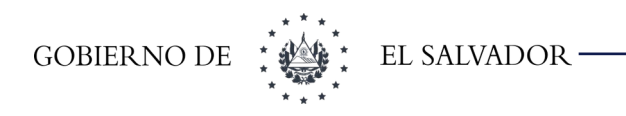

### 12.7 Consulta de citas de procedimiento por día.

Esta opción se utiliza para buscar las citas de un procedimiento en un día o rango de días y así preparar los expedientes que se utilizarán es día o rango de días, para ello se selecciona en la pantalla siguiente el día o rango de días y el procedimiento como se muestra en la siguiente pantalla:

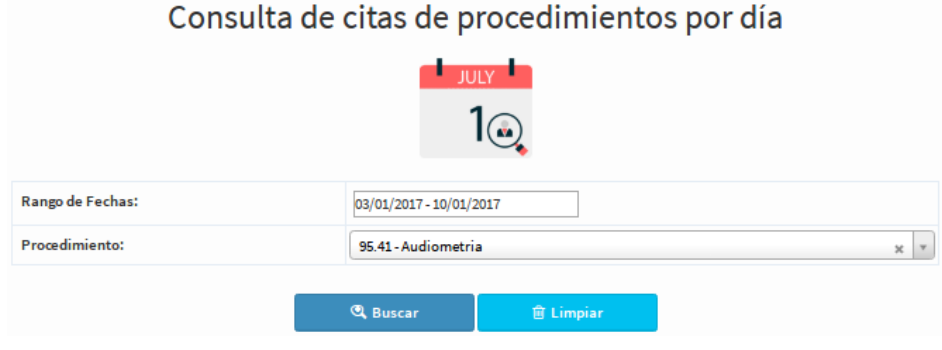

Dar clic en el botón **Buscar** y mostrará la siguiente pantalla:

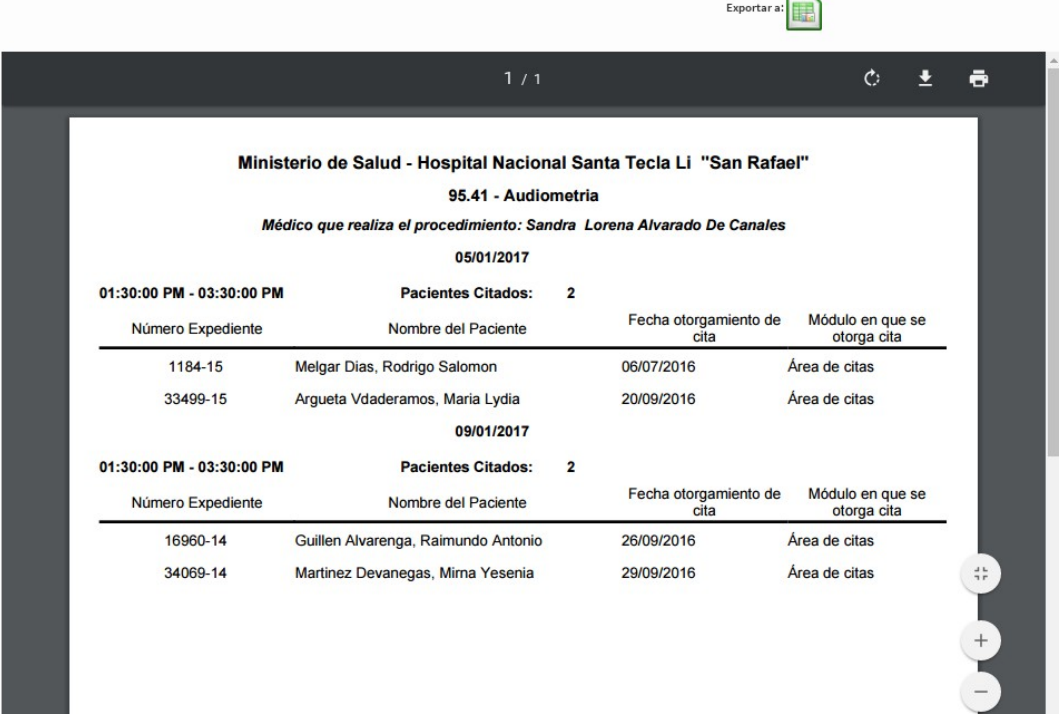

Este listado puede ser utilizado para preparar los expedientes de un determinado día y se pueden realizar las siguientes acciones:

• Para exportar a hoja de cálculo dando clic en la opción **Exportar a.**

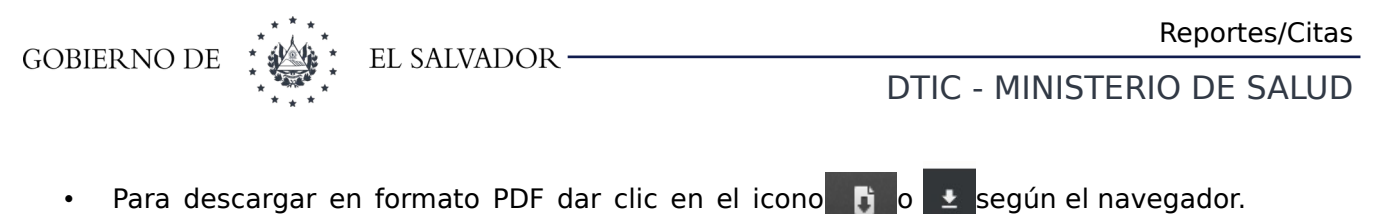

• Para imprimir dar clic sobre el icono de impresora  $\bigoplus$  o según el navegador.

Para limpiar la pantalla dar clic en el botón Limpiar para preparar la pantalla para otra búsqueda.

### 12.8 Fechas libres para citas de procedimientos

Esta opción muestra un listado de las fechas libres para dar citas para procedimientos, para ello en la siguiente pantalla escogemos el procedimiento:

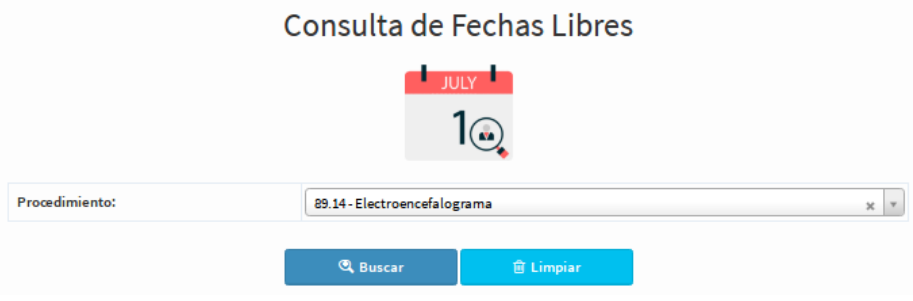

Dar clic en el botón Buscar y mostrará la siguiente pantalla.

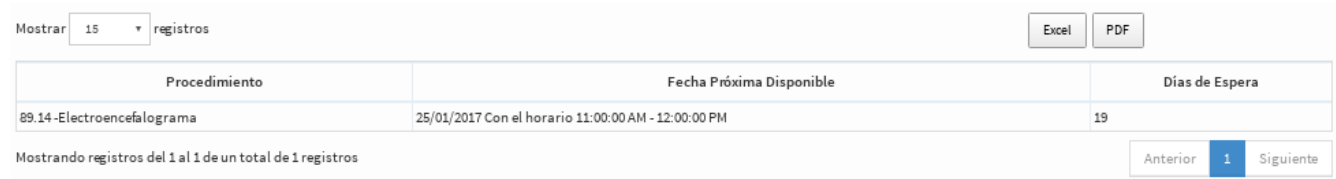

Este reporte se puede exportar a una hoja de cálculo o un archivo en formato PDF.

Limpiar para preparar la pantalla para otra búsqueda.